# **КОМП'ЮТЕРНІ ТЕХНОЛОГІЇ В ГАЛУЗІ**

**Лабораторний практикум**

**2013**

ХМЕЛЬНИЦЬКИЙ НАЦІОНАЛЬНИЙ УНІВЕРСИТЕТ

## КОМП'ЮТЕРНІ ТЕХНОЛОГІЇ В ГАЛУЗІ

Лабораторний практикум для студентів спеціальності 8.05160202 "Конструювання та технології швейних виробів"

> Затверджено на засіданні кафедри ТКШВ Протокол № 4 від 16. 05.2013р.

Хмельницький 2013

Комп'ютерні технології в галузі. Лабораторний практикум для студентів спеціальності 8.05160202 "Конструювання та технології швейних виробів" / Н.В. Кудрявцева, О.А. Дітковська. – Хмельницький: ХНУ, 2013. – 89 с.

Укладачі: Кудрявцева Н.В., к.т.н., доц. кафедри ТКШВ Дітковська О.А., к.т.н., ст. викл. кафедри ТКШВ

© Хмельницький національний університет, 2013

Якість конструювання, моделювання та проектування одягу – один з найбільш важливих факторів високого попиту та швидкої реалізації продукції швейних підприємств. Автоматизація конструювання одягу дозволяє прискорити розробку нових моделей, підвищити їх якість і є необхідним елементом САПР сучасного швейного підприємства.

На вітчизняному ринку є велика кількість різних систем автоматизованого проектування, які відрізняються обсягом і якістю різних етапів конструкторської і технологічної підготовки виробництва одягу, надійністю, продуктивністю, мінімальним комплектом обладнання, необхідного для їх функціонування, вартістю, здатністю розвиватись, сумісністю з іншими системами.

Основними перевагами найкращих вітчизняних САПР є те, що вони враховують особливості роботи конкретних підприємств і розвиваються у відповідності з їх потребами.

Враховуючи це, молоді спеціалісти повинні володіти основною інформацією про існуючі САПР, знати основні положення їх проектування, розуміти суть робіт, які виконуються.

Тому метою даного лабораторного практикуму є вивчення елементів САПР для закріплення теоретичних знань і одержання практичних навичок створення нових моделей одягу з використанням персонального комп'ютера (ПК) на етапах технічного (побудова базових основ і їх моделювання) і робочого (побудова основних лекал) проектування.

В лабораторному практикумі викладені методичні вказівки до виконання лабораторних робіт з курсу у відповідності до програми.

#### **Загальні вказівки до виконання лабораторних робіт**

До лабораторної роботи допускаються студенти, які освоїли теоретичні знання лекційного курсу за даною темою і методичні вказівки до її виконання.

Звіт по роботі повинен включати: назву теми, мету роботи, основні поняття і положення, необхідні розрахунки і побудови, висновки.

Захист лабораторної роботи проходить у формі співбесіди по звіту і запитань із відповідної теми. Оцінка за лабораторну роботу є комплексною та враховує як теоретичну, так і практичну якість її виконання.

### **ЛАБОРАТОРНА РОБОТА №1**

**Тема:** Задавання контурів деталей одягу для виконання в автоматизованому режимі

**Мета роботи:** ознайомитись з методами запису і відтворення контурів деталей одягу для автоматизації даного процесу.

В результаті виконання роботи студент повинен:

– знати основні теоретичні положення методів запису і відтворення контурів деталей одягу в автоматизованому режимі;

– вміти за вихідними даними контуру вибрати метод його відтворення, побудувати блок-схему та виконати необхідні розрахунки на комп'ютері.

**Зміст роботи**<br>**контурів** деталей 1.1 Задавання контурів деталей одягу за допомогою радіусографічного методу.

1.1.1 Ознайомлення з обчислювальним процесом радіусографічного методу описання криволінійних контурів деталей одягу.

1.1.2 Підготовка вихідної інформації для апроксимації криволінійних ділянок контурів лекал.

1.1.3 Визначення параметрів кіл, які апроксимують криволінійні контури деталей одягу.

1.2 Задавання контурів деталей одягу за допомогою кривих другого порядку.

1.1.1 Ознайомлення з обчислювальним процесом задавання контурів деталей одягу кривими другого порядку.

1.1.2 Підготовка вихідної інформації для апроксимації криволінійних ділянок контурів лекал.

1.1.3 Aпроксимаціїя контурів деталей кривими другого порядку.

1.3 Аналіз результатів роботи, формулювання висновків.

#### **Питання для підготовки до роботи**

1 В чому полягає суть апроксимації контурів деталей одягу закономірними кривими?

2 Які основні етапи графоаналітичного методу (радіусографії) для розрахунку параметрів апроксимуючих кіл?

3 Які вихідні дані необхідні для задавання контурів деталей за допомогою методу радіусографії?

4 Які переваги та недоліки радіусографічного методу опису криволінійних контурів деталей одягу?

5 Які існують варіанти задавання кривих другого порядку?

6 В чому полягає суть графоаналітичного способу побудови кривих другого порядку?

4

*Перелік наочних приладь та технічних засобів навчання і контролю:* креслення деталей одягу, міліметровий папір, лінійка, ПК. *Література:* [**1**, с.163-178, 404-411; **2**, с.13-19; **3**, с.16-22;].

#### **Методичні вказівки**

Одними з найбільш економічних і придатних для технічного виконання є методи кусочно-лінійної та кусочно-дугової апроксимації або їх поєднання (лінійно-кругова). Для кусочно-дугової апроксимації також використовують термін – метод радіусографії.

Реалізація кусочно-дугової апроксимації в алгоритмі запису криволінійних контурів деталей при виконанні даної роботи здійснюється на основі розрахункового методу визначення параметрів форми (радіусів кіл) і параметрів положення (координат центрів кіл).

Графічне відтворення контурів деталей може бути виконане за допомогою циркуля.

#### **1.1 Задавання контурів деталей одягу за допомогою радіусографічного методу**

Однією із передумов задавання для ПК відомостей про геометричну форму деталей конструкції є їх математичний опис. Він є необхідною умовою використання машинної графіки для відтворення деталей, а також для виконання ряду проектних робіт. Ці роботи зводяться або до перетворення вихідного контуру, наприклад, побудови різних видів лекал, градації лекал, або до визначення розмірних характеристик лекал (їх площі, габаритів, довжини зрізів тощо).

Конструкція деталей одягу звичайно задається у вигляді їх креслень, тобто графічно.

Для перетворення геометричної інформації у числову форму контури представляють у вигляді координат їх дискретних точок. Потім використовують методи апроксимації, тобто заміни емпіричних кривих математичними.

Аналіз літератури показав, що для апроксимації ліній, заданих графічно, при проектуванні одягу використовують наступні методи апроксимації:

- кусочно-лінійний;
- кусочно-дуговий;
- кривих другого порядку;
- алгебраїчних кривих вищих порядків;
- тригонометричних поліном;
- сплайн-функцій.

#### **1.1.1 Ознайомлення з обчислювальним процесом радіусографічного методу опису криволінійних контурів деталей одягу**

При описі криволінійного контуру деталі зріз апроксимується:

- дугою кола;
- дугою кола, спряженою із прямою;
- двома спряженими колами.

Останній варіант є найбільш універсальним. Він знаходить відображення в розрахунковому методі визначення параметрів апроксимуючих кіл. В основі цього методу лежать графоаналітичні перетворення на площині. При цьому вихідними даними являються координати початкової, кінцевої та проміжних опорних точок криволінійного контуру лекал. Опорна проміжна точка визначена як точка дотику заданої криволінійної ділянки прямої, через яку проходить дотична, що паралельна з'єднуючій кінцеві точки хорді. Так, на рис. 1.1, пряма "*а*" паралельна хорді 1-3. Проміжна точка є місцем спряження двох кіл. Загальна дотична до них в точці 2 забезпечує плавність переходу між частинами контуру. Такі пари кіл називають в геометрії "біарками".

Графоаналітичні передумови запропонованого методу включають запропоновані прийоми проведення дотичних в опорних точках криволінійного контуру.

Для проведення цих дотичних використовують наступні рекомендації (див.рис.1.1):

– з'єднують крайні опорні точки контуру (пряма 1-3);

– проводять пряму "*а*", паралельну прямій 1-3, позначають точку її дотику до криволінійного контуру (це проміжна опорна точка 2);

– з'єднують точки 1 і 2, а також 2 і 3;

– вимірюють величини кутів нахилу прямих 1-2 та 2-3 до прямої 1-3  $(\alpha_1 \alpha_2)$ ;

– через опорні точки 1 і 3 до контуру проводять дотичні під кутами, відповідно  $\alpha_1$  і  $\alpha_2$  до прямих 1-2 та 2-3.

Якщо до дотичних в крайніх опорних точках провести нормалі, то центри апроксимуючих кіл будуть знаходитись в точках їх перетину з нормаллю до дотичної в точці 2.

Рівняння дотичної "*а*" має вигляд:

$$
y = \frac{y_3 - y_1}{x_3 - x_1} (x - x_1) + y_1; \text{ позначимо } B = \frac{y_3 - y_1}{x_3 - x_1}
$$
 (1.1)

Рівняння хорди 1-2:

$$
y = \frac{y_2 - y_1}{x_2 - x_1} (x - x_1) + y_1; \text{ позначимо } A_1 = \frac{y_2 - y_1}{x_2 - x_1}
$$
 (1.2)

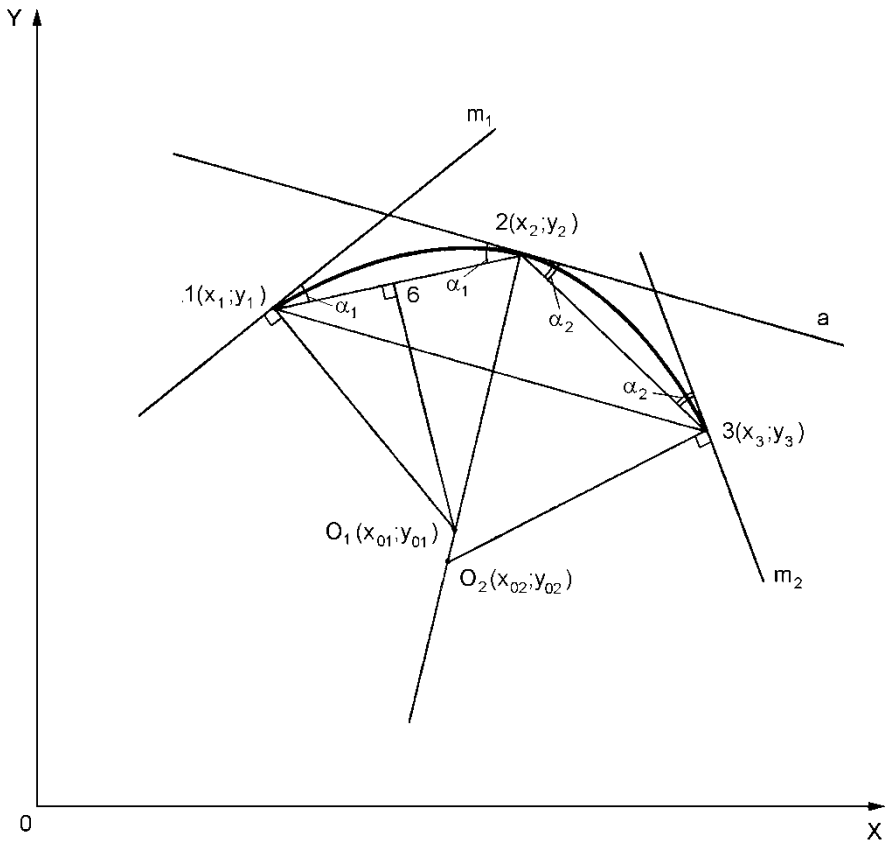

**Рис.1.1 – Графоаналітичні передумови розрахункового методу визначення параметрів кіл**

Кут нахилу прямої " $a$ " до хорди 1-2  $(\alpha_l)$  визначають за формулою:

$$
tg\alpha_1 = \frac{A_1 - B}{1 + A_1B}
$$
; позначимо  $T_1 = \frac{A_1 - B}{1 + A_1B}$  (1.3)

Для дуги кола дотична в початковій точці проводиться під тим самим кутом до хорди 1-2, що і в кінцевій. Тоді кутовий коефіцієнт в точці 1 буде дорівнювати:

$$
K_1 = \frac{A_1 + T_1}{1 - T_1 A_1} \tag{1.4}
$$

Аналогічно визначається кутовий коефіцієнт дотичної в кінцевій точці контуру, точці 3:

$$
A_2 = \frac{y_3 - y_2}{x_3 - x_2} \, ; \, T_2 = \frac{A_2 - B}{1 + A_2 B} \, ; \, K_2 = \frac{A_2 + T_2}{1 - T_2 A_2} \tag{1.5}
$$

Визначають координати точки 6, яка лежить на середині хорди 1-2:

$$
x_6 = x_1 + \frac{x_2 - x_1}{2}; \ y_6 = \frac{y_2 - y_1}{2} + y_1 \tag{1.6}
$$

Центр першого кола лежить на перетині нормалей до дотичної в початковій точці і до хорди 1-2. Для його визначення вирішують систему рівнянь цих прямих:

$$
\begin{cases}\ny - y_1 = -\frac{1}{K_1}(x - x_1) \\
y - y_6 = -\frac{1}{A_1}(x - x_6)\n\end{cases}
$$
\n(1.7)\n
$$
x_{01} = \left(y_6 - y_1 - \frac{1}{K_1}x_1 + \frac{1}{A_1}x_6\right) / \left(\frac{1}{A_1} - \frac{1}{K_1}\right)
$$
\n
$$
y_{01} = y_1 - \frac{1}{K_1}(x_{01} - x_1)
$$

Аналогічно для другого кола:

$$
x_{02} = \left(y_3 - y_2 + \frac{1}{K_2}x_3 - \frac{1}{B}x_2\right) / \left(\frac{1}{K_2} - \frac{1}{B}\right)
$$
  
\n
$$
y_{02} = y_3 - \frac{1}{K_2}(x_{02} - x_3)
$$
\n(1.8)

Радіуси апроксимуючих кіл знаходять як довжини відрізків між точками з координатами:

$$
R_1 = \sqrt{(x_{01} - x_1)^2 + (y_{01} - y_1)^2}
$$
  
\n
$$
R_2 = \sqrt{(x_{02} - x_3)^2 + (y_{02} - y_3)^2}
$$
 (1.9)

Блок-схеми алгоритму задавання контурів деталей одягу за допомогою методів прямої та радіусографічного методу наведені відповідно на рис.1.2 та рис.1.3.

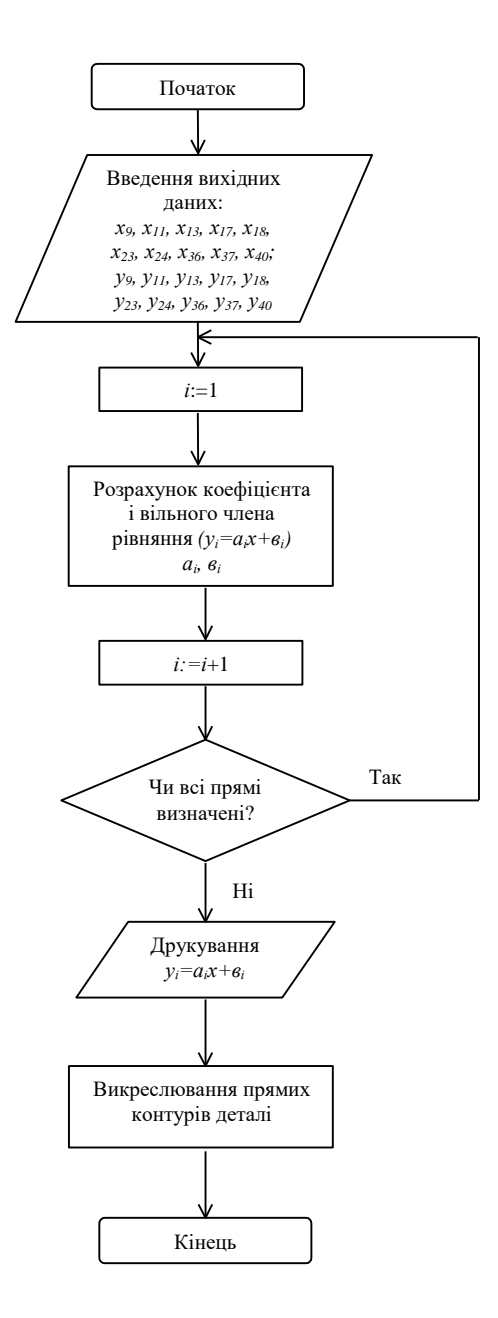

**Рис.1.2 – Блок-схема задавання контурів деталей одягу за допомогою методу прямої**

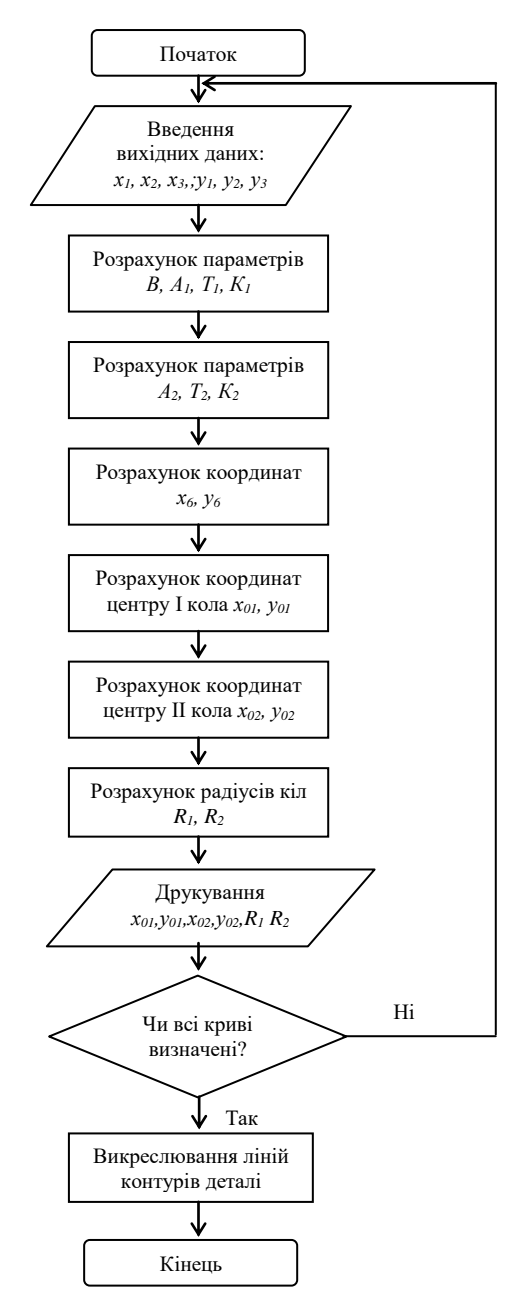

**Рис.1.3 – Блок-схема алгоритму задавання контурів деталей одягу за допомогою**

#### **радіусографічного методу 1.1.2 Підготовка вихідної інформації для апроксимації криволінійних ділянок контурів лекал**

Процес підготовки вихідних даних складається з двох етапів:

– визначення положення базової системи координат;

– нумерація (кодування) елементів.

Базовою системою координат для деталей конструкції служить декартова система *XОY*. Положення деталі відносно осей вибирають таким чином, щоб вісь *ОХ* була паралельна ниткам основи деталі. При цьому вся деталь повинна знаходитись в першій чверті системи координат.

При кодуванні деталі поряд з елементами у вигляді ділянок, що обмежені конструктивними точками (зрізи деталей), розглядають елементи у вигляді точок – вузли апроксимації. Останні вибираються у кожному конкретному випадку у відповідності із видом спряженості апроксимуючих співвідношень. При цьому, якщо проміжна опорна точка знаходиться на рівні середини стягуючої хорди *АВ*, можна припустити, що контур буде описуватися одним колом. В протилежному випадку – двома спряженими колами.

Елементам у вигляді точок присвоюють номери при обході контуру за годинниковою стрілкою. На кожному контурі повторюють позначення точок з індексами, які відповідають номеру ділянки:

1 – початкова точка контуру;

- 2 проміжна точка контуру;
- 3 кінцева точка контуру.

Результати обробки графічної інформації зводять у табл.1.1.

|          | Координати точок контуру деталі, мм |  |               |         |                 |  |  |  |
|----------|-------------------------------------|--|---------------|---------|-----------------|--|--|--|
| Номер    | Точка 1                             |  |               | Точка 2 | Точка 3         |  |  |  |
| контуру  | $\chi_1$                            |  | $\mathcal{X}$ |         | $\mathcal{X}$ 3 |  |  |  |
|          |                                     |  |               |         |                 |  |  |  |
| $\cdots$ |                                     |  |               |         |                 |  |  |  |
| $\cdots$ |                                     |  |               |         |                 |  |  |  |

**Таблиця 1.1 – Вихідні дані для визначення параметрів апроксимуючих кіл**

#### **1.1.3 Визначення параметрів кіл, які апроксимують криволінійні контури деталей одягу**

Згідно з методикою розрахунку, представленою в п.1.1, кожен студент розраховує криволінійні контури одного лекала. Побудову контурів здійснюють як графічним методом, так і аналітичним способами за допомогою ПК. Результати аналітичних розрахунків заносять в табл.1.2.

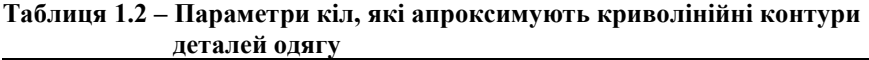

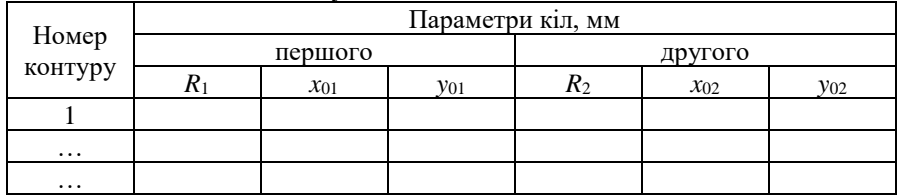

Одержані форми контурів порівнюють із вихідним контуром.

Побудова контурів деталей в автоматизованому режимі здійснюється за програмою APR1, що записана на мові програмування Delphi.

#### **Рекомендації по роботі з програмою APR1**

Після запуску програми на екрані монітора з'являється вікно з об'єктами вводу та виводу, над кожним із яких розташований відповідний надпис, який роз'яснює призначення об'єкта (рис.1.4).

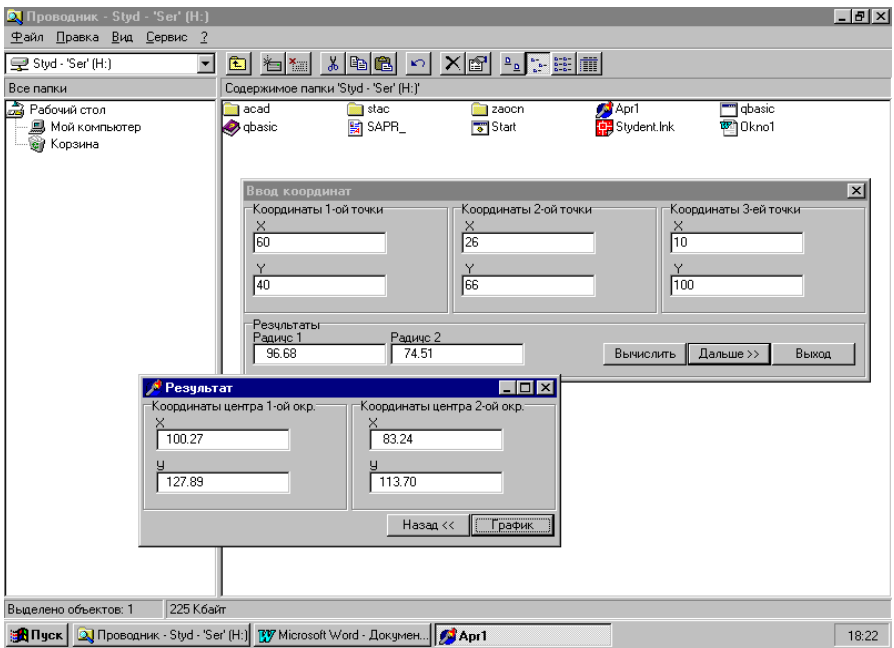

#### **Рис.1.4 – Вікно програми з об'єктами вводу вихідних даних**

Для обчислення радіусів спряжених кіл необхідно поставити курсор на першому об'єкті вводу з позначенням "Х" (координати першої точки) і ввести координату точки по осі *ОХ*. При натисканні на клавіатурі клавіші Tab курсор переходить на наступний об'єкт вводу з позначенням "Y" для тієї самої точки. Після вводу координати точки по осі *ОУ* натисніть клавішу Tab на клавіатурі. При цьому курсор перейде на об'єкт вводу "Х" координат другої точки. Для вводу інших координат виконують аналогічні дії.

Коли всі координати точок введені, необхідно "мишею" розташувати рухому стрілку на клавіші "Вычислить" в правому нижньому кутку вікна. При цьому машина обчислює радіуси спряжених кіл і зразу видає результат в об'єктах вводу з позначенням "Радиус 1" та "Радиус 2".

Для подальшої роботи потрібно "мишею" натиснути клавішу "Дальше >>". В цей момент на екрані з'явиться друге вікно з назвою "Результаты". На ньому розташовані об'єкти виводу з координатами центрів першого та другого спряжених кіл, які вже обчислені. Якщо необхідно повернутися до попереднього вікна з координатами точок, потрібно "мишею" натиснути клавішу "Назад <<".

Для перегляду спряжених кіл на графіку необхідно натиснути "мишею" клавішу "График". При цьому з'явиться ще одне вікно з зображенням графіка. На ньому показані спряжені кола, їх центри, радіуси, хорди та позначені всі три вихідні точки.

Однак, оскільки роздільна здатність екрана монітора не дозволяє зобразити малюнок в масштабі 1:1 і він виходить занадто малим, то для одержання малюнка в потрібному вигляді необхідно повернутись до першого вікна "Ввод координат" і ввести всі координати точок ще раз, збільшити їх при цьому в 30 разів. Далі виконати всі описані вище дії.

Щоб закрити вікно "График", потрібно натиснути "мишею" кнопку закінчення роботи  $\boxtimes$ , яка знаходиться в правому верхньому кутку вікна на панелі управління. При цьому на екрані з'являться перші два вікна.

Для закінчення роботи з програмою необхідно повернутися до першого вікна "Ввод координат", використовуючи раніше вказані клавіші і натиснути клавішу "Выход".

#### **1.2 Задавання контурів деталей одягу за допомогою кривих другого порядку**

Високу точність апроксимації забезпечують сплайни другого ступеня. Доведено, що криволінійні лінії лекал, проведені рукою досвідченого конструктора, є кривими другого порядку. Рівняння другого ступеня має вигляд:

$$
a_{11}x^2 + a_{12}y^2 + a_{13}xy + a_{14}x + a_{15}y = 0
$$
 (1.10)

Для вирішення рівнянь та побудови ліній другого порядку необхідно знати величини п'яти коефіцієнтів *а*11, *а*12, *а*13, *а*14, *а*15. Тому крива другого порядку може бути задана п'ятьма умовами, наприклад, координатами п'яти точок. Тоді, підставляючи значення координат цих точок в рівняння (1.10), можна скласти систему з п'яти рівнянь і визначити коефіцієнти.

Однак, задавання координат п'яти точок на кожній криволінійній ділянці утруднене. Більш зручними виявились інші способи задавання кривих другого порядку. Наприклад, крива лінія пройми спинки 3-4-5 (рис.1.5) може бути задана координатами трьох точок 3, 4, 5 і величинами кутів нахилу дотичних  $\alpha$  та  $\varphi$  в крайніх точках. Кути нахилу дотичних задають в результаті аналізу великої кількості конструкцій швейних виробів.

Для деяких криволінійних ділянок лекал відомі тільки координати крайніх точок кривої. Проміжна точка кривої методикою конструювання не задається. Наприклад, лінія горловини спинки будується за двома точками 1 і 2 (рис.1.5). Для цієї кривої відомі тільки чотири умови: точки 1 і 2 та кути нахилу дотичних  $\alpha$  та  $\varphi$ . Для забезпечення п'ятої умови використовують проективний дискримінант *f*, який характеризує ступінь опуклості кривої.

Проективний дискримінант визначають як:

$$
f = \frac{DE}{DB}
$$
за умови *AD=DC* (див. рис.1.6)

Якщо *f* 0,5 – крива є частиною еліпса. При *f* = 0,5 – крива параболічного типу. Якщо *f* 0,5 – крива є гіперболою. На основі аналізу швейних лекал визначено тип кривої кожної ділянки контуру, що дозволяє задати значення проективного дискримінанта. Так, проективний дискримінант по лінії горловини спинки жіночої сукні *f* = 0,41…0,42.

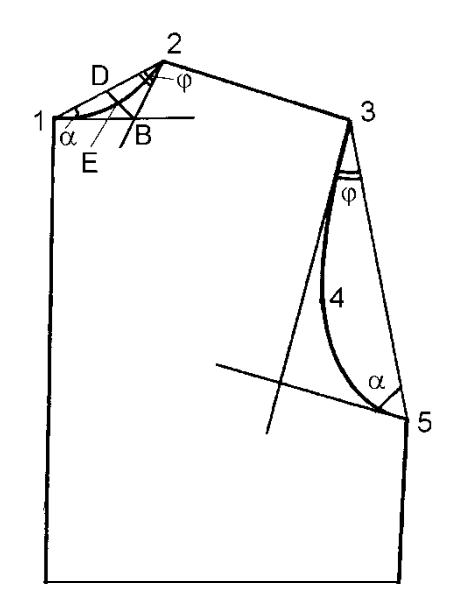

**Рис. 1.5 – Вихідні умови побудови контурів горловини та пройми спинки**

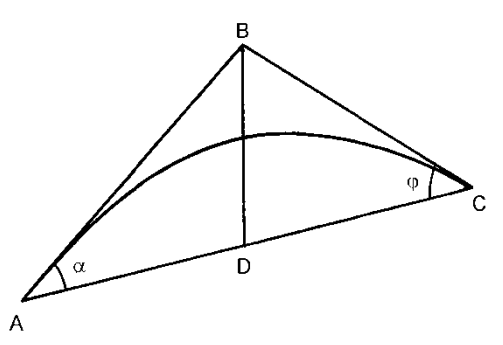

**Рис.1.6 – Вихідні умови визначення проективного дискримінанту**

#### **1.2.1 Ознайомлення з розрахунковим процесом задавання контурів деталей кривими другого порядку**

В лабораторній роботі рекомендується використовувати графоаналітичний спосіб побудови кривих другого порядку, при якому аналітичними залежностями описується процес графічної побудови кривої у послідовному виконанні цих операцій.

В проективній геометрії відомо декілька способів графічної побудови кривих другого порядку. Вони базуються на теоремах Бріаншона та Паскаля. Розглянемо один із способів, який широко застосовується в практиці. Крива другого порядку задана трьома точками  $A$  ( $x_A$ ,  $y_A$ ),  $E$  ( $x_F$ ,  $y_F$ ),  $C$  ( $x_C$ ,  $y_C$ ) та кутами в кінцях кривої (рис.1.7, а). Якщо відомі дотичні, то продовживши їх, можна знайти точку *В* – перетин дотичних. Через задану проміжну точку *Е* і кінцеві точки *А* і *С* шуканої кривої проводять основні промені I і II. Із точки *В* проводять довільну пряму *ВD* до перетину із хордою *АС*. Ця пряма перетинає основні промені I і II в точках *И* і *Г*. Через ці точки і кінці заданої кривої проводять нові промені *СИ* та *ИГ*. Точка *п<sup>і</sup>* перетину променів належать шуканій кривій другого порядку.

Якщо із точки *В* провести безліч прямих *ВD<sup>і</sup>* (рис.1.7, а) і для кожної із них виконати графічну побудову, описану раніше, то можна одержати безліч точок *пі*, які належать шуканій кривій другого порядку. Цей графічний спосіб покладено в основу аналітичного розрахунку і побудови кривої другого порядку за допомогою ПК. Весь розрахунок зводиться до визначення прямих за двома заданими точками і точками перетину двох прямих.

Перш за все визначають координати точки *В*, яка лежить на перетині двох прямих *ВА* і *ВС* і може бути знайдена спільним вирішенням системи рівнянь цих ліній. Рівняння лінії *ВА*:

$$
y - y_A = (x - x_A)K_{AB}
$$
 (1.11)

x

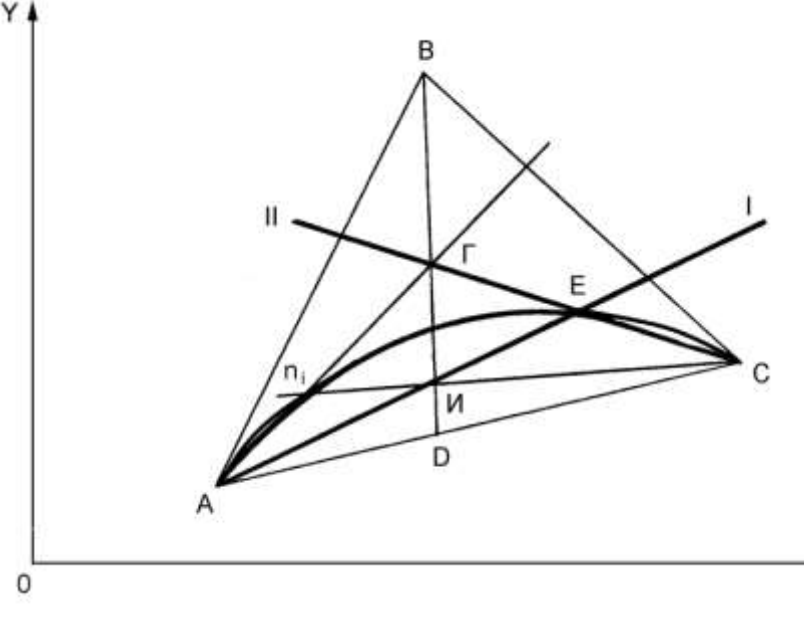

16

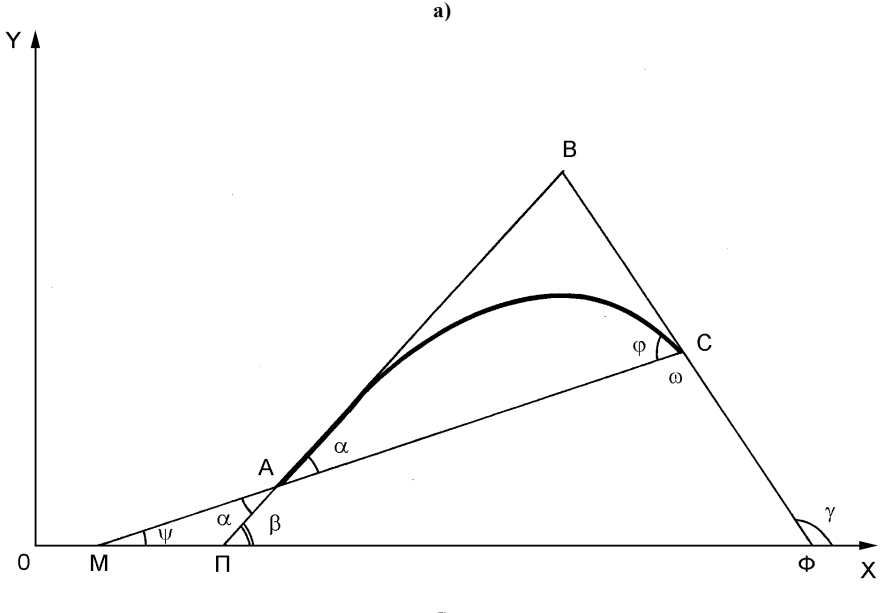

**б)**

**Рис.1.7 – Апроксимація кривими другого порядку**

Рівняння лінії *ВС:*

$$
y - y_C = (x - x_C)K_{BC}
$$
\n(1.12)

$$
E_{AB} = t g \beta ; K_{BC} = t g \gamma ;
$$

– кут нахилу дотичної в даній точці до додатного значення осі *ОХ*.

Кути  $\beta$  і  $\gamma$  виражають через інші складові (рис.1.7, б). Із трикутника  $MATI, \beta = \psi + \alpha$ , через те, що зовнішній кут трикутника дорівнює сумі двох внутрішніх, не суміжних з ними. Із трикутника  $MC\Phi$ ,  $\gamma = \omega + \psi$  за тією ж умовою. Але  $\omega$  =180 -  $\varphi$ , тоді  $\gamma$  =180 -  $\varphi$  +  $\psi$ . При цьому:

$$
K_{AB} = tg(\psi + \alpha) \tag{1.13}
$$

$$
K_{BC} = tg(180 - \varphi + \psi) = tg(\psi - \varphi)
$$
\n(1.14)

Але кут  $\psi$ легко визначити за координатами заданих точок *А* і *С*:

$$
\psi = \arctg \frac{y_A - y_C}{x_A - x_C} \tag{1.15}
$$

Підставляючи значення  $\psi$  в рівняння (1.13) та (1.14), одержують значення кутових коефіцієнтів прямих *АВ* та *ВС*:

$$
K_{AB} = \text{tg}\left(\arctg \frac{y_A - y_c}{x_A - x_C} + \alpha\right);
$$
  

$$
K_{BC} = \text{tg}\left(\arctg \frac{y_A - y_C}{x_A - x_C} - \varphi\right)
$$

Потім, підставляючи значення *КАВ* і *КВ*<sup>С</sup> в рівняння (1.11) і (1.12), знаходять координати точки *В*:

$$
\begin{cases} y_B - y_A = (x_B - x_A)K_{AB} \\ y_B - y_C = (x_B - x_C)K_{BC} \end{cases}
$$

Спочатку вирішують систему відносно *уВ*:

$$
\begin{cases}\ny_B = K_{AB}x_B - K_{AB}x_A + y_A \\
y_B = K_{BC}x_B - K_{BC}x_C + y_C \\
K_{AB}x_B - K_{AB}x_A + y_A = K_{BC}x_B - K_{BC}x_C - y_C \\
x_B = \frac{K_{AB}x_A - K_{BC}x_C + y_C - y_A}{K_{AB} - K_{BC}}\n\end{cases} (1.16)
$$

Потім вирішують цю систему відносно *х<sup>В</sup>* і одержують:

$$
y_B = \frac{K_{AB}K_{BC}(x_C - x_A) + K_{BC}y_A - K_{AB}y_C}{K_{BC} - K_{AB}}
$$
(1.17)

Машина легко вирішує всі рівняння та розраховує координати точки *В* (*хВ*; *уВ*).

Потім знаходять рівняння двох основних променів І і ІІ.

Для променя І:

$$
\frac{y - y_E}{y_A - y_E} = \frac{x - x_E}{x_A - x_E} \text{ afo } y - y_E = (x - x_E)K_{AE}
$$
 (1.18)

Для променя ІІ:

$$
\frac{y - y_E}{y_C - y_E} = \frac{x - x_E}{x_C - x_E} \text{ afo } y - y_E = (x - x_E)K_{CE} \tag{1.19}
$$

Знаходять рівняння наступної лінії *ВDі*. Для цього потрібно знати координати точки *Dі*. Точку *D<sup>і</sup>* знаходять, поділивши хорду *АС* на задану кількість рівних відрізків *N* = 10, 15, 20 і т.д.

$$
x_{Di} = x_A + j \frac{(x_C - x_A)}{N}
$$
 (1.20)

$$
y_{Di} = y_A + j \frac{(y_C - y_A)}{N}
$$
 (1.21)

де *N* – загальна кількість елементарних відрізків на хорді *АС*;

*j* – порядковий номер наступного елементарного відрізка, кінцем якого є точка *Dі*.

Тоді рівняння прямої *ВDі*:

$$
\frac{y - y_{Di}}{y_B - y_{Di}} = \frac{x - x_{Di}}{x_B - x_{Di}} \text{ afo } y - y_{Di} = (x - x_{Di})K_{BDi} \tag{1.22}
$$

Вирішуючи спільно рівняння (1.18) та (1.22), знаходять координати точки перетину прямих  $AE$  i  $BD_i - I/(x_{H};y_{H}).$ 

Потім, вирішуючи спільно рівняння (1.19) прямої *СЕ* і прямої *ВD<sup>і</sup>* (1.22), знаходять точку  $\Gamma(x_{\Gamma},y_{\Gamma})$ .

За координатами точок *А* і *Г* складають рівняння прямої *АГ*:

$$
\frac{y - y_r}{y_A - y_r} = \frac{x - x_r}{x_A - x_r}; \ y - y_r = (x - x_r)K_{AT}
$$
 (1.23)

За координатами точок *И* і *С* складають рівняння прямої *ИС*:

$$
\frac{y - y_H}{y_C - y_H} = \frac{x - x_H}{x_C - x_H} \text{ afo } y - y_H = (x - x_H)K_{CH} \quad (1.24)
$$

Вирішуючи спільно рівняння (1.23) та (1.24), знаходять координати точки, яка належить кривій другого порядку:

$$
x_{ni} = \frac{K_{A\Gamma}x_A - K_{HC}x_C + y_C - y_A}{K_{AT} - K_{HC}}
$$
(1.25)

$$
y_{ni} = \frac{K_{AT}K_{HC}(x_C - x_A) + K_{HC}y_A - K_{AT}y_C}{K_{HC} - K_{AT}}
$$
(1.26)

Після цього вся послідовність розрахунків повторюється для іншого чергового променя *ВD*.

Розрахунки дещо громіздкі, але вони досить прості, на ПК виконуються дуже швидко, крива будується з високою точністю.

 $\frac{(x_c - x_A)}{N}$ <br>  $\frac{(y_c - y_A)}{N}$ <br>
снитарних<br>
ступного с<br>
або  $y - y$ <br>
я (1.18) та<br>
(Хи;уи).<br>
няння (1.19) та<br>
(Хи;уи).<br>
няння (1.19) та<br>
кладають<br>  $y - y_r =$ <br>
складають<br>  $y - y_r =$ <br>
складають<br>  $y - y_r =$ <br>
складають<br>  $y - y_r =$ <br>
складают Якщо криволінійна ділянка контуру задана координатами двох крайніх точок *А* і *C*, кутами нахилу  $\alpha$  і  $\varphi$  та проективним дискримінантом  $f$ , то розрахунок кривої починають з визначення координат точки *Е*, яка лежить на перетині цієї кривої з медіаною *ВD*, *АD*=*DC* (рис.1.6).

Спочатку розраховують координати точки *D*:

$$
x_D = \frac{x_C + x_A}{2}
$$
;  $y_D = \frac{y_C + y_A}{2}$ 

Тоді

$$
x_E = x_D + f(x_B - x_D)
$$
 (1.27)

$$
y_E = y_D + f(y_B - y_D)
$$
 (1.28)

Далі розрахунки здійснюють так само, як і в попередньому випадку, коли крива задана координатами трьох точок та кутами нахилу дотичних.

Приведений спосіб не є єдиним для розрахунку кривих другого порядку. Широке застосування має також спосіб, заснований на застосуванні рівняння пучка кривих другого порядку.

При апроксимації контурів деталі кривими другого порядку пряму розглядають як окремий випадок кривої, коли  $\alpha = \varphi = 0$  i  $f = 0$ .

Блок-схема алгоритму задавання контурів деталей одягу за допомогою методу кривої другого порядку наведена на рис.1.8.

#### **1.2.2 Підготовка вихідної інформації для апроксимації криволінійних ділянок контурів лекал**

Вихідні дані, необхідні для апроксимації криволінійних контурів кривими другого порядку, можуть бути наступні:

- дві або три точки криволінійного контуру *А*(*хА*;*уА*), *Е*(*хЕ*;*уЕ*), *С*(*хС*;*уС*);
- кути дотичних в кінцях кривої  $\alpha$  і  $\varphi$ .

– проективний дискримінант *f*.

Вихідні дані заносять в табл.1.3.

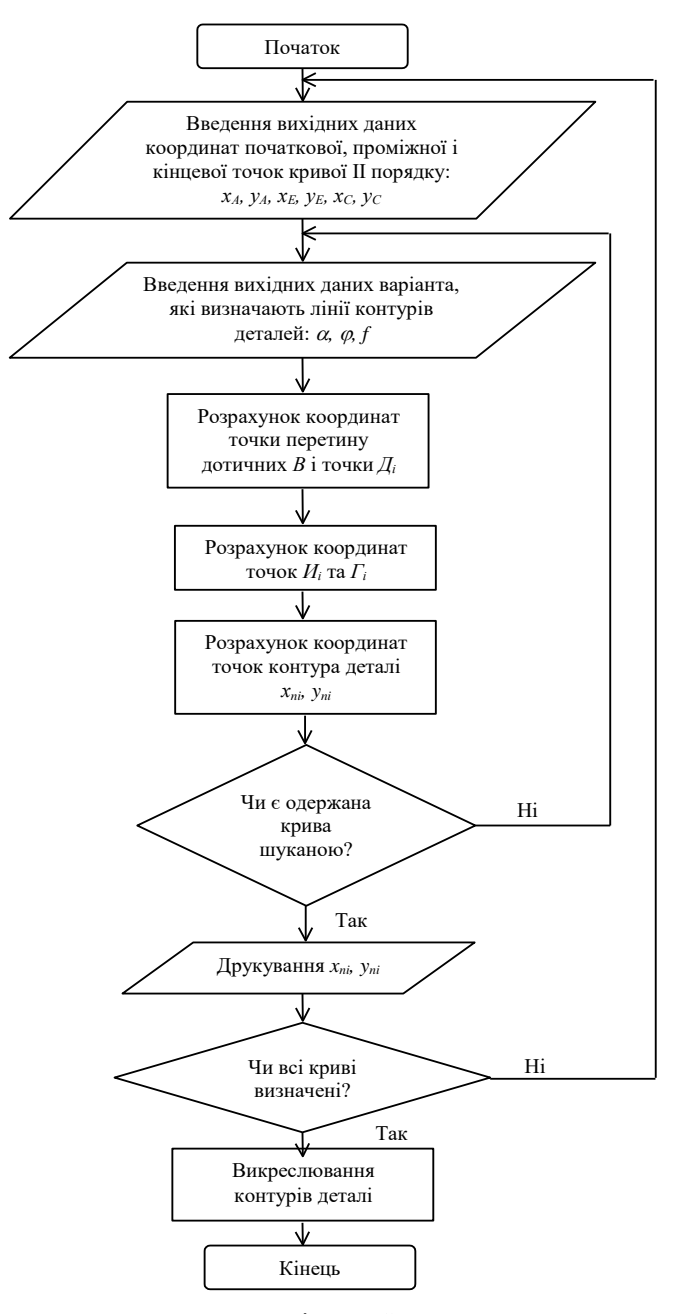

**Рис.1.8 – Блок-схема алгоритму задавання контурів деталей одягу кривими другого порядку**

#### **1.2.3 Виконання апроксимації контурів кривими другого порядку**

**Таблиця 1.3 – Вихідні дані для розрахунку криволінійного контуру кривими другого порядку**

|          |       |                      |          |    |       | .        |             |              |             |
|----------|-------|----------------------|----------|----|-------|----------|-------------|--------------|-------------|
|          |       | Координати точок, мм |          |    |       |          | Кути нахилу |              | Проективний |
| Номер    |       |                      |          |    |       | ДОТИЧНИХ |             | дискримінант |             |
| контуру  | $x_A$ |                      | $\chi_E$ | VΕ | $x_C$ | Vc.      | α           |              |             |
|          |       |                      |          |    |       |          |             |              |             |
| $\cdots$ |       |                      |          |    |       |          |             |              |             |
| $\cdots$ |       |                      |          |    |       |          |             |              |             |

Згідно з методикою розрахунку, представленою в п.2.1, студенти розраховують криволінійні контури одного лекала. Результати розрахунків заносять в табл.1.4.

**Таблиця 1.4 – Вихідні дані і результати проміжних розрахунків апроксимації контурів кривими другого порядку**

| Номер    |       | Проміжні точки, мм |       |    |       |         |                 |     |       |    |
|----------|-------|--------------------|-------|----|-------|---------|-----------------|-----|-------|----|
| контуру  |       |                    |       |    |       |         |                 |     |       |    |
|          | $x_B$ | ${\cal V}B$        | $x_D$ | VD | $x_H$ | $\nu_H$ | $\chi_{\Gamma}$ | 1,7 | $x_n$ | 'n |
|          |       |                    |       |    |       |         |                 |     |       |    |
| $\cdots$ |       |                    |       |    |       |         |                 |     |       |    |

За результатами виконаної роботи необхідно провести аналіз і сформулювати висновки.

#### **ЛАБОРАТОРНА РОБОТА №2**

**Тема:** Вивчення елементів автоматизованого проектування конструкцій базових основ

**Мета роботи:** ознайомитись з методикою побудови креслення базової основи спідниці-штанів в автоматизованому режимі.

В результаті виконання роботи студент повинен:

– знати основні теоретичні положення побудови базових основ виробів на ПК і їх математичне забезпечення;

– вміти вибрати вихідні дані для побудови; побудувати блок-схему алгоритму розрахунку координат конструктивних точок деталей виробу; розрахувати координати точок виробу, що проектується.

#### **Зміст роботи**

2.1 Вивчення вихідних даних для побудови базової основи спідниціштанів з метою їх систематизації.

2.2 Ознайомлення з математичним забезпеченням розрахунку координат конструктивних точок базової основи виробу, що проектується, в автоматизованому режимі.

2.3 Виконання розрахунку і побудови базової основи спідниці-штанів за розробленим математичним забезпеченням в ручному та в автоматизованому режимі.

2.4 Аналіз результатів роботи, формулювання висновків.

#### **Питання для підготовки до роботи**

1 До якого класу методів належить методика, яка використовується у даній роботі?

2 Які способи математичного задавання конструктивних точок деталей одягу на кресленні придатні для введення в ПК?

3 Якими рівняннями можуть бути описані пряма лінія та коло?

4 Як записується умова паралельності та перпендикулярності прямих на площині?

5 Як визначається найкоротша відстань між двома точками?

6 Як визначити корені квадратного рівняння?

7 Як вирішується система рівнянь, яка складається з двох лінійних рівнянь?

8 Як вирішується система рівнянь, яка складається з одног лінійного і одного квадратного рівняння?

9 Як вирішується система двох квадратних рівнянь?

*Перелік наочних приладь та технічних засобів навчання і контролю:* плакат з кресленням конструкції спідниці-штанів; плакат з математичним забезпеченням та блок-схемою алгоритму розрахунку БО виробу; ПК, принтер; методичні вказівки до лабораторної роботи.

*Література:* [**1**, с.155-160, 431-432; **2**, с.24-29; **3**, с.4-9; **4**, с.134-142; **5**, с.1-16; **7**, с.34-35].

#### **Методичні вказівки**

#### **2.1.1 Вивчення вихідних даних для побудови базової основи спідниці-штанів з метою їх систематизації**

Вся вихідна інформація для побудови базової основи спідниціштанів поділяється на два масиви: умовно-постійний та умовно-змінний (разовий). Масив умовно-постійної інформації включає значення розмірних ознак фігур типової статури у відповідності із ОСТ 17326-81 (табл.2.1). Кожна розмірна ознака позначається буквою *А* з відповідним порядковим номером індексу.

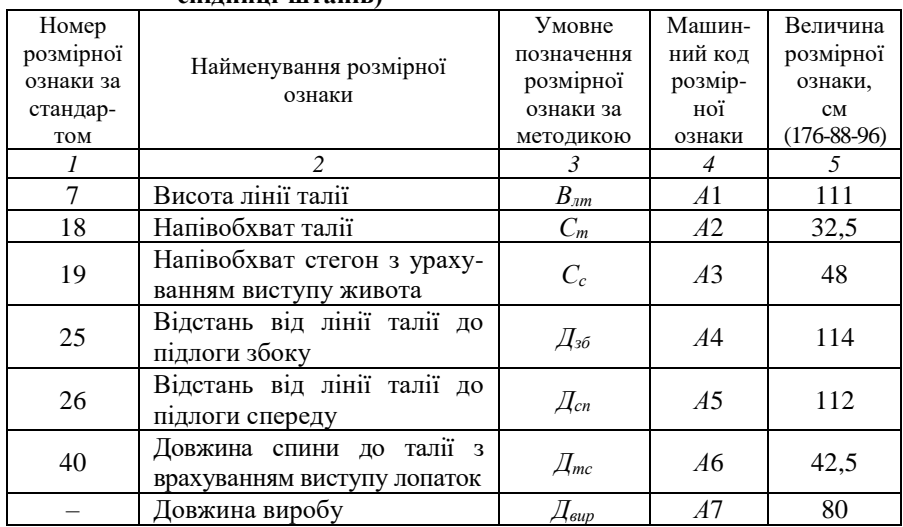

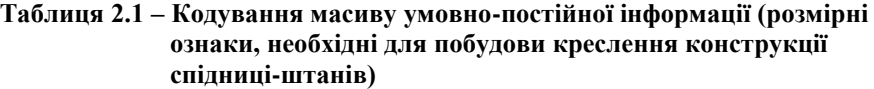

*Примітка.* Якщо побудова креслення базової основи спідниці-штанів виконується на інший розмір, то в колонку 5 підставляють значення вибраної типової або індивідуальної фігури.

Масив умовно-змінної інформації містить відомості про величини конструктивних припусків на вільне облягання, які періодично поновлюються в залежності від напрямку моди. Припуски на вільне облягання позначаються буквою *В* з відповідним порядковим номером індексу (табл.2.2).

| No<br>$\Pi/\Pi$ | Найменування припуску                                        | Умовне<br>позначення<br>припуску за<br>методикою | Машин-<br>ний код<br>припуску | Величина<br>припуску,<br>CM |
|-----------------|--------------------------------------------------------------|--------------------------------------------------|-------------------------------|-----------------------------|
|                 |                                                              |                                                  |                               |                             |
|                 | Припуск до напівобхвату стегон                               | $II_c$                                           | Β1                            |                             |
|                 | Припуск до напівобхвату талії                                | $II_m$                                           | <i>B</i> 2                    |                             |
| 3               | Припуск на упрацювання тка-<br>нини (в % від довжини виробу) | Уn                                               | B <sub>3</sub>                |                             |

**Таблиця 2.2 – Кодування масиву умовно-змінної інформації (припуски, необхідні для побудови креслення конструкції спідниці-штанів)**

*Примітка.* Якщо величини припусків або їх розподіл між основними конструктивними ділянками виробу відрізняються від приведених в табл.2.2, то колонку 4 заповнюють у відповідності із вибраними припусками.

#### **2.2 Ознайомлення з математичним забезпеченням розрахунку координат конструктивних точок базової основи виробу, що проектується**

Математичний запис побудови креслення конструкції на ПК виконують у відповідності із методикою конструювання базової основи спідниці-штанів. На відміну від ручних способів побудови креслення конструкції одягу, задавання характерних (вузлових) точок (*хі*; *уі*) для розрахунку на ПК повинно бути представлене відносно осей координат. Положення осей вибирають у відповідності із базисною сіткою креслення спідниці-штанів: вісь *ОХ* направлена вправо, вісь *ОУ* – вниз, початок координат розташований у точці *Т* (рис. 2.1).

Для спрощення математичних залежностей, які використовують при розрахунках заднього та переднього полотнищ спідниці-штанів, виконують попередній розрахунок основних конструктивних параметрів базисної сітки креслення, які потім кодують для їх подальшого використання. Основні довжини позначають буквою *Д* із відповідним порядковими номерами індексів (*Д*1-*Д*3). Ширини, положення бокового шва, сумарний розхил виточок по лінії талії позначають буквою *С* з відповідними порядковими номерами індексів (*С*1-*С*6) (рис. 2.1, табл. 2.3).

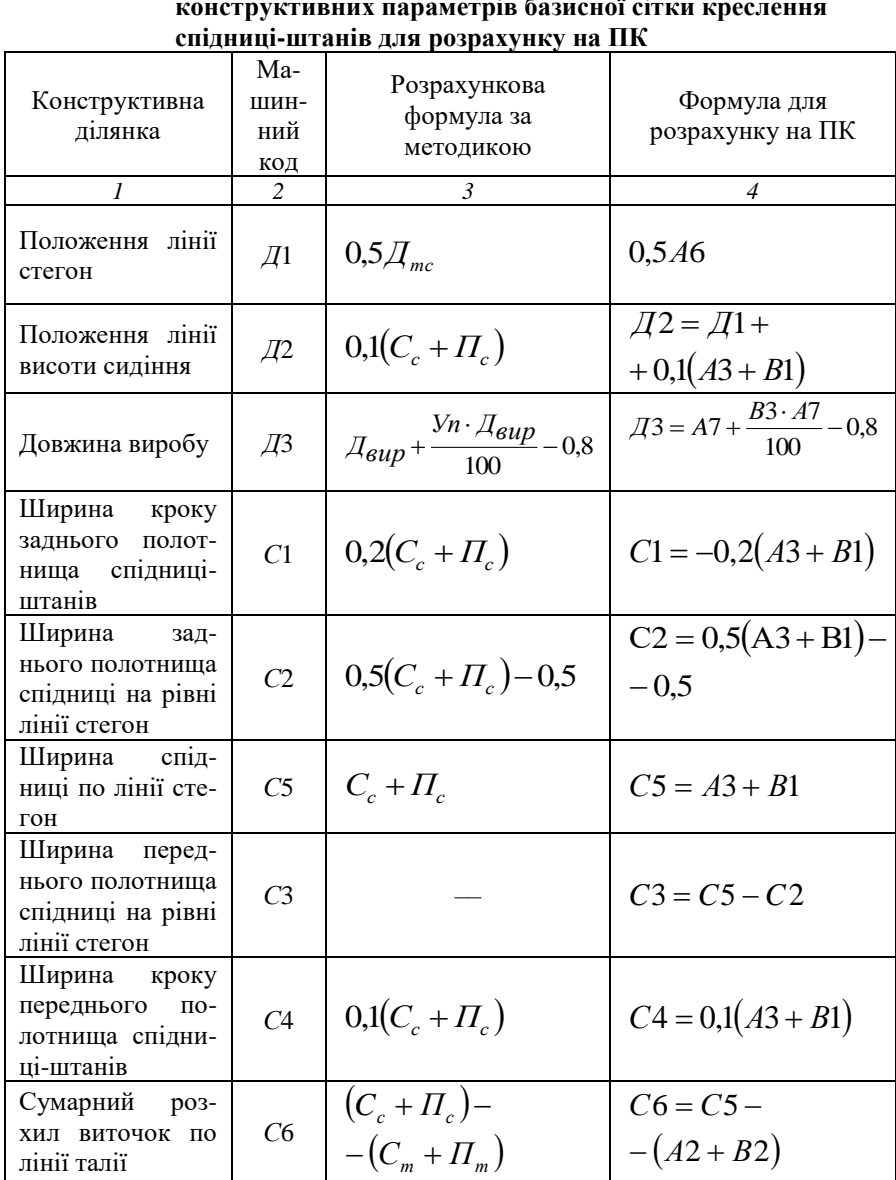

### **Таблиця 2.3 – Розрахункові формули для визначення основних конструктивних параметрів базисної сітки креслення**

*Примітка.* Знак "–" показує, що положення вертикальної лінії базисної сітки креслення лівіше осі *ОУ.*

Для введення математичного запису побудови креслення в ПК всі вузлові точки позначають цифрами від 1 до 40. Послідовність нумерації точок відповідає послідовності побудови на кресленні (рис. 2.1, 2.2, 2.3).

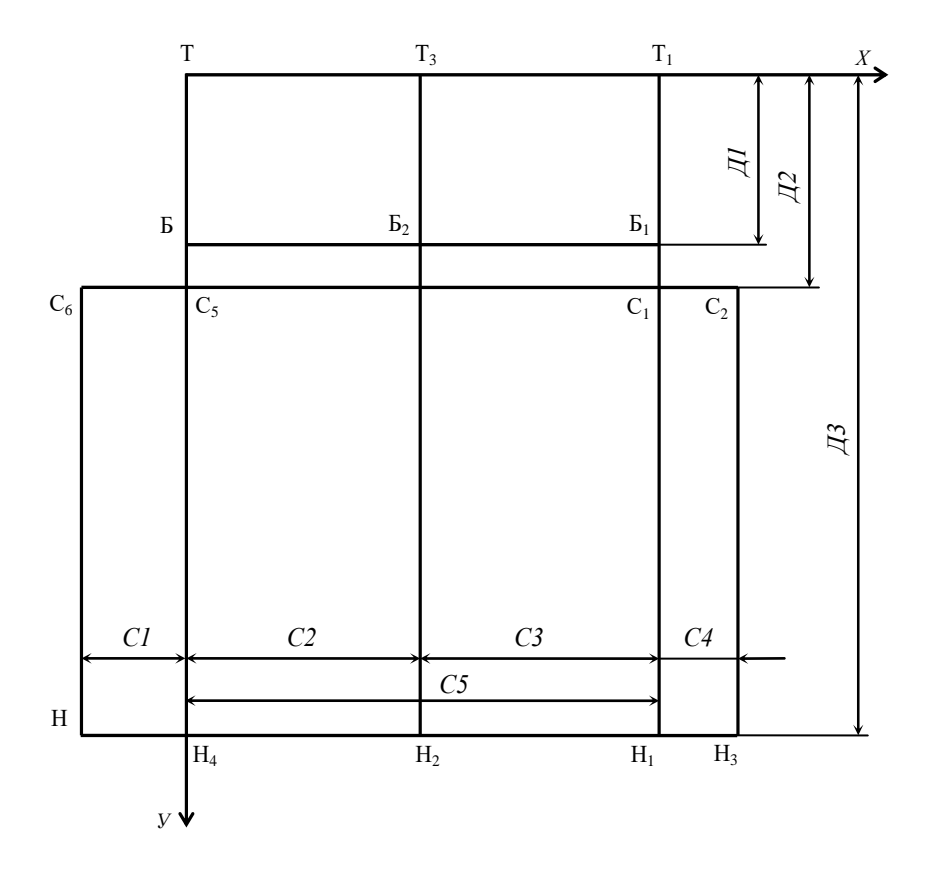

**Рис.2.1 – Схема кодування основних конструктивних параметрів базисної сітки креслення конструкції спідниці-штанів для розрахунку на ПК**

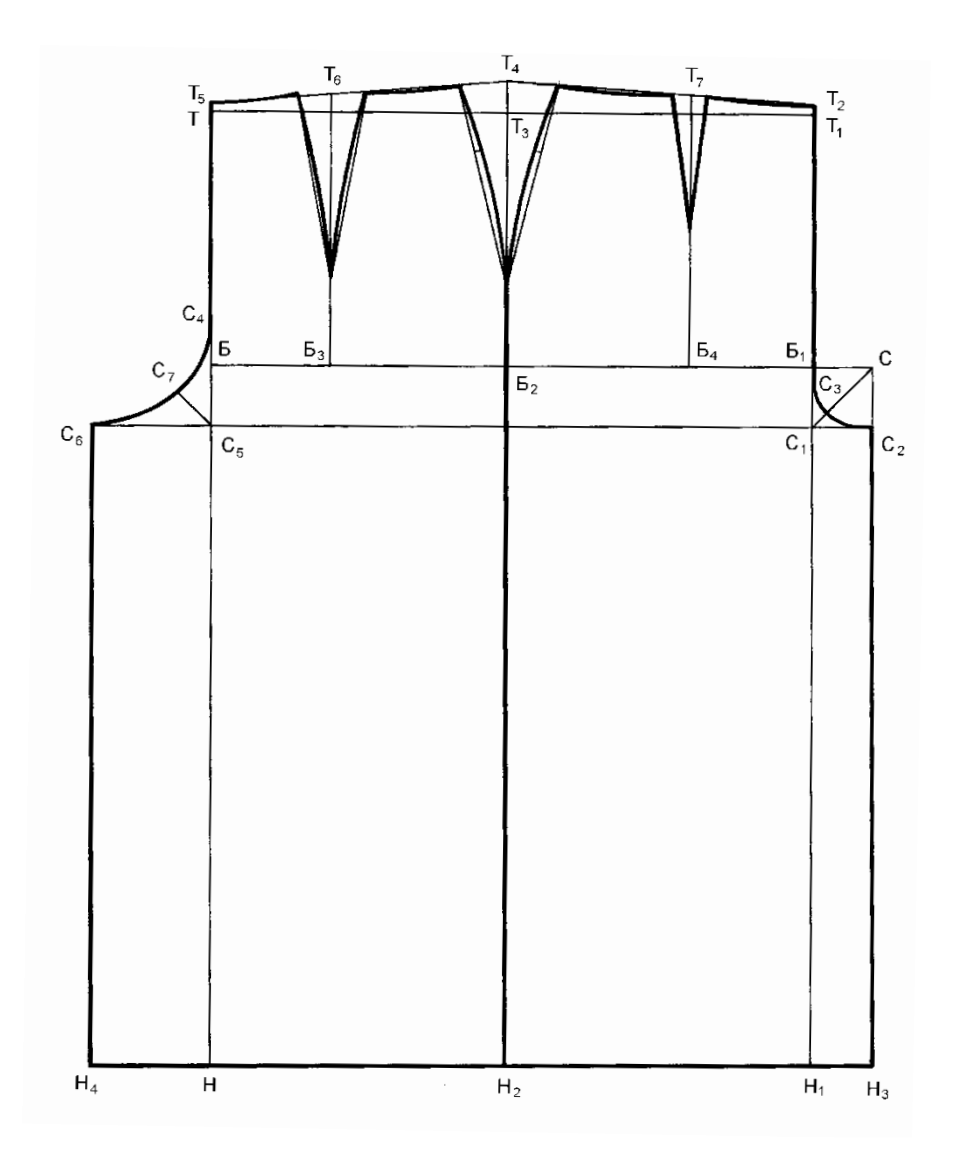

**Рис.2.2 – Креслення основи конструкції спідниці-штанів**

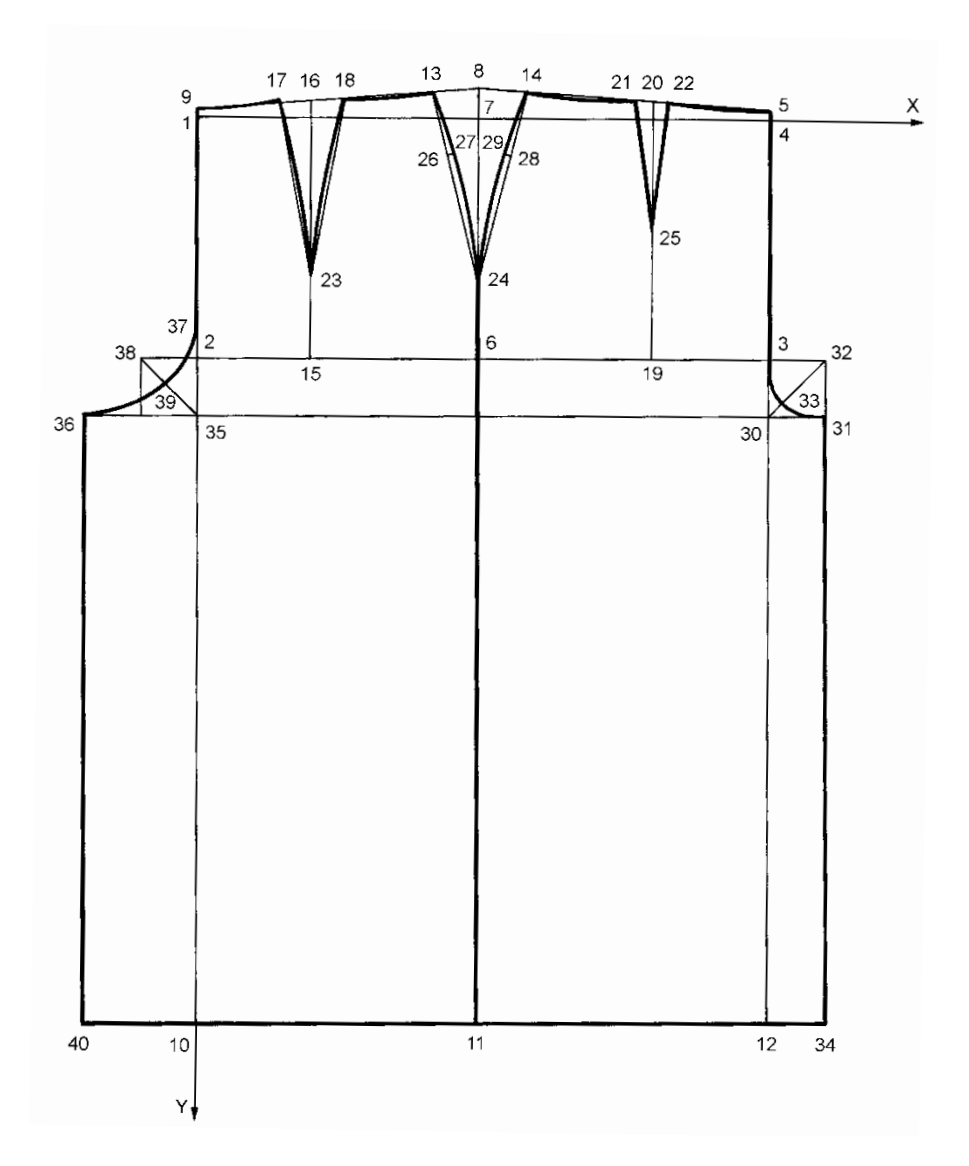

**Рис.2.3 – Схема кодування вузлових точок основи конструкції спідниці-штанів для розрахунку на ПК**

На першому етапі за результатами аналізу формул, які застосовуються в методиці конструювання, виконується математичний запис розрахунку координат базової конструкції, який може бути представлений різними способами:

*1 Розрахунок координат конструктивних точок відносно осей координат за універсальною структурною формулою, якщо точка лежить на перетині прямих, які паралельні осям координат.* Наприклад, координати вузлової точки 3, яка лежить на перетині лінії середини переднього полотнища і лінії стегон, визначають наступним чином:

$$
\begin{cases} x_3 = C_c + \Pi_c = C5 \\ y_3 = 0.5 \mathcal{A}_{mc} = y_2 \end{cases}
$$

2 *Розрахунок через математичні залежності з використанням графічної побудови координат конструктивних точок, які лежать на перетині*:

- двох прямих, не паралельних осям координат;
- дуг двох кіл;
- дуги кола і прямої.

Координати цих вузлових точок є коренями системи з двох рівнянь. Наприклад, вузлова точка 14, яка є кінцем бокової виточки переднього полотнища, лежить на перетині прямої 5-8 і кола з центром в точці 8 і радіусом, рівним 2  $0,5$ ∑ $B$  . Рівняння кола з центром у точці 8 записують

наступним чином:

$$
(x-x_8)^2 + (y-y_8)^2 = 0.25^2 (C6)^2
$$

Рівняння прямої 5-8, яка не паралельна осям координат:

$$
y - y_8 = \frac{y_5 - y_8}{x_5 - x_8} (x - x_8)
$$

Координати точки 14 є рішеннями системи рівнянь:

$$
\begin{cases}\ny - y_8 = \frac{y_5 - y_8}{x_5 - x_8}(x - x_8) \\
(x - x_8)^2 + (y - y_8)^2 = 0,25^2(C6)^2\n\end{cases}
$$

Результати аналізу представлені в формі табл.2.4, яка містить рівняння розрахунку координат конструктивних точок.

| Номер вузлової | точки<br>Позначення<br>вузлової | Положення вузлової точки                                                                   | Розрахункова формула за<br>методикою  | Система рівнянь для розрахунку<br>координат вузлових точок на ПК    |
|----------------|---------------------------------|--------------------------------------------------------------------------------------------|---------------------------------------|---------------------------------------------------------------------|
|                | 2                               | 3                                                                                          | 4                                     | 5                                                                   |
|                | T                               | Точка, яка лежить на пере-<br>тині лінії середини заднього<br>полотнища і лінії талії      |                                       | $\begin{cases} x_1 = 0 \\ y_1 = 0 \end{cases}$                      |
| $\mathfrak{D}$ | Б                               | Точка, яка лежить на пере-<br>тині лінії середини заднього<br>полотнища і лінії стегон     | $0.5\overline{A}_{mc}$                | $\begin{cases} x_2 = 0 \\ y_2 = \sqrt{1} \end{cases}$               |
| 3              | E <sub>1</sub>                  | Точка, яка лежить на пере-<br>тині лінії середини перед-<br>нього полотнища і лінії стегон | $C_c + \Pi_c$<br>0,5 $\mu_{mc}$       | $\begin{cases} x_3 = C5 \\ y_3 = y_2 \end{cases}$                   |
| 4              | $T_{1}$                         | Точка, яка лежить на пере-<br>тині лінії середини перед-<br>нього полотнища і лінії талії  |                                       | $\begin{cases} x_4 = x_3 \\ y_4 = 0 \end{cases}$                    |
| 5              | $T_2$                           | Точка, яка визначає підйом<br>лінії середини переднього<br>полотнища                       | $\mathcal{A}_{cn} - \mathcal{B}_{nm}$ | $\begin{cases} x_5 = x_3 \\ y_5 = -(A5 - A1) = A1 - A5 \end{cases}$ |

**Таблиця 2.4 – Математичний опис розрахунку координат конструктивних точок стосовно автоматизації**

Продовження табл. 2.4

|    | $\overline{c}$  | $\mathcal{R}$                                                                                                    | 4                                                                                 | $\sqrt{2}$                                                          |
|----|-----------------|----------------------------------------------------------------------------------------------------|-----------------------------------------------------------------------------------|---------------------------------------------------------------------|
| 6  | $E_2$           | Точка, яка визначає ширину<br>заднього полотнища на рівні<br>лінії стегон.<br>Лежить на<br>перетині лінії стегон і лінії<br>бокового зрізу | $0.5(C_c + H_c) - 0.5$                                                            | $\begin{cases} x_6 = C2 \\ y_6 = y_2 \end{cases}$                   |
| 7  | $T_3$           | Точка, яка лежить на пере-<br>тині лінії талії і продов-<br>ження лінії бокового зрізу                                                     |                                                                                   | $\begin{cases} x_7 = x_6 \\ y_7 = 0 \end{cases}$                    |
| 8  | $T_{4}$         | Точка, яка визначає підйом<br>бокових зрізів на рівні лінії<br>талії                                                                       | $\overline{A}_{36} - B_{nm}$                                                      | $\begin{cases} x_8 = x_7 \\ y_8 = -(A4 - A1) = A1 - A4 \end{cases}$ |
| 9  | $T_5$           | Точка, яка визначає підйом<br>лінії середини заднього по-<br>лотнища                                                                       | 0,8                                                                               | $\begin{cases} x_9 = 0 \\ y_9 = -0.8 \end{cases}$                   |
| 10 | $H_{\parallel}$ | Точка, яка визначає поло-<br>ження лінії низу. Лежить на<br>перетині лінії заднього по-<br>лотнища і лінії низу                            | $\mathcal{A}_{\text{sup}} + \frac{y_n \cdot \mathcal{A}_{\text{sup}}}{100} - 0.8$ | $\begin{cases} x_{10} = 0 \\ y_{10} = \pi/3 \end{cases}$            |
| 11 | H <sub>2</sub>  | Точка, яка лежить на пере-<br>тині лінії бокового зрізу і<br>лінії низу                                                                    |                                                                                   | $\begin{cases} x_{11} = x_6 \\ y_{11} = y_{10} \end{cases}$         |
| 12 | $H_1$           | Точка, яка лежить на пере-<br>тині лінії середини перед-<br>нього полотнища і лінії низу                                                   |                                                                                   | $\begin{cases} x_{12} = x_3 \\ y_{12} = y_{10} \end{cases}$         |

Продовження табл.2.4

| 13<br>Кінець бокової виточки зад-                                                                                                    |                               |                                                                                                    |
|----------------------------------------------------------------------------------------------------|-------------------------------|----------------------------------------------------------------------------------------------------|
| нього полотнища. Лежить на<br>перетині прямої 9-8 і кола з<br>центром в точці 8 і радіусом,<br>рівним $0.5 \sum B/2$                                                               |                               | 0,25(C <sub>c</sub> + $\Pi_c - C_m - \Pi_m$ )<br>$y - y_8 = \frac{y_9 - y_8}{x_9 - x_8} (x - x_8)$<br>$(x - x_8)^2 + (y - y_8)^2 = 0,25^2 (C6)^2$ |
| 14<br>Кінець бокової виточки пе-<br>реднього полотнища. Лежить<br>на перетині прямої 5-8 і кола<br>з центром в точці 8 і<br>радіусом, рівним $0.5 \sum B/2$                        |                               | $0,25(C_c+H_c-C_m-H_m)\quad \bigg \begin{array}{c} y-y_8=\frac{y_5-y_8}{x_5-x_8}(x-x_8)\\ (x-x_8)^2+(y-y_8)^2=0,25^2(C6)^2 \end{array}$           |
| 15<br>$E_3$<br>Точка, яка визначає поло-<br>ження задньої виточки на<br>лінії стегон                                                                                               | $0,4[(0,5(C_c + \Pi_c)-0,5)]$ | $\begin{cases} x_{15} = 0.4x_6 \\ y_{15} = y_2 \end{cases}$                                                                                       |
| 16<br>$T_{6}$<br>Точка, яка визначає поло-<br>ження задньої виточки на<br>лінії талії. Лежить на пере-<br>тині вертикальної прямої 15-16<br>і прямої 9-8                           |                               | $x_{16} = x_{15}$<br>$\begin{cases} y - y_8 = \frac{y_9 - y_8}{x_9 - x_8} (x - x_8) \end{cases}$                                                  |
| Лівий і правий кінці задньої<br>17<br>18<br>виточки. Лежать на перетині<br>прямої 9-8 і кола з центром в<br>точці 16 і радіусом, рівним<br>$0,35 \sum B/2$<br>Продовження табл.2.4 |                               | $0,175\big(C_c+H_c-C_m-H_m\big)\bigg[\begin{matrix} y-y_8=\frac{y_9-y_8}{x_9-x_8}(x-x_8)\\ (x-x_{16})^2+(y-y_{16})^2=0,175^2(C6)^2 \end{matrix}$  |

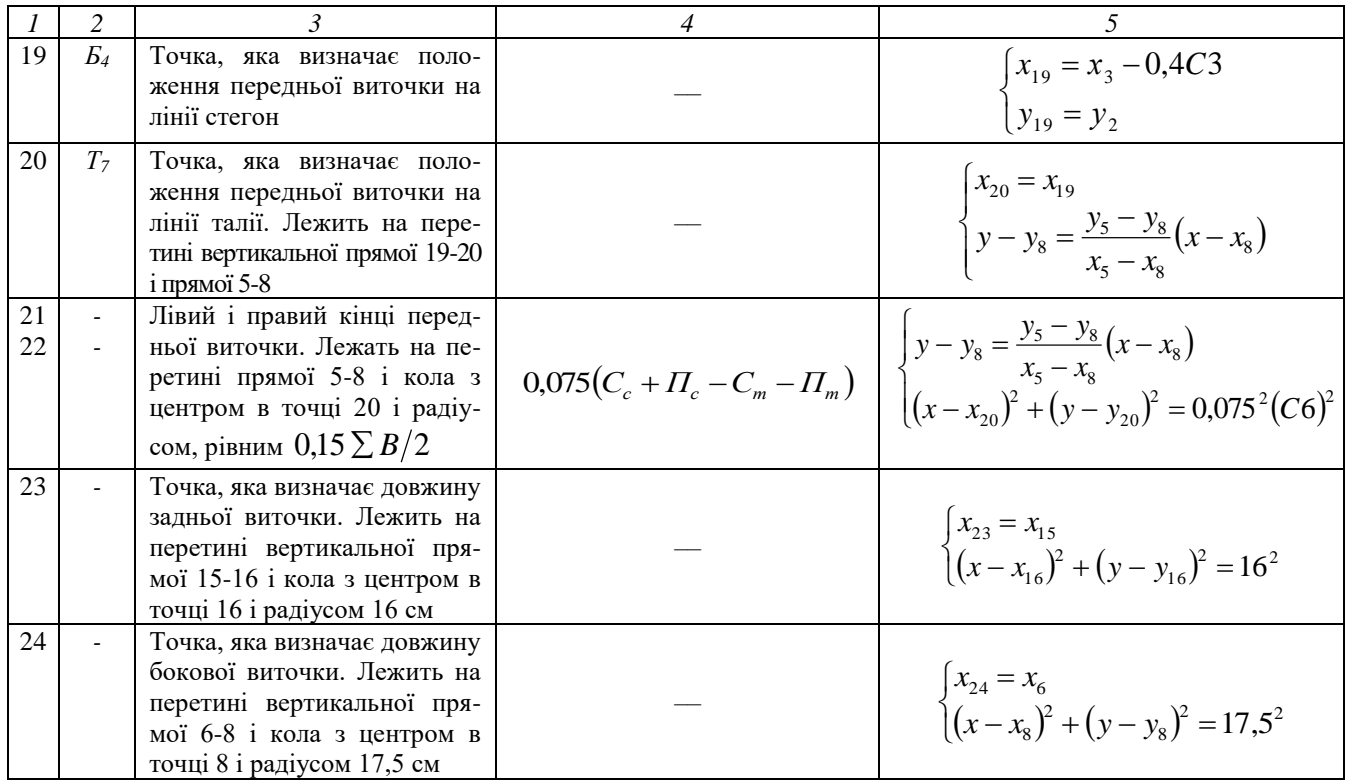

Продовження табл.2.4

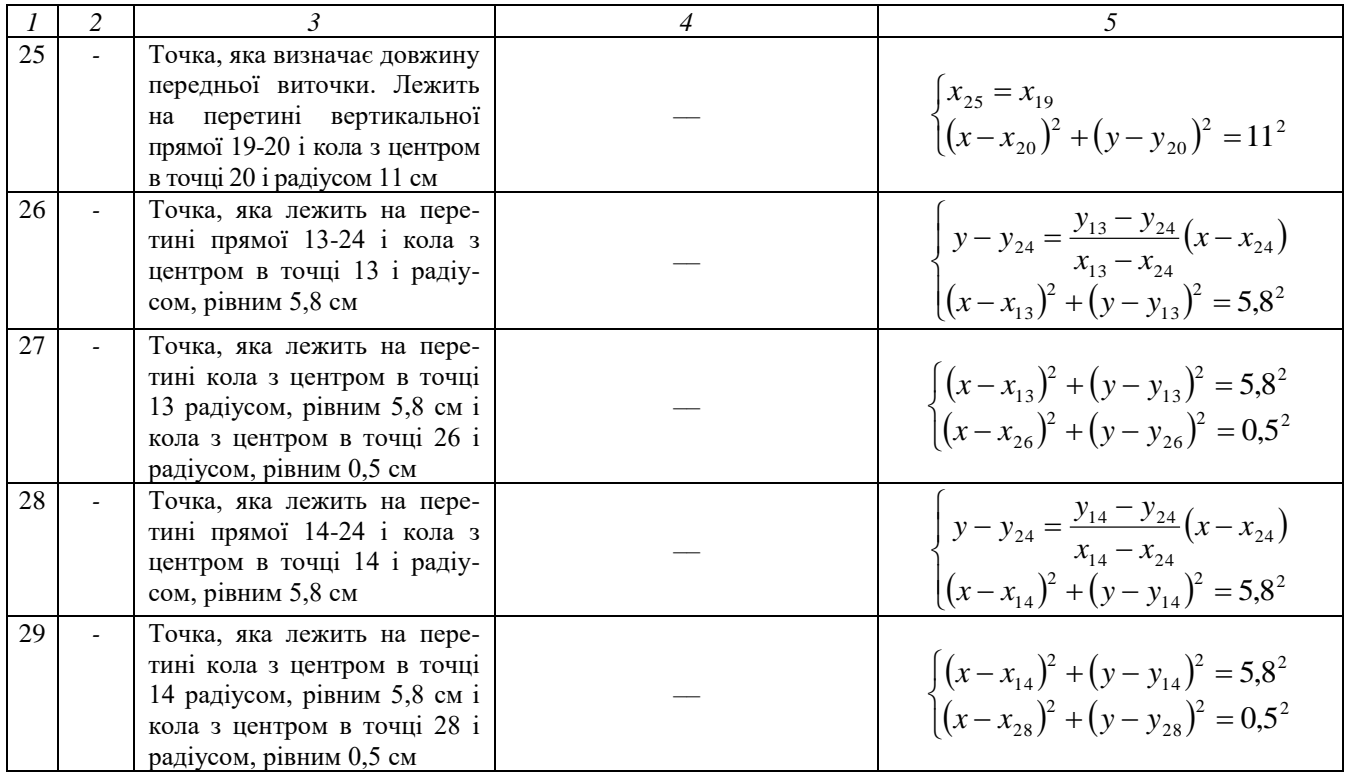

Продовження табл.2.4

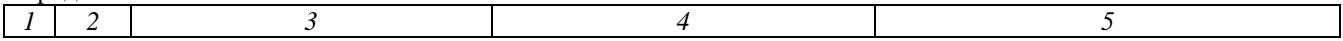
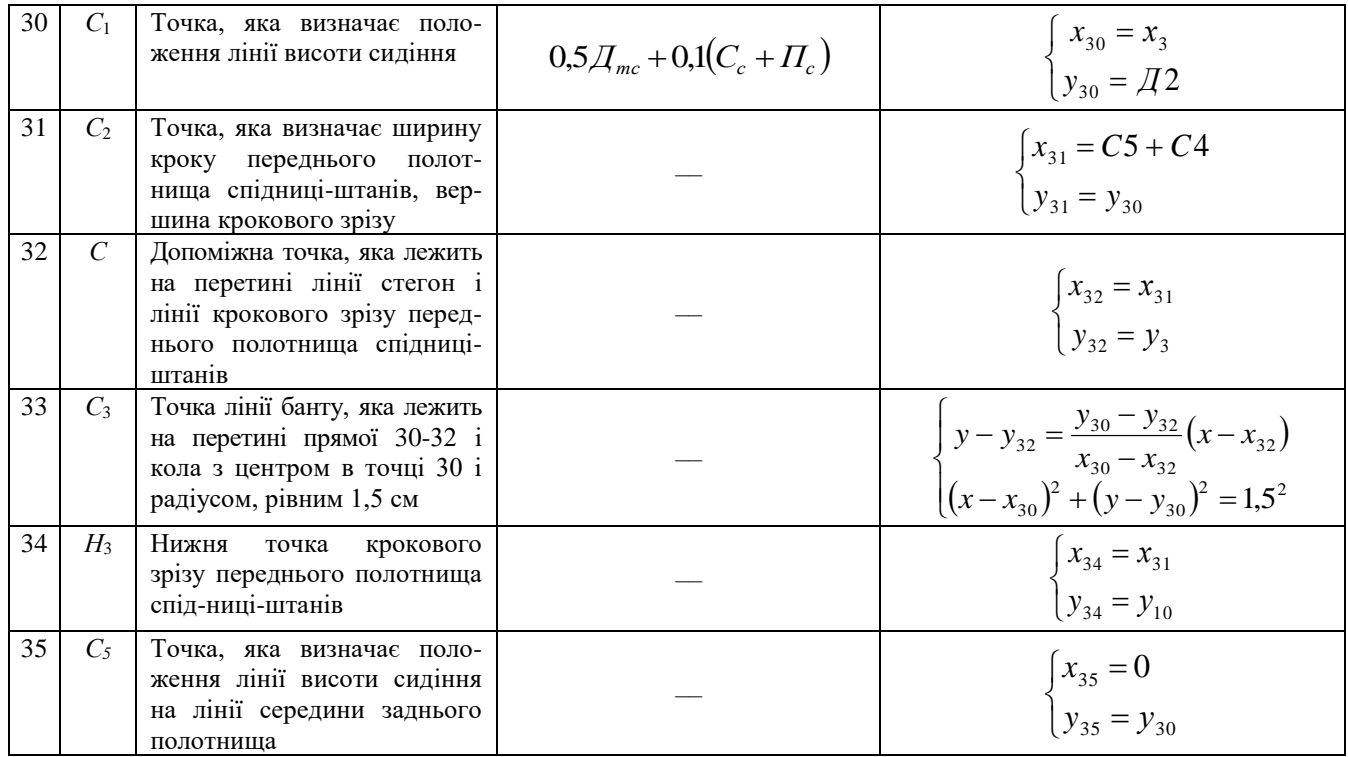

Продовження табл.2.4

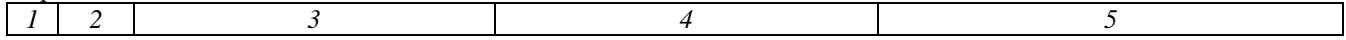

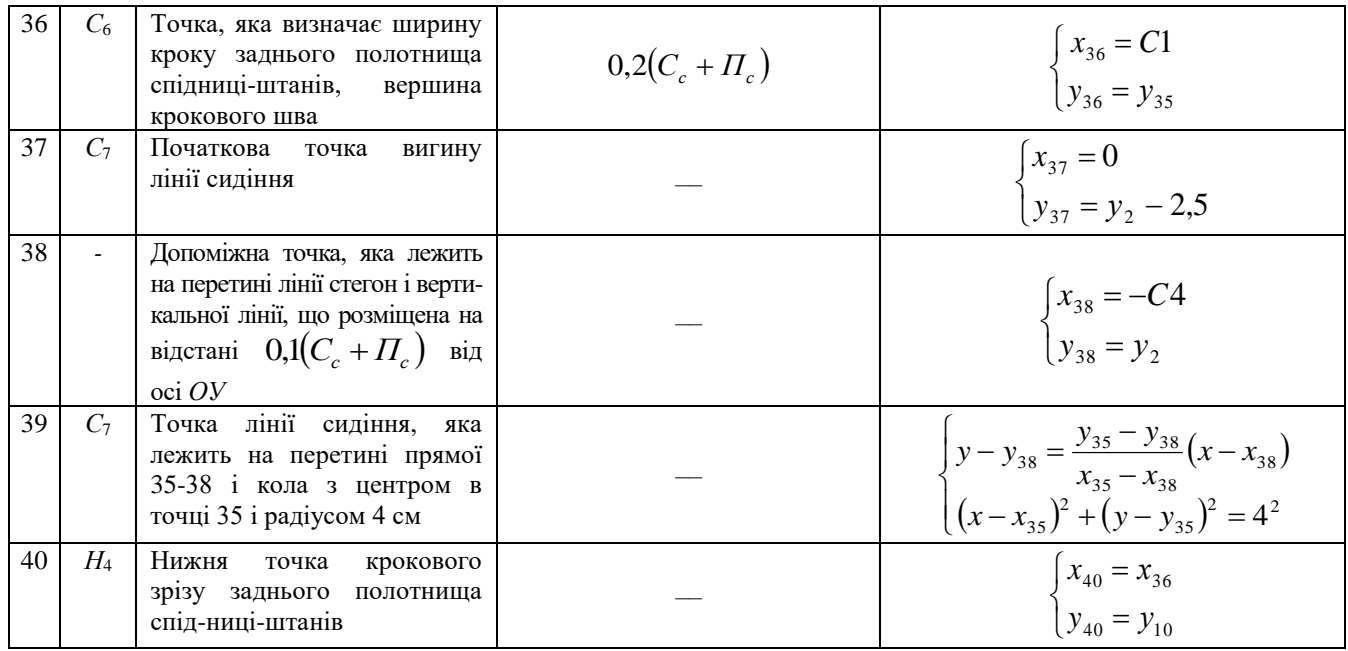

Відомо, що система двох рівнянь з двома невідомими, одне з яких квадратне, а друге – першого ступеня, після перетворення в загальному випадку зводиться до квадратного рівняння з одним невідомим. Система двох квадратних рівнянь з двома невідомими (наприклад, рівняння вузлової точки 27) зводиться до рівняння четвертого ступеня з одним невідомим, яке в свою чергу зводять до рішення квадратного рівняння типу:

$$
ax^2 + 2kx + c = 0
$$

де *а, k, c* – коефіцієнти рівняння.

Абсциса у цьому випадку визначається за формулою:

$$
x_{1,2} = \frac{-k \pm \sqrt{k^2 - ac}}{a}
$$

Кожна вузлова точка на кресленні задається однозначно, тому із двох рішень системи шуканим є тільки одне, яке визначається за знаком перед квадратним коренем. Якщо абсциса шуканої вузлової точки на кресленні приймає максимальне значення з двох можливих, знак перед квадратним коренем - плюс, а у випадку мінімального значення – мінус.

В табл.2.5 приведені рішення системи рівнянь для визначення координат вузлових точок деталей спідниці-штанів.

**Таблиця 2.5 – Рішення системи рівнянь в загальному вигляді для визначення координат вузлових точок деталей спідниці-штанів**

| Тип системи рівнянь                                                                                                    | Вид квадратного<br>рівняння, значення його<br>коефіцієнтів                                                                                | Корені системи рівнянь                                                                           |
|----------------------------------------------------------------------------------------------------|----------------------------------------------------------------------------------------------------|--------------------------------------------------------------------------------------------------|
|                                                                                                    |                                                                                                    |                                                                                                  |
| Система, яка скла-дається<br>з рівняння кола і рівняння<br>прямої:<br>$\begin{cases} (x-R)^2 + (y-S)^2 = T \\ y-H = P(x-G) \end{cases}$ | $ax^2 + 2kx + c = 0$<br>$a = 1 + P^2$<br>$k = P(H - PG - S) - R$<br>$C = (H - PG) \times$<br>$\times (H - PG - 2S) +$<br>$+R^{2}+S^{2}-T$ | $x_1 = \frac{-k + \sqrt{k^2 - ac}}{2}$<br>$x_1=\frac{-k-\sqrt{k^2-ac}}{k}$<br>$y = H + P(x - G)$ |
| Система, яка скла-дається<br>з рівнянь прямої лінії:<br>$\left( y - G = T(x - S) \right)$<br>$\overrightarrow{y} - P = R(x - H)$        |                                                                                                    | $x = \frac{TS - RH + P - G}{T - R}$<br>$y=G+T(x-S)$                                              |

Продовження табл.2.5

|                                                                            | 2                           |                                                         |
|----------------------------------------------------------------------------|-----------------------------|---------------------------------------------------------|
| Система,<br>скла-<br>яка                                                   | $ax^2 + 2kx + c = 0$        | $-k+\sqrt{k^2-ac}$                                      |
| дається з рівнянь<br>двох                                                  |                             | $x_1 =$                                                 |
| К1Л:                                                                       |                             |                                                         |
| $\begin{cases} (x-H)^2 + (y-G)^2 = R \\ (x-S)^2 + (y-T)^2 = P \end{cases}$ | $a = (T - G)^2 + (H - S)^2$ |                                                         |
|                                                                            | $k = 0.5(S^2 - H^2 + T^2 -$ | $x_1 = \frac{-k - \sqrt{k^2 - ac}}{2}$                  |
|                                                                            | $-G^{2}+R-P)(H-S)-$         |                                                         |
|                                                                            | $-(T-G)\cdot (HT-GS)$       | $y = \frac{1}{2(T - G)} \times$                         |
|                                                                            |                             |                                                         |
|                                                                            | $c = 0,25(S^2 - H^2 +$      | $\left[ \times (S^2 - H^2 + T^2 - G^2 + R - P) \right]$ |
|                                                                            | $+T^2-G^2+R-P)^2-$          | $+\frac{(H-S)x}{T-G}$                                   |
|                                                                            | $-G(T-G)(S^2-H^2 +$         |                                                         |
|                                                                            | $+T^2-G^2+R-P$ +            |                                                         |
|                                                                            | $+(H^2+G^2-R)\times$        |                                                         |
|                                                                            | $\times(T-G)^2$             |                                                         |
|                                                                            |                             |                                                         |

Використання рішення будь-якої із трьох систем рівнянь, представлених в загальному вигляді в табл.2.5, показане на прикладі вузлової точки 14. Система рівнянь для визначення координат точки 14 (*х*14;*у*14) має вигляд:

$$
\begin{cases} y - y_8 = \frac{y_5 - y_8}{x_5 - x_8} (x - x_8) \\ (x - x_8)^2 + (y - y_8)^2 = 0,25^2 (C6)^2 \end{cases}
$$

Враховуючи позначення, приведені в табл.2.5, ця система рівнянь в загальному вигляді може бути записана наступним чином:

$$
\begin{cases}\n(x-R)^2 + (y-S)^2 = T \\
y-H = P(x-G)\n\end{cases}
$$
\n  
\n $R = xs, S = ys, T = 0,25^2(C6)^2, H = ys, P = \frac{y_s - y_s}{x_s - x_s}, G = xs.$ 

Для вирішення системи рівнянь на ПК складають програму, алгоритм якої наведений на рис.2.4.

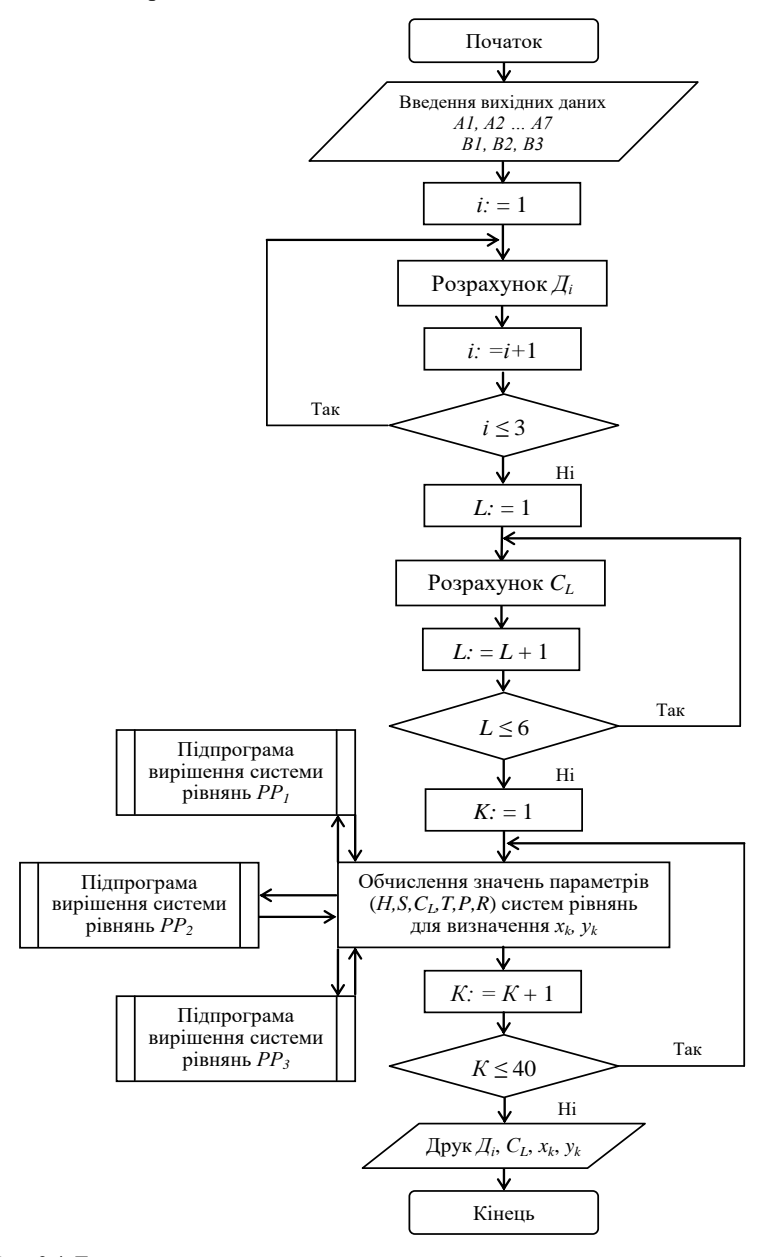

**Рис. 2.4. Блок-схема алгоритму розрахунку координат вузлових точок креслення спідниці-штанів**

# **2.3 Виконання розрахунку і побудови базової основи спідниціштанів за розробленим математичним забезпеченням**

Розрахунок і побудову базової основи спідниці-штанів студенти виконують на певний розмір у відповідності із задаванням викладача.

На першому етапі розрахунки виконують вручну для ряду конструктивних точок креслення конструкції (згідно задавання) за розробленим в п.2 математичним забезпеченням (див. табл. 2.3 і 2.4).

На другому етапі розрахунок і побудову базової основи виконують за допомогою ПК за програмою SAPR.BAS.

# *Методичні вказівки для роботи з програмою SAPR.BAS*

1 Запуск програми.

Запустити на виконання файл START.BAT.

2 Опис роботи із програмою.

Робота з програмою побудована в діалоговому режимі. Необхідно дотримуватись вимог діалогових строк і відповідати однією англійською літерою "Y" (yes – так) у випадку, коли користувач згоден, і "N" (no – ні) - у протилежному випадку.

Спочатку вводять вихідні дані для побудови креслення конструкції. При варіанті відповіді "Y" після натискання клавіші ENTER комп'ютер присвоює значення розмірних ознак і припусків, які відповідають базовому розміру 176-88-96. При варіанті відповіді "N" після натискання клавіші ENTER у комп'ютер необхідно по порядку ввести всі дані розмірних ознак іншого розміру (А1-А7) і відповідні припуски (В1-В3).

Далі комп'ютер виконує розрахунок координат всіх конструктивних точок від 1 до 40 і за бажанням користувача (відповідь "Y") результати розрахунку виводять на екран в табличній формі. В протилежному випадку (відповідь "N") виведення таблиці на екран пропускається.

Аналогічно попереднім діям виконується побудова ліній базисної сітки і креслення конструкції проектованого виробу на екрані в графічному режимі SCREEN1.

За результатами виконаної роботи провести аналіз і сформулювати висновки.

### **ЛАБОРАТОРНА РОБОТА №3**

**Тема:** Модифікування деталей одягу на ПК

**Мета роботи:** ознайомитись з прийомами модифікування деталей швейних виробів, які реалізовують на ПК.

#### **Зміст роботи**

3.1 Ознайомлення з принципами модифікування деталей одягу в автоматизованому режимі.

3.2 Підготовка вихідної інформації для модифікування деталей конструкції одягу.

3.3 Виконання модифікування конструкції за допомогою математичних розрахунків, які можливо реалізувати на ПК.

3.4 Аналіз результатів роботи, формулювання висновків.

#### **Питання для підготовки до роботи**

1 В чому полягає сутність модифікування деталей конструкції одягу?

2 Які основні різновиди модифікування деталей одягу?

3 В чому полягає формалізація процесу модифікування?

4 Яку вихідну інформацію слід вводити для виконання процесу модифікування на ПК?

*Перелік наочних приладь та технічних засобів навчання і контролю***:** креслення деталей одягу, міліметровий папір, лінійка, ПК.

*Література:* [**1**, с.432-438; **2**, с.29-39; **3**, с.9-13; **6**, с.1-3; **8**, с.28-30].

### **Методичні вказівки**

Процес розробки конструкції нової моделі в умовах масового виготовлення відрізняється досить стабільною послідовністю виконання етапів проектування. Однак, якість та швидкість виконання проектних робіт різні і залежать від досвіду та інтуїції конструктора. Конструктивне моделювання традиційно здійснюється за допомогою різних графічних прийомів. Моделювання нової конструкції – це ітераційний процес, число ітерацій якого залежить від багатьох факторів: складності форм, прийнятого способу моделювання, кваліфікації проектувальника тощо.

Основна мета автоматизації процесу моделювання полягає у скороченні числа циклів, перетворення його в лінійних процес, а також у скороченні тривалості циклу за рахунок реалізації на ПК ряду формальних графічних побудов. За існуючі умови ця задача вирішується частково шляхом типового проектування, створення серії моделей на одній конструктивній

основі або з використанням уніфікованої конструкції, уніфікованих деталей і конструктивно-декоративних елементів.

Принципово різних конструктивних рішень основних деталей значно менше, ніж моделей. В зв'язку з цим, доцільно накопичувати в автоматизованих системах запис типової конструктивної побудови одягу різних видів та покроїв. При необхідності вони можуть бути використані як прототип при розробці нових моделей одягу.

В залежності від складності і характеру геометричних перетворень, може бути виділено декілька типів проектних процедур:

– довільне проектування без використання типових рішень (свобода дій конструктора практично не обмежена, невизначеність прийняття рішень максимальна). Даний спосіб передбачає перетворення вихідних розгорток в процесі творчого пошуку без використання раніше розроблених художньотехнічних рішень. У відповідності із власним баченням моделі, конструктор на кресленні базової основи відпрацьовує модельні лінії. Свобода дій конструктора максимальна, а можливості формалізації процесу дуже обмежені. В САПР такий спосіб звичайно вирішується в ході діалогу людини з машиною;

– агрегатування, яке передбачає створення асортиментних серій з використанням типових уніфікованих базових основ або деталей та уніфікованих конструктивно-декоративних елементів. Із уніфікованих стандартних або варіантних конструктивних розробок створюють банк вихідних даних для наступного агрегатування. Технічне моделювання зводиться до підбору тих чи інших варіантів. Кожен черговий варіант викликають з пам'яті машини, суміщаючи з зображенням конструктивної основи та оцінюють його придатність. В функцію людини входить затвердження або заперечення того чи іншого варіанта;

– модифікування на основі існуючих в пам'яті ПК типових рішень у відповідності з ескізом і раніше прийнятими параметрами перетворення деталі. За допомогою модифікаційних перетворень проводять паралельне або конічне розширення деталі, вносять лінії внутрішнього членування, змінюють лінії зовнішнього контуру.

# **3.1 Ознайомлення з принципами модифікування деталей одягу в автоматизованому режимі**

Модифікування – це внесення незначних змін при збереженні основних властивостей предмета або явища.

Стосовно конструювання одягу, вказана дія виконується при технічному (конструктивному) моделюванні, коли нове проектне рішення одержують шляхом модифікування прототипу.

В проектній роботі при створенні нових моделей одягу використовують наступні різновиди конструктивного моделювання, які відносяться до групи методів площинного модифікування типових деталей (рис.3.1):

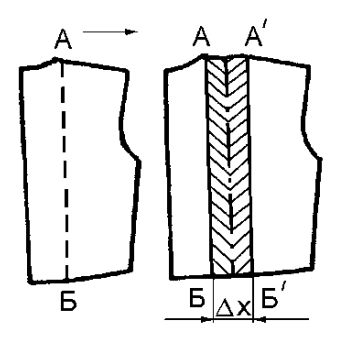

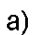

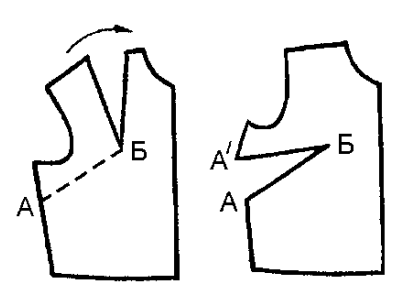

 $6)$ 

Б Α

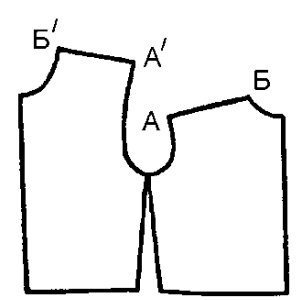

 $B)$ 

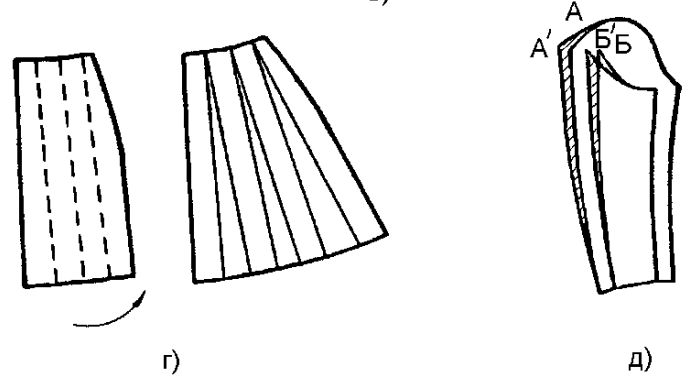

**Рис. 3.1 – Модифікаційні прийоми технічного моделювання: а – паралельний зсув; б – поворот; в, г – зсув з поворотом; д – пропорційно-спадаючий зсув**

– перенесення виточки, яке передбачає жорсткий поворот частини деталі на кут, який визначає величину розхилу початкової виточки;

– конічне розширення, яке виконується при розширенні деталей або при забезпеченні більшого чи меншого прилягання до опорної поверхні;

– створення складок, защипів, відрізних кокеток і інших конструктивно-декоративних елементів, які повторюють конфігурацію вихідної деталі в окремих точках або зрізах і відображають пропорційноспадаючий зсув;

– послідовне виконання різних видів модифікування при розробці креслень конструкцій нових моделей одягу, яке передбачає змішане модифікування.

В основу комп'ютеризованого моделювання покладені математичні залежності, які описують геометричні перетворення вихідних контурів деталей. Наприклад, при паралельному розведенні деталі рукава (рис.3.2 а) координати точок перетвореного контуру розраховують на основі координат вихідного контуру з врахуванням величин розведення  $\Delta x$ . Значення  $\Delta x$  задає конструктор. Для розрахунку початок координат зміщують в точку *О*1.

$$
x_{01} = x_B + \Delta x \tag{3.1}
$$

$$
y_{01} = y_B \tag{3.2}
$$

Координати х / і у / точок *А*1, *С*1, *D*1, *В*<sup>1</sup> у нових осях будуть рівні координатам цих точок у старих осях, зменшені на відповідні координати точки *В*.

$$
x'_{C_1} = x_C - x_B \tag{3.3}
$$

$$
y'_{C_1} = y_C - y_B \tag{3.4}
$$

Тоді координати перетворених точок в старих осях координат рівні:

$$
x_{C_1} = x'_{C_1} + x'_{O_1} \tag{3.5}
$$

$$
y_{C_1} = y'_{C_1} + y'_{O_1}
$$
 (3.6)

Рівняння 3.3…3.6 справедливі і для конічного розведення (рис.3.2 б), але координати нового центра при цьому розраховують з врахуванням повороту на кут  $\varphi$ :

$$
x_{O_1} = x_B + (y_A - y_B)\sin\varphi \tag{3.7}
$$

$$
y_{O_1} = y_B + [(y_A - y_O) - (y_A - y_B)\cos\varphi] =
$$
  
= y\_B + (y\_A - y\_B)(1 - \cos\varphi) (3.8)

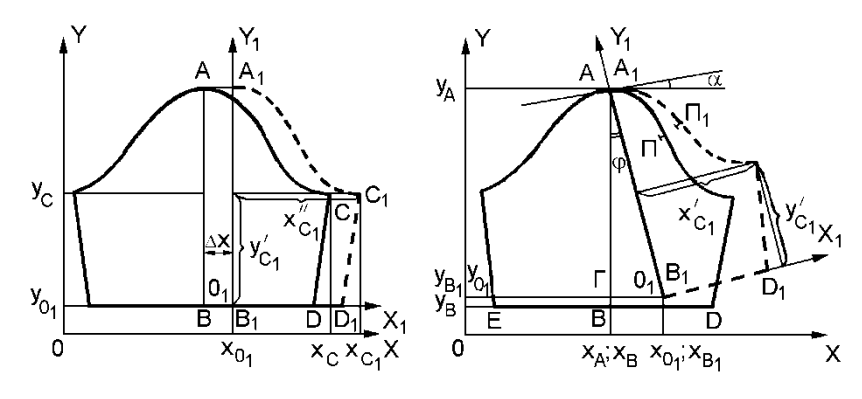

 $a)$ 

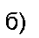

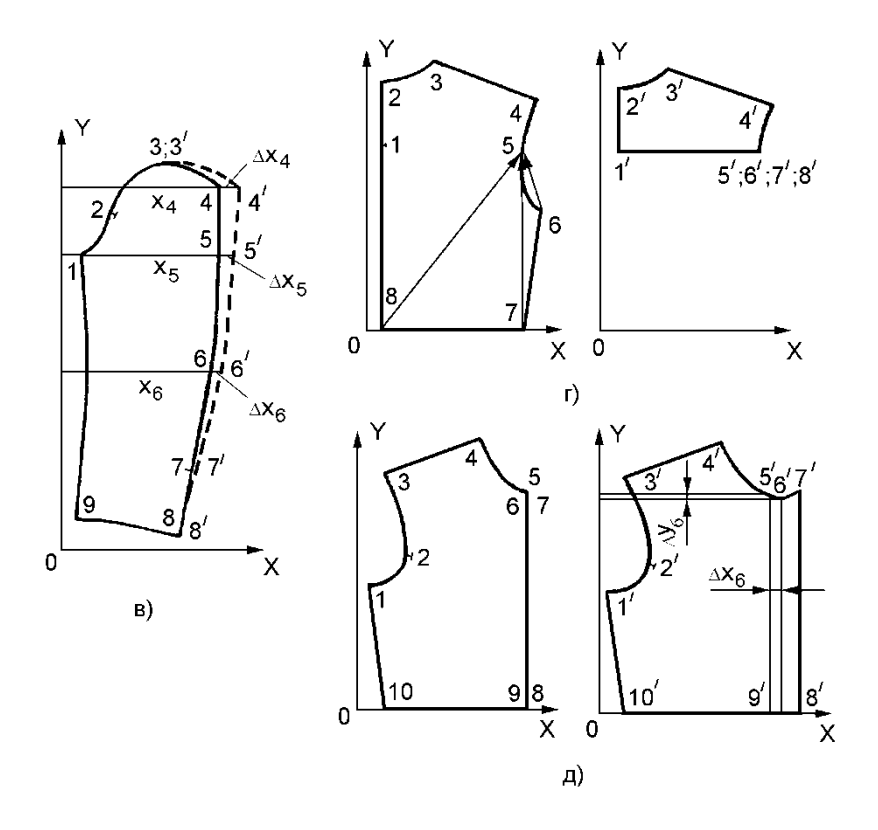

**Рис.3.2 – Модифікаційні геометричні перетворення**

Якщо моделювання здійснюється шляхом пропорційно-спадаючого зсуву, то координати точок перетворення контуру знаходять за заданими значеннями приростів  $\Delta x$  і  $\Delta y$  (рис. 3.2, в).

$$
x_{4_1} = x_4 + \Delta x_4; \quad y_{4_1} = y_4; \n x_{5_1} = x_5 + \Delta x_5; \quad y_{5_1} = y_5; \n x_{6_1} = x_6 + \Delta x_6; \quad y_{6_1} = y_6
$$
\n(3.9)

В процесі технічного моделювання можуть бути проведені лінії внутрішнього членування деталей. Наприклад, на основі деталі спинки можна побудувати кокетку спинки (рис.3.2, г). В основу покладено принцип гомеоморфних перетворень контуру вихідної деталі. Машині подають команду про зміну координат вузлових точок контуру деталі. Для прикладу, який розглядається (див.рис.3.2, г), координати точок 1, 2, 3, 4, 5 залишаються незмінними, а координати точок 6, 7, 8 змінюються. Точкам 6,7 і 8 присвоюють значення координат точки 5.

$$
x'_{6} = x'_{7} = x'_{8} = x'_{5} = x_{5};
$$
  
\n
$$
y'_{6} = y'_{7} = y'_{8} = y'_{5} = y_{5}
$$
\n(3.10)

В похідному лекалі точки 5, 6, 7 і 8 зливаються разом і таким чином отримується замкнутий контур кокетки. Частина вихідного контуру перетворена у фізичну точку 5. Точка є фізичною у тому розумінні, що вона зорово не відрізняється від точки. Але вона зберігає будову свого прообразу і є ніби зародком, з якого зворотним перетворенням можна відтворити початкову картину. Таке стискання прийнято уподібнювати поступовому зменшенню масштабу частини зображення, поки воно для ока не перетвориться у точку.

Однак, для реалізації гомеоморфних перетворень необхідно вихідний контур задавати достатньою кількістю вузлових точок. Наприклад, для побудови кокетки на вихідному контурі деталі спинки повинні бути задані точки 1 і 5. При іншому розташуванні кокетки на вихідному контурі повинні бути задані інші точки її кінців. Для одержання будь-яких можливих варіантів членування вихідний контур повинен бути заданий якнайбільшим числом вихідних точок.

Гомеоморфні перетворення використовують також для побудови зовнішніх конструктивних елементів, коли загальна кількість вузлових точок у похідному контурі більша ніж у вихідному. У цьому випадку у вихідному контурі інформацію задають у стисненому вигляді. Наприклад, для побудови лінії краю борту (рис.3.2, д) у вихідному контурі пілочки з точкою 5 сполучають деякі "запасні" точки 6 і 7, а з точкою 8 сполучають "запасну" точку 9, які у перетвореному контурі деталі утворюють новий контур борту.

47

$$
x_7 = x_6 = x_5; \quad x_9 = x_8; \n y_7 = y_6 = y_5; \quad y_9 = y_8
$$
\n(3.11)

Для побудови похідного контуру координати точок 6, 7 і 8 змінюють на задані величини приростів  $\Delta x_i$  і  $\Delta y_i$ , а координати точок 5 і 9 залишаються незмінними.

При моделюванні жіночого одягу широке розповсюдження знайшли графічні прийоми перенесення розхилу  $\alpha$  виточок і введення різних нових членувань *D*1*D*2. На практиці для їх здійснення частіше всього використовують метод шаблонів, при якому лекала розрізають за наміченими конструктором лініями і повертають або зсувають розрізані частини на нове місце (рис.3.1, б). В цьому випадку геометричні перетворення відносяться не до окремих ліній, а до всієї ділянки (частини) лекала, яку переміщують.

Перетворення, які здійснюють методом шаблонів, відносяться до групи плоскообертового руху, при якому зберігається конгруентність кутів та відрізків. Ці рухи можна представити як суму простих перетворень зсуву або повороту.

Найбільш часто зустрічається перший з вказаних різновидів площинного модифікування – жорсткий поворот, який виконується при переносі виточки.

Математичне забезпечення технічного (конструктивного) моделювання при здійсненні жорсткого повороту полягає в наступному.

Деталі розташовують в системі координат *ХОУ* (рис.3.3). Позначають початкове положення характерних точок деталі (точки 1-8, див. рис.3.3), відмічають початкові координати характерних точок (*хі*; *уі*). На рис.3.3 точка 0 – центр повороту при перенесенні виточки, *х*о*, у*<sup>о</sup> – координати центру повороту, *А* – кут повороту.

При повороті частини деталі на кут *А* відповідні точки (які зміщуються) займуть положення  $3/-5'$ . Координати вказаних точок після повороту на кут *А* (*хj, уj*), визначаються за формулами:

$$
x_{j} = x_{o} + (x_{i} - x_{o})\cos A + (y_{i} - y_{o})\sin A
$$
 (3.12)

$$
y_j = y_o + (y_i - y_o)\cos A - (x_i - x_o)\sin A
$$
 (3.13)

Проектно-конструкторська документація на конструктивне моделювання за допомогою ПК може бути представлена у вигляді наступних документів: технічне задавання на проектування моделі; карта на модель, що проектується – ескіз; карта на конструктивне моделювання на ПК; комплектувальна карта на проектування серії.

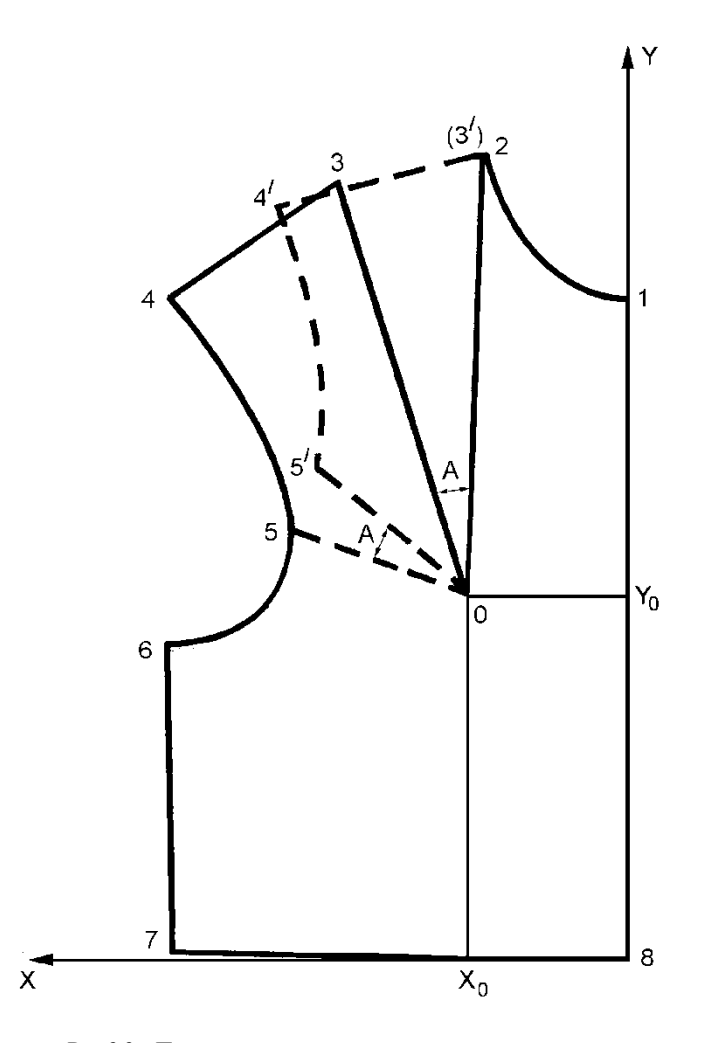

**Рис.3.3 – Перенесення виточки методом жорсткого повороту в декартовій системі координат**

В технічному завданні вказують основні відомості з розробки проектно-конструкторської документації. В карті-ескізі вказують коди усіх деталей, які мають бути спроектовані у відповідності із представленою моделлю. Карта на конструктивне моделювання деталі є безпосередньою інформацією для ПК. В ній дають креслення вихідного лекала, кодування контурів і точки перетворення для моделювання. Задавання на розробку серії моделей може бути представлене комплектувальною картою, в якій вказуються відомості про компонування деталей з масиву бази даних типових конструкцій для формування серії.

# **3.2 Підготовка вихідної інформації для модифікування деталей конструкції одягу**

Для виконання модифікування на ПК необхідно розташувати деталі в осях координат.

Як вихідні дані необхідно підготувати наступну інформацію:

*М* – кількість точок по контуру деталі;

*хі, у<sup>і</sup>* – абсциси і ординати всіх точок контуру;

*і* – порядковий номер початкової точки контуру, який повертають;

*j* – порядковий номер кінцевої точки контуру, який повертають;

*х*о*, у*о- координати центру повороту;

*А* – кут повороту.

Характерні точки контуру деталі нумерують і заносять значення їх координат в табл.3.1 (колонки 2 і 3).

# **3.3 Виконання модифікування конструкції за допомогою математичних розрахунків, які можливо реалізувати на ПК**

Розрахунок координат кінцевих точок контуру, який повертають, виконують за формулами (3.12) та (3.13).

Результати розрахунків заносять в табл.3.1 (колонки 4 і 5).

**Таблиця 3.1 – Вихідні дані для модифікування контуру деталі**

|          |                     | Значення координат характерних точок, мм |                   |
|----------|---------------------|------------------------------------------|-------------------|
| Номер    | початкового контуру |                                          | кінцевого контуру |
| точки    | $\chi_i$            | $\chi_i$                                 |                   |
|          |                     |                                          |                   |
|          |                     |                                          |                   |
|          |                     |                                          |                   |
| $\cdots$ |                     |                                          |                   |
|          |                     |                                          |                   |

Модифікування конструкції виконують в системі Auto Cad.

За результатами виконаної роботи провести аналіз і сформулювати висновки.

# **ЛАБОРАТОРНА РОБОТА №4**

**Тема:** Розрахунок конструктивних точок основних лекал в автоматизованому режимі

**Мета роботи:** ознайомитись з методикою розрахунку конструктивних точок основних лекал відповідно автоматизації.

В результаті виконання роботи студент повинен:

– знати основні теоретичні положення побудови основних лекал на ПК і їх математичне забезпечення;

– вміти розрахувати координати конструктивних точок основних лекал в ручному та автоматизованому режимі, а також будувати лекала в САПР " JULIVI ".

### **Зміст роботи**

4.1 Вивчення вихідних даних для побудови основних лекал в автоматизованому режимі.

4.2 Ознайомлення з математичним забезпеченням розрахунку координат конструктивних точок основних лекал стосовно автоматизації.

4.3 Виконання розрахунку координат конструктивних точок основного лекала деталі спинки за розробленим математичним забезпеченням в ручному та в автоматизованому режимі.

4.4 Вивчення особливостей та виконання процесу побудови лекал в САПР "JULIVI".

4.4 Аналіз результатів роботи, формулювання висновків.

### **Питання для підготовки до роботи**

1 Які дані є вихідними для розрахунку конструктивних точок основних лекал?

2 Яким чином виконують перетворення конструктивних точок креслення конструкції в основні лекала з врахуванням технологічного припуску?

3 В чому полягає принцип визначення координат конструктивних точок основних лекал в автоматизованому режимі?

4 Які системи рівнянь використовуються для визначення координат конструктивних точок основних лекал?

5 Як відбувається побудова припусків на шов в САПР "JULIVI"?

6 Від чого залежить напрям відкладання припуску на шов (в середину чи назовні контуру)?

*Перелік наочних приладь та технічних засобів навчання і контролю:* ПК із встановленою САПР "JULIVI"; методичні вказівки до лабораторної роботи.

*Література:* [**2**, с.39-42; **9, 10**].

### **Методичні вказівки**

Креслення лекал деталей є технічним документом, який визначає конструкцію, форму і розміри деталей, технічні умови на їх обробку та розкрій.

Основні лекала швейних виробів будують на основі технічного креслення конструкції виробу з врахуванням властивостей матеріалів і технологічних припусків до зрізів деталей.

# **4.1 Вивчення вихідних даних для побудови основних лекал в автоматизованому режимі**

З метою автоматизованого проектування основних лекал технічне креслення конструкції виробу представляють у вигляді координат всіх конструктивних точок деталі. Перелік і найменування конструктивних точок креслення конструкції деталі, що проектується, приведений у табл.4.1.

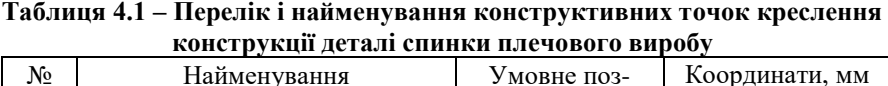

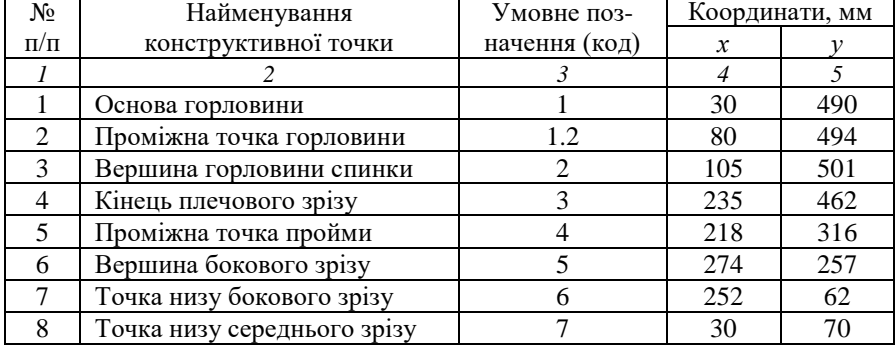

*Примітка.* Дані колонок 4 і 5 визначаються розмірами технічного креслення і його місцезнаходженням відносно осей координат *х*, *у*.

Технологічні припуски до всіх зрізів деталі спинки плечового виробу, що проектується, представлені в табл.4.2.

# **4.2 Ознайомлення з математичним забезпеченням розрахунку координат конструктивних точок основних лекал**

В основу математичного забезпечення розрахунку координат конструктивних точок основних лекал деталей виробу покладено перетворення координат конструктивних точок вихідного креслення конструкції деталі шляхом еквідистантного переміщення її зрізів на величину технологічних припусків.

| $N_2$<br>$\Pi/\Pi$ | Найменування<br>конструктивного<br>зрізу | Умовне<br>позначення<br>конструктивного<br>$3$ pi $3$ y | Умовне поз-<br>начення (код)<br>технологічного<br>припуску | Вели-<br>чина,<br>MM |
|--------------------|------------------------------------------|---------------------------------------------------------|------------------------------------------------------------|----------------------|
|                    |                                          |                                                         |                                                            |                      |
|                    | Горловини                                | $1 - 1.2 - 2$                                           | $\lambda_1$                                                |                      |
| $\mathfrak{D}$     | Плечовий                                 | $2 - 3$                                                 | $\lambda_2$                                                | 10                   |
| 3                  | Пройми                                   | $3-4-5$                                                 | $\lambda_3$                                                | 10                   |
|                    | Боковий                                  | $5-6$                                                   | $\lambda_4$                                                | 10                   |
|                    | Низу                                     | $6 - 7$                                                 | $\lambda_5$                                                | 30                   |
| 6                  | Середній                                 | $7 - 1$                                                 | $\lambda_{6}$                                              | 10                   |

**Таблиця 4.2 – Величини технологічних припусків до конструктивних зрізів деталі спинки** 

*Примітка.* Якщо величини технологічних припусків відрізняються від приведених в табл.4.2, то колонку 5 заповнюють у відповідності із вибраними припусками.

В загальному вигляді математичний опис конструктивних точок основного лекала деталі виробу виконується шляхом еквідистантного переміщення двох зрізів вихідної деталі, на перетині яких знаходиться шукана конструктивна точка.

Так, наприклад, для визначення координат плечової конструктивної точки 3 (рис.4.1) спочатку складають рівняння плечового зрізу і зрізу пройми основного лекала. Лінія плечового зрізу основного лекала  $2^{\ell} - 3^{\ell}$  є еквідистантною плечовому зрізу 2-3 вихідного креслення конструкції і відстає від нього на величину технологічного припуску  $\lambda_2$  по плечовому зрізу. Лінія зрізу пройми 3/-4/-5/ еквідистантна лінії 3-4-5 і відстає від неї на суму технологічних припусків по зрізу пройми  $\lambda_3$ . Точку  $3'$  одержують в результаті перетину двох вищеназваних еквідистантних ліній.<br>Враховуючи вищевикладені принципи розрахун

принципи розрахунку координат конструктивних точок основних лекал, алгоритм перетворення наступний.

На першому етапі виконують формалізацію криволінійних зрізів горловини і пройми деталі радіусографічним методом (див. лабораторну роботу №1). Вихідними даними математичних перетворень є параметри кіл (координати їх центрів і радіуси), дугами яких апроксимують вищевказані криволінійні контури деталей. В табл.4.3 приведені результати формалізації контуру горловини і пройми деталі, що проектується.

Для визначення координат конструктивних точок  $2^{\prime}$  i  $3^{\prime}$  в першу чергу визначають координати проміжних точок 2*п* і 3*п*, через які проходить лінія плечового зрізу лекала 2<sup>/</sup>-3<sup>/</sup>, що є еквідистантною лінії 2-3.

Відзначимо, що 2-2*п* = 3-3*п* = <sup>2</sup> і перпендикулярні плечовому зрізу.

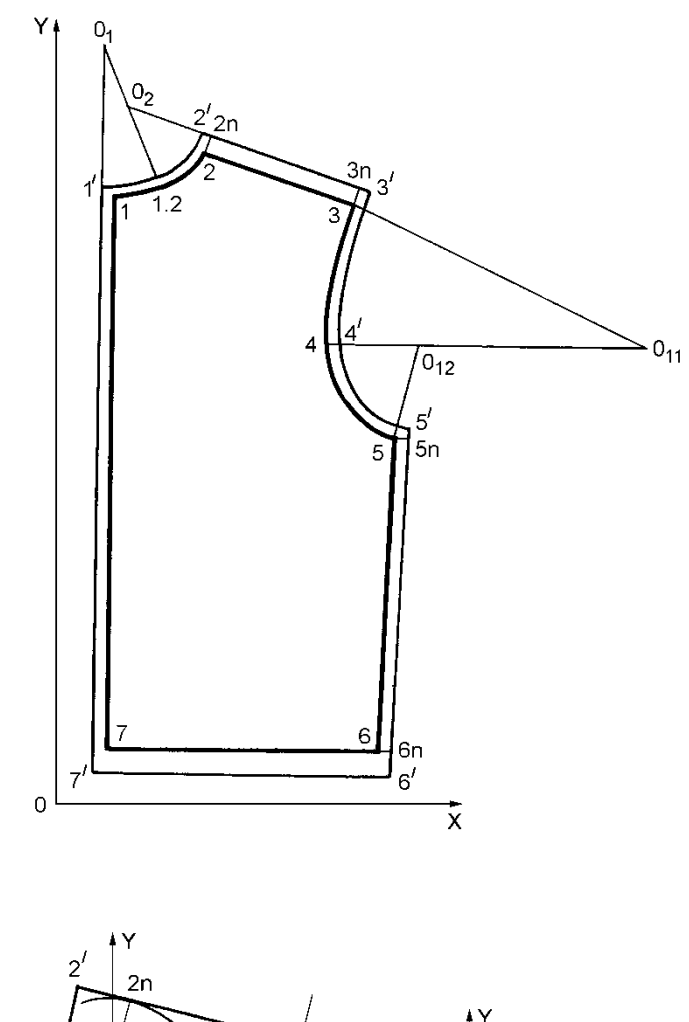

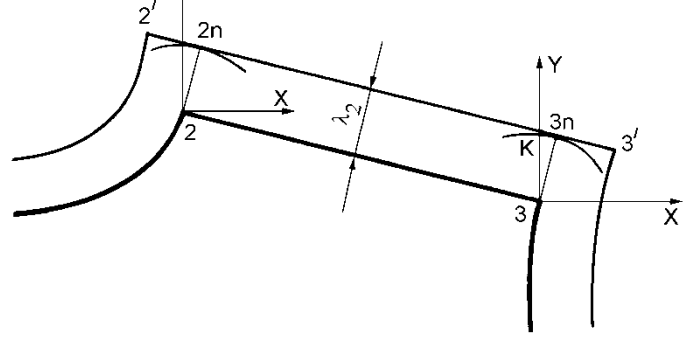

**Рис.4.1 – Побудова основних лекал деталей спинки стосовно автоматизації**

| деталі                  |        |          |            |                   |                  |            |
|-------------------------|--------|----------|------------|-------------------|------------------|------------|
|                         |        |          |            | Параметри кіл, мм |                  |            |
|                         |        | першого  |            |                   | другого          |            |
| Найменування<br>контуру | Радіус | центру   | Координати | Радіус<br>R       | центру           | Координати |
|                         | л      | х        |            |                   | $\boldsymbol{x}$ |            |
| орловини                | $R_1$  | $x_{01}$ | $y_{01}$   | $R_2$             | $x_{02}$         | $y_{02}$   |
| Іройми                  | R٩     | $x_{11}$ | V11        | $R_{4}$           | $x_{12}$         | V12        |

**Таблиця 4.3 – Параметри кіл, що апроксимують криволінійні контури деталі**

Оскільки відрізок 3-3*п* перпендикулярний плечовому зрізу 2-3, кутовий коефіцієнт для нього рівний оберненій величині кутового коефіцієнта лінії 2-3.

$$
K_{3-3n} = \frac{x_3 - x_2}{y_3 - y_2} = \frac{y_{3n} - y_3}{x_{3n} - x_3}
$$
(4.1)

З трикутника 3*К*3*п* (див.рис.4.1) справедливе відношення:

 $(y_{3n} - y_3)^2 + (x_{3n} - x_3)^2$  $3n \quad \lambda_3$ 2  $3n \quad y_3$ 2  $\lambda_2^2 = (y_{3n} - y_3)^2 + (x_{3n} - x_3)^2$  (4.2)

Вирішуючи спільно рівняння 4.1 і 4.2, знаходять координати точки 3*п*.

Аналогічно складають систему рівнянь 4.3 та 4.4 і визначають координати точки 2*п*.

$$
\frac{x_3 - x_2}{y_3 - y_2} = \frac{y_{2n} - y_2}{x_{2n} - x_2}
$$
\n(4.3)

$$
\lambda_2^2 = (y_{2n} - y_2)^2 + (x_{2n} - x_2)^2 \tag{4.4}
$$

За двома точками 2*п* і 3*п* визначають лінію плечового зрізу лекала спинки:

$$
\frac{y_i - y_{3n}}{x_i - x_{3n}} = \frac{y_{2n} - y_{3n}}{x_{2n} - x_{3n}}
$$
(4.5)

Шукану координату плечової точки 3/ лекала спинки визначають на перетині лінії плечового зрізу лекала (4.5) і дуги першого кола зрізу пройми (4.6).

$$
R_3^2 = (y_i - y_{11})^2 + (x_i - x_{11})^2, \tag{4.6}
$$

де *х<sub>і</sub>* і  $y_i$  відповідно координати  $x_3'$  та  $y_3'$ .

Аналогічно визначають координату вершини горловини спинки 2<sup>/</sup>, яка знаходиться на перетині плечового зрізу лекала (4.5) і дуги другого кола зрізу горловини (4.7).

$$
R_2^2 = (y_i - y_{02})^2 + (x_i - x_{02})^2, \tag{4.7}
$$

де  $x_i$  і  $y_i$  відповідно координати  $x_2$  та  $y_2$ .

Для визначення конструктивних точок вершини і низу бокового зрізу визначають проміжні конструктивні точки 5*п* і 6*п*, відповідно роз'язуючи систему рівнянь 4.8 та 4.9 для точки 5*п* та 4.10 і 4.11 для точки 6*п*.

$$
\frac{x_6 - x_5}{y_6 - y_5} = \frac{y_{5n} - y_5}{x_{5n} - x_5}
$$
(4.8)

$$
\lambda_4^2 = (y_{5n} - y_5)^2 + (x_{5n} - x_5)^2 \tag{4.9}
$$

$$
\frac{x_6 - x_5}{y_6 - y_5} = \frac{y_{6n} - y_6}{x_{6n} - x_6}
$$
\n(4.10)

$$
\lambda_4^2 = (y_{6n} - y_6)^2 + (x_{6n} - x_6)^2 \tag{4.11}
$$

Вершину бокового зрізу 5/ визначають шляхом розв'язування системи рівнянь бокового зрізу 5'-6' (4.12) і дуги другого кола зрізу пройми (4.13).

$$
\frac{y_{5'} - y_{5n}}{x_{5'} - x_{5n}} = \frac{y_{5n} - y_{6n}}{x_{5n} - x_{6n}}
$$
(4.12)

$$
R_4^2 = (y_{5'} - y_{12})^2 + (x_{5'} - x_{12})^2
$$
\n(4.13)

Для визначення рівняння середнього зрізу лекала спинки визначають проміжну конструктивну точку 1*п* шляхом розв'язування системи рівнянь 4.14 і 4.15 та точку 7*п* шляхом розв'язування системи рівнянь 4.16 і 4.17.

$$
\frac{x_7 - x_1}{y_7 - y_1} = \frac{y_{1n} - y_1}{x_{1n} - x_1}
$$
\n(4.14)

$$
\lambda_6^2 = (y_{1n} - y_1)^2 + (x_{1n} - x_1)^2 \tag{4.15}
$$

$$
\frac{x_7 - x_1}{y_7 - y_1} = \frac{y_{7n} - y_7}{x_{7n} - x_7}
$$
\n(4.16)

$$
\lambda_6^2 = (y_{7n} - y_7)^2 + (x_{7n} - x_7)^2 \tag{4.17}
$$

Точку основи горловини спинки 1/ визначають шляхом розв'язування системи рівнянь 4.18 та 4.19.

$$
\frac{y_{1'} - y_{1n}}{x_{1'} - x_{1n}} = \frac{y_{7n} - y_{1n}}{x_{7n} - x_{1n}}
$$
(4.18)

$$
R_1^2 = (y_{1'} - y_{01})^2 + (x_{1'} - x_{01})^2
$$
\n(4.19)

Точка 4/ переміщується тільки по горизонталі на величину технологічного припуску  $\lambda_3$  до зрізу пройми.

$$
\begin{cases}\n y_{4'} = y_4 \\
 x = x + 3\n\end{cases}
$$
\n(4.20)

$$
\left( x_{4'} = x_4 + \lambda_3 \right) \tag{4.21}
$$

Точка низу спинки по боковому зрізу 6/ знаходиться на перетині лінії бокового зрізу лекала 5*п*-6*п* (4.23) і лінії низу 6*п*-7*п* (4.22).

$$
y_{6'} = \frac{y_{6n} - y_{7n}}{x_{6n} - x_{7n}} \cdot \left(x_{6'} - x_{7n}\right) + y_{7n}
$$
\n(4.22)

$$
y_{6'} = \frac{y_{6n} - y_{5n}}{x_{6n} - x_{5n}} \cdot (x_{6'} - x_{5n}) + y_{5n}
$$
 (4.23)

Точку низу спинки по середньому зрізу 7/ визначають шляхом розв'язування системи рівнянь лінії низу виробу 6*п*-7*п* (4.24) і середнього зрізу спинки 7*п*-1*п* (4.25).

$$
y_{7'} = \frac{y_{6n} - y_{7n}}{x_{6n} - x_{7n}} \cdot (x_{7'} - x_{7n}) + y_{7n}
$$
 (4.24)

$$
y_{\gamma'} = \frac{y_{\gamma_n} - y_{1n}}{x_{\gamma_n} - x_{1n}} \cdot (x_{\gamma'} - x_{1n}) + y_{\gamma_n}
$$
 (4.25)

Таким чином, конструктивні точки  $1', 2', 3', 4', 5', 6'$  і  $7'$  визначають контури основного лекала спинки.

# **4.3 Виконання розрахунку координат конструктивних точок основного лекала деталі спинки**

У відповідності із задаванням викладача, студенти в ручному режимі за своїми вихідними даними вибірково розраховують одну із конструктивних точок лекала, а потім порівнюють одержані результати із розрахунками, виконаними в автоматизованому режимі.

В даній лабораторній роботі розрахунок координат конструктивних точок основних лекал виконується на ПК за програмою "LEC.EXE" (рис.  $4.2 - 4.4$ ).

Порядок роботи із програмою наступний:

- 1 Зайти в каталог "LEC" на диску С.
- 2 Запустити програму "KEYRUS.COM".
- 3 Запустити програму "LEC.EXE".
- 4 Після інформаційної таблички натиснути "ENTER".
- 5 В головному меню з'явиться три опції:
	- "Допомога………………..F1"
	- "Введення даних…………F2"
	- "Вихід……………………..F3"

Вибрати необхідну команду, натиснувши на відповідну клавішу.

| Контур    |    | Координаты точок контура детапі, мм.<br>Точка 1<br>Точка 1.2<br>Точка 2<br>Точка 6 |      |         |    |         |    |         |  |
|-----------|----|------------------------------------------------------------------------------------|------|---------|----|---------|----|---------|--|
| Горповина | Х1 | Υ1                                                                                 | X1.2 | Y1.2    | 82 | Υ2      | Χ6 | Υ6      |  |
|           |    | Точка 3                                                                            |      | Точка 4 |    | Точка 5 |    | Точка 7 |  |
| Nporima   | X3 | Y3                                                                                 | 84   | Υ4      | 85 | Υ5      | 87 | Υ7      |  |
|           |    |                                                                                    |      |         |    |         |    |         |  |

**Рис.4.2 – Вікно введення координат конструктивних точок деталі**

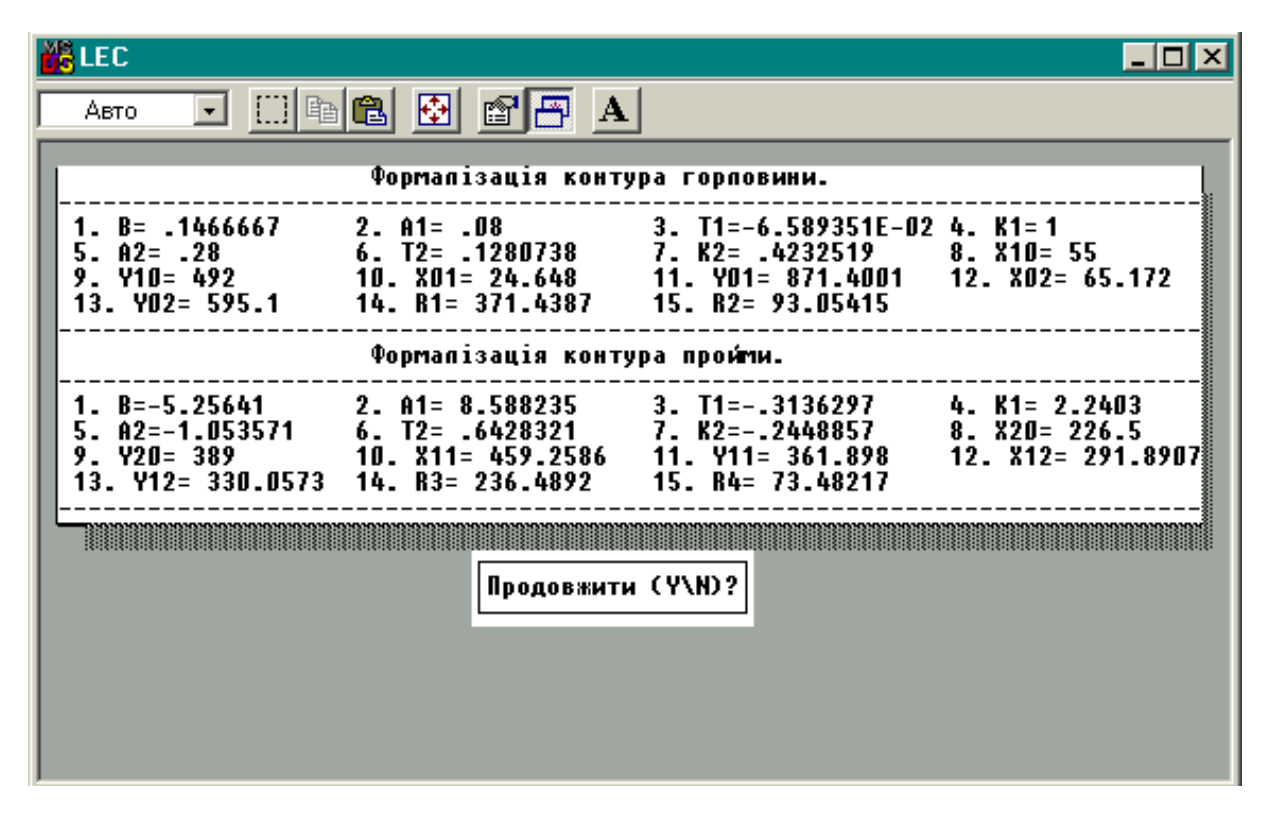

Рис.4.3 – Розрахунок координат центрів (X<sub>01</sub>, Y<sub>01</sub>, X<sub>02</sub>, Y<sub>02</sub>, X<sub>03</sub>, Y<sub>03</sub>, X<sub>04</sub>, Y<sub>04</sub>) та радіусів (R<sub>1</sub>, R<sub>2</sub>, R<sub>3</sub>, R<sub>4</sub>) кіл, **що апроксимують зріз горловини і пройми основного лекала**

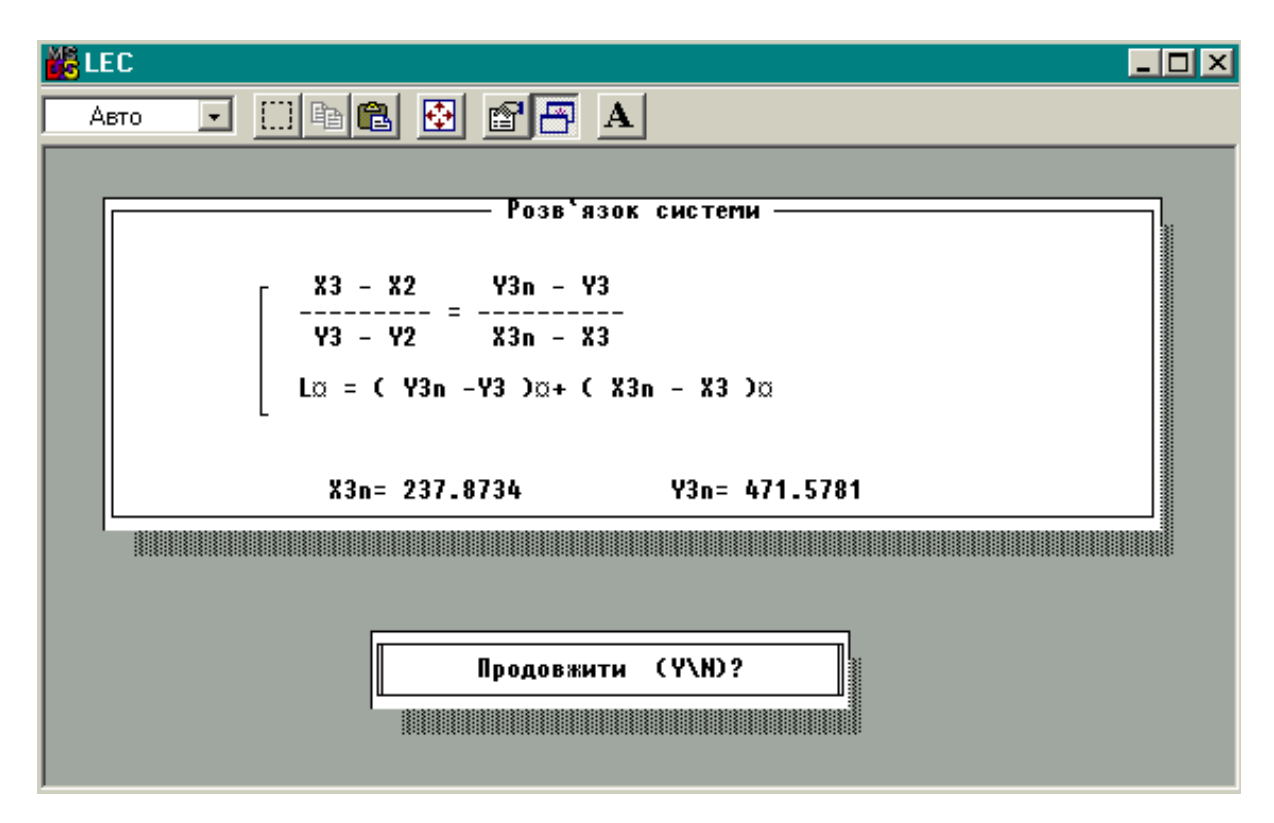

**Рис.4.4 – Фрагмент програми з розв'язком системи рівнянь по визначенню координат конструктивних точок основних лекал**

6 Ввести координати точок (див. вікно програми на рис.4.2).

7 На запитання "Введені дані вірні (Y/N)?" натиснути малу латинську літеру "у", якщо вони вірні або "n" – якщо ні.

8 На запитання "Продовжити (Y/N)?" натиснути малу латинську літеру "у", якщо хочете продовжити роботи або "n" – якщо ні.

9 Ввести прізвище та групу за зразком "Іванов В. ТШВ-51". Для цього необхідно натиснути праву клавішу "Shift", після чого з'явиться рамка жовтого кольору, яка показує, що ввімкнувся український шрифт. Після введення прізвища необхідно ввімкнути латинський шрифт, натиснувши праву клавішу "Сtrl", при цьому рамка зникне.

10 Для розрахунку результатів натиснути клавішу "1" або клавішу "ESC" для виходу в головне меню.

11 Щоб вийти із програми необхідно натиснути "F10".

На рис. 4.3 представлений фрагмент програми із розрахунком параметрів кіл (центрів і радіусів), дугами яких апроксимують криволінійні контури горловини та пройми. На рис.4.4 наведений розв'язок системи рівнянь по визначенню координат конструктивної точки основного лекала деталі спинки.

Для коректної роботи програму необхідно запускати в DOS режимі. Результати роботи бажано роздруковувати на принтері, який підтримує російський шрифт.

# **4.4 Вивчення особливостей та виконання процесу побудови лекал в САПР "JULIVI".**

З побудованого в АРМ "Дизайн" САПР **"JULIVI"** креслення конструкції можна зібрати реальні лекала, вказавши за допомогою спеціальних функцій контури їх готового вигляду, внутрішні контури і нитку основи. З отриманими лекалами можна працювати далі, наприклад будувати на них шви, викреслювати їх на плоттері тощо.

У даному пункті розглянуто наступні питання:

- процес створення лекал з окремих елементів конструкції;
- задавання параметрів швів і побудова швів на лекалах.

# *Створення лекал з окремих елементів конструкції*

Створення робочих лекал на основі побудованого креслення конструкції в АРМ "Дизайн" полягає в тому, що з окремих елементів конструкції *спочатку збираються контури лекала*: готовий вигляд, внутрішні контури; потім з отриманих контурів *збираються лекала*. Ці

функції здійснюються в вікні побудови креслення конструкції **.**

Щоб *зібрати контури лекала* з окремих елементів конструкції, потрібно:

– вибрати закладку **Лекала** (якщо вона ще не обрана);

натиснути кнопку  $\leftrightarrow$  кнопкового меню;

– курсором миші, що прийме вигляд  $\overline{a}$ , послідовно вказати всі елементи конструкції, з яких буде складатися контур лекала. Вибір елементів потрібно проводити за годинниковою стрілкою;

– коли всі елементи вказані, закінчити виконання функції натисканням на праву клавішу миші. При цьому на екран вийде вікно завдання параметрів контуру (рис. 4.5.) де необхідно вказати тип контур і натиснути **"Да"** для підтвердження дії або "**Отмена**", щоб відмовитися.

Якщо на лекалі був створений контур *основа* (*долевая*), то лекало буде орієнтоване в програмі відповідно – за ниткою основи. Якщо ж напрям основи лекала не було створено спеціально, то він будується програмою по вертикалі екрана автоматично.

Щоб *зібрати лекало* з окремих, раніше створених контурів, потрібно:

– вибрати закладку **Лекала** (якщо вона ще не обрана);

ъ, – натиснути кнопку кнопкового меню;

– курсором миші, що прийме вигляд  $\Box$ , послідовно вказати всі контури, з яких складатиметься лекало. Коли всі контуру вказані, закінчити виконання функції натисканням на праву клавішу миші. При цьому на екран вийде вікно завдання параметрів лекала (рис. 4.6) де необхідно вказати ім'я лекала і підтвердити його.

Щоб *видалити контур*, потрібно:

 $\overline{H}$  натиснути кнопку  $\overline{H}$  кнопкового меню;

 $\kappa$ урсором миші, що прийме вигляд  $\mathbb{E}$ , вказати контур (чи декілька контурів ), що потрібно видалити і клацнути лівою клавішею миші.

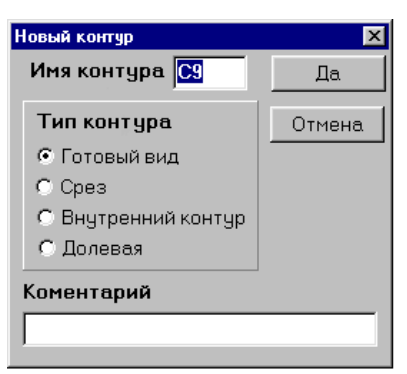

#### **Рис.4.5 – Вигляд вікна задавання параметрів контуру**

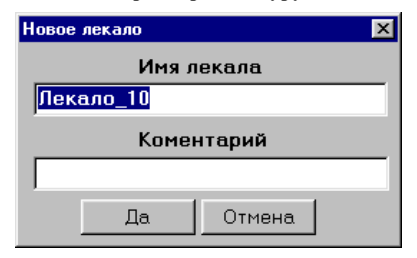

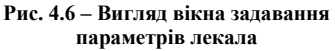

### *Задавання параметрів швів і побудова швів на лекалах*

Коли лекала, зібрані з окремих елементів конструкції, готові,

подальша робота з ними ведеться у вікні роботи з лекалами .

Для того щоб перейти в нього, потрібно активізувати його натисканням лівої клавіші миші. У цьому вікні можна виконати задавання і побудову швів на лекалах; отримані лекала можна роздрукувати на принтері або плоттері; їх можна переміщати по екрану, повертати, дзеркально перевертати, поєднувати різними способами.

Програмою надається можливість задавати ширину шва безперервно по колу контурів лекала і на окремих ділянках, постійної і змінної ширини шва; передбачено оформлення виточок, а також кутиків швів у вигляді уступів, симетричних чи зрізаних кутів.

Задавання параметрів швів і побудова їх виконується у такій послідовності:

1) задавання ширини швів по периметру лекала;

2) побудова швів;

3) оформлення виточок, кутиків;

4) побудова швів.

Для того щоб задати на лекалі ширину шва по периметру, потрібно:

– вибрати закладку **Лекала** (якщо вона ще не обрана);

– натиснути кнопку  $\mathbf{E}$  кнопкового меню;

– курсором миші вказати на любу ділянку зовнішнього контуру лекала. При цьому на екран вийде вікно задавання параметрів шва на початку і вкінці ділянки (4.7).

За замовчуванням у програмі будується шов постійної ширини. При необхідності задати змінну ширину шва, потрібно включити перемикач **Змінна ширина**, тоді стає активним віконце задавання ширини в кінці ділянки.

 $\overline{y}$  віконці  $\overline{z}$  **потрібно** ввести ширину шва (*позитивне значення - шов всередину, негативне - шов назовні*). Програмою пропонується, як найбільш часто зустрічний варіант, ширина шва – 1 см.

За допомогою кнопок задавання типу шва потрібно встановити бажаний тип *на початку і аналогічно в кінці шва*. Зміст кнопок вікна **Параметри швів** приведено у табл. 4.4.

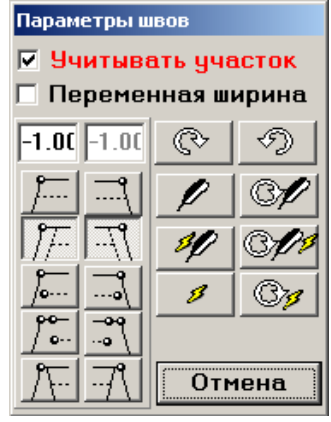

**Рис. 4.7 – Вигляд вікна задавання параметрів шва**

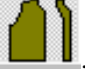

63

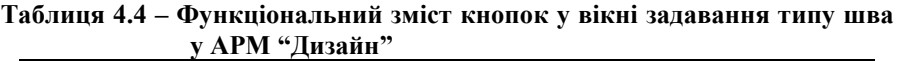

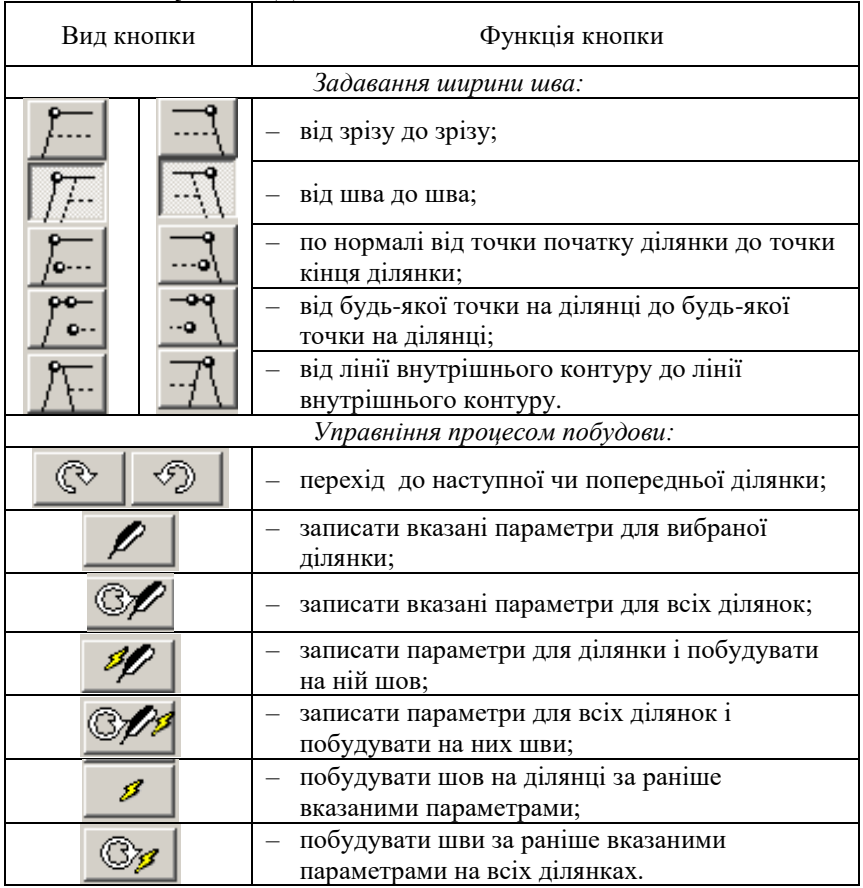

Включений перемикач  $\blacksquare$  Учитывать участок позволяє, при необхідності, пропускати ділянку, не будуючи на ній шов. У цьому випадку шов попередньої ділянки шукає перетину з швом наступної. Якщо у побудові шва потрібно пропустити ділянку – перемикач відключається.

Також побудувати шви за раніше заданими параметрами можна скориставшись кнопковим меню у вікні побудови, а саме кнопки:

 $\frac{\sqrt{2}}{\sqrt{2}}$ - побудувати шов на окремій ділянці;

- побудувати шви на лекалі повністю.

За результатами виконаної роботи провести аналіз і сформулювати висновки.

# **ЛАБОРАТОРНА РОБОТА №5**

### **Тема: Введення контурів лекал за допомогою дігитайзеру в автоматизованій системі "JULIVI"**

**Мета роботи:** ознайомитися з роботою та призначенням дігитайзеру, вивчити способи та можливості архівації лекал у пам'ять ПК.

В результаті виконання роботи студент повинен:

– знати основні теоретичні положення процесу оцифрування лекал за допомогою дігитайзеру;

– вміти переносити графічну інформацію про лекала в комп'ютерну систему та виконувати подальші операції з оцифрованими лекалами в САПР "JULIVI".

#### **Зміст роботи**

5.1. Вивчення вихідних даних для оцифрування лекал в автоматизованому режимі.

5.2. Ознайомлення з процесом підготовки та характеристикою вихідної інформації для архівування лекал в САПР "JULIVI".

5.3. Виконання архівації лекал за допомогою дігитайзеру в САПР "JULIVI".

5.4. Аналіз результатів роботи, формулювання висновків.

### **Питання для підготовки до роботи**

1 Які дані є вихідними для процесу виконання оцифрування лекал за допомогою дігитайзеру?

2 Що впливає на якість оцифрування контурів лекал?

3 Які параметри лекала задаються при його архівуванні в САПР "JULIVI"?

Який принцип передачі графічної інформації в цифрову застосовується при оцифрування контурів лекал?

5 Які види архівації лекал можна виконати в САПР "JULIVI"?

6 У якій послідовності виконується архівування лекал?

7 Як виконується архівація лекал з одночасним задаванням приростів градації?

8 Як виконується архівація лекал великих розмірів?

*Перелік наочних приладь та технічних засобів навчання і контролю:* комплект лекал швейного виробу, ПК із встановленою САПР "JULIVI"; дігитайзер; методичні вказівки до лабораторної роботи.

*Література:* [**9 - 11**].

*Дігита́йзер* (англ. digit - цифра) – напівавтоматичний [пристрій](http://uk.wikipedia.org/wiki/%D0%9F%D1%80%D0%B8%D1%81%D1%82%D1%80%D1%96%D0%B9) для перетворення (конвертування) відеосигналів, з аналогової в цифрову форму. Є різновидом сканеру; виконуються у вигляді планшета, тому такі пристрої часто називають графічними планшетами. Призначений з високою точністю (роздільною здатністю) оцифровувати топографічні та інші карти, креслення та інше. Використовують для координатного введення графічних зображень у системах автоматизованого проектування, у комп'ютерній графіці й анімації. Розмір дігитайзера – від формату А4 і більше. Рекомендовані розміри дігитайзера для промислового виробництва – А1 (90х60 см), А0 (120х90 см),  $A0 + (150x112 \text{ cm}).$ 

*Архівація лекал* (електронне архівування) – це перенесення за допомогою дігитайзеру графічної інформації про лекала в комп'ютерну систему у такому вигляді, щоб з цією інформацією можна було працювати у програмі АРМ конструктора. Архівація лекал в системі "JULIVI" досить проста, і передбачає роботу з різними типами лекал і способами розмноження лекал (градації).

### *Завдання архівації*

Можна виділити декілька завдань, які дозволяє вирішувати САПР "JULIVI":

1. Архівація окремого лекала без розмноження, а також архівація розмноження шляхом введення різних розмірів, як окремих лекал.

2. Архівація пропорційної градації з однаковими приростами.

3. Архівація градації із стрибком у приростах.

4. Архівація градації, що має певну пропорційність в приростах усіх точок, за винятком декількох.

5. Архівація непропорційної градації.

# **6.1. Вивчення вихідних даних для оцифрування лекал в автоматизованому режимі**

# *Принцип передачі графічної інформації*

Креслення лекала чи вирізане по зовнішньому контуру лекало фіксується на планшеті дігитайзера і оператор послідовно вводить базові точки контуру лекала і його внутрішніх елементів, фокусуючи в потрібній точці курсор дігитайзера і натискуючи кнопку курсору. Для такого введення графічної й алфавітно-цифрової інформації в базу даних ПК використовується курсор або *маніпулятор "миша" дошки дігиталізації* і вікно дошки дігиталізації, що відкривається у відповідній підпрограмі на моніторі ПК.

Точки лекала на дігитайзері визначаються натисненням відповідної кнопки миші:

- *кнопкою 0* задається лінія нитки основи і значення приросту по точках градації;
- *кнопкою 1* задаються контрольні (що розмножуються) кінцеві точки (точка на прямій чи їх перетині);
- *кнопкою 2* визначаються контрольні (що розмножуються) проміжні точки (точка на кривій);
- *кнопкою 3* визначаються проміжні точки, що не розмножуються і впливають тільки на утворення кривої (рис. 5.1).

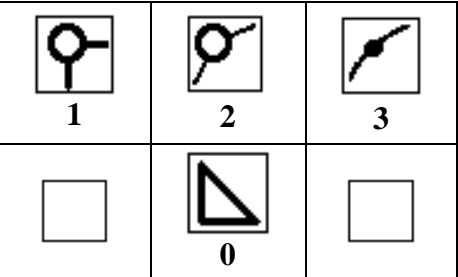

**Рис. 5.1 – Умовне позначення змісту точок, якими задаються контури лекала при архівації та їх відповідність кнопкам миші дігитайзеру**

Подвійне натиснення на кнопки 1,2,3 встановлює на точках відповідного ним типу *надсічки.* Подвійне натиснення не робиться при введені приростів у точках градації, навіть якщо вони з надсічками.

Необхідно відмітити, що працюючи в АРМ "Конструктор" дігитайзери можуть мати різні типи курсорів та мати різні налаштування, тому кнопки можуть призначатися не під тими номерами, як описано.

Таким чином вводяться базові точки контуру, задаються їх типи (конструктивна або технологічна) і атрибути (точка входу ножа при розкрої, модифікації контуру і подібне), визначаються типи елементів, що вводяться (внутрішні елементи, що вирізаються і не вирізаються, мітка, отвір тощо), відмічаються місця надсічок і призначаються умови градації в конструктивних точках.

# *Підготовка лекал до оцифрування*

Щоб зменшити кількість помилок, підвищити якість і точність процесу оцифрування, *лекала необхідно попередньо підготовити до введення* для того, щоб вони *відповідали таким вимогам*:

– креслення лекала повинно бути чітким;

– на кресленні повинні бути нанесені лінія напряму нитки основи і внутрішні елементи, намічені точки, що вводяться, їх тип і атрибути;

– разом з конструктивними точками бажано помітити або номер стандартного правила градації, або значення прирощень для процесу градації цієї точки.

**6.2. Ознайомлення з процесом підготовки та характеристикою вихідної інформації для архівування лекал в САПР "JULIVI"**

### *Підготовка до архівації лекал*

Для того, щоб почати архівувати лекала, потрібно:

1) включити комп'ютер і дігитайзер;

2) запустити сервер САПР "JULIVI", підпрограму "Конструктор";

3) вибрати пункт меню **Модель / Нова (**якщо розробляється нова модель**)** або **Модель / Загрузити з бази** (щоб загрузити створену раніше модель);

4) вибрати операцію архівації одним із способів:

– вибрати пункт меню **Лекало/ Нове**;

– натиснути кнопки / кнопкового меню.

При цьому відкривається вікно вибору **Нові лекала** (рис.5.2)

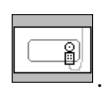

Новые лекала Отмена

**Рис. 5.2 - Вид вікна "Нові лекала" у системі "JULIVI"**

Натиснути кнопку . На екран виводиться вікно **Архівація лекала** (рис.5.3).

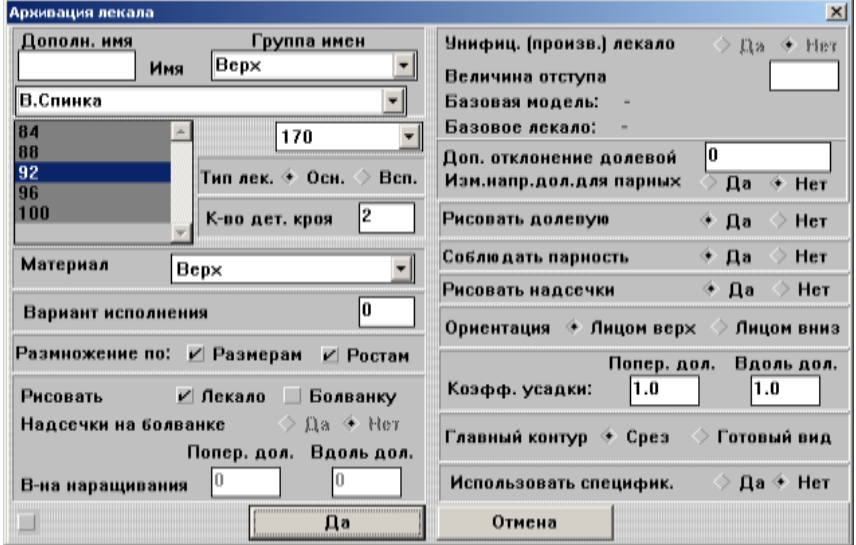

**Рис.5.3 – Вид вікна "Архівація лекала" при введені нових лекал за допомогою дігитайзеру у системі "JULIVI"**

# *Характеристика вихідних параметрів лекала*

Перед оцифруванням у вікні **Архівація лекала** вводиться вся необхідна інформація про лекало, що залишається в пам'яті системи і буде визначати всі подальші дії з даним лекалом, у тому числі в підсистемах АРМ "Розкладчик" і "Конструктор". Вводяться наступні параметри лекала:

*Додаткове ім'я* – максимальна довжина 7 символів (включаючи пропуски). Це ім'я друкується на лекалі при виводі на графічний пристрій (принтер, плотер) розкладки лекал в програмі АРМ "Розкладчик" (*не обов'язковий параметр*);

*Група імен* – вибрати із списку або ж задати нове ім'я групи імен лекал. Це вікно виконує сортування лекал у вікні **Ім'я лекала**;

*Ім'я* – задати ім'я лекала. Введення нової групи імен або нового імені лекала зберігається в списку, що надалі дозволяє прискорити роботу, оскільки досить тільки вибрати ім'я лекала з наявних;

*Значення розмірів (зростів)* – вибрати із списку відповідний розмір (розміри) і зріст для лекала, що архівується. Оскільки розмноження за зростами простіше задати в конкретних точках конструкторськими методами, *то розмноження за зростом не архівується*.

*ПРИМІТКА.* Залежно від поставленого завдання архівації розміри (із запропонованого списку у вікні) виділяються різними способами:

1) *архівація окремого лекала без розмноження, а також архівація розмноження шляхом введення різних розмірів, як окремих лекал.* В цьому випадку виділяється один розмір, той, який фактично мають архівувати;

2) *архівація пропорційної градації з однаковими приростами.* Для розрахунку пропорційних приростів досить двох будь-яких розмірів, але чим більше діапазон між ними, тим менше буде погрішність. Необхідно виділити у вікні ті розміри, які мають вводитися;

3) *архівація градації із стрибком у приростах.* В даному випадку для розрахунку приростів необхідно виділити у вікні перший і останній розмір градації, що вводиться, а також розміри, в яких відбувається зміна приросту;

4) *архівація непропорційної градації.* Якщо абсолютно в усіх точках немає ніякої пропорційності, необхідно вводити усі розміри і, відповідно, їх всіх виділяти у вікні розмірів.

Наступні параметри лекала:

*Тип лекала* – за умовчанням встановлений **Основний** (за необхідності встановити **Допоміжний**). Допоміжні лекала – це ті, що не доступні програмі АРМ "Розкладчик" і не можуть бути використані в розкладці;

*Кількість деталей крою* – за умовчанням встановлено 2 (при необхідності змінити на потрібне);

*Матеріал* – задати тип матеріалу для цього лекала;

*Розмноження за…* - задати параметри розмноження лекала. За умовчанням включено обидва параметри, тобто створюване лекало матиме градацію за розмірами і за зростами. При необхідності може бути відключений будь-який з параметрів або ж обидва;

*Малювати …* - при включеному параметрі **Лекало** на кресленні буде виведено контур зрізу лекала, якщо ж включений параметр **Малювати/Болванку** – на кресленні буде виведена "*болванка*" – конфігурація лекала збільшена відносно контуру зрізу на величину приросту по осі Х і У. При включенні обох параметрів замальовується обидва контури;

*Додаткове відхилення нитки основи* – цей параметр встановлює обмеження на відхилення лекала від напряму нитки основи в програмі АРМ "Розкладчик";

*Змінити напрям нитки основи* – цей перемикач дозволяє програмі АРМ "Розкладчик" змінювати напрям нитки основи. За умовчанням встановлено так, щоб парні лекала мали однаковий напрям нитки основи;

*Дотримуватися парності* – при включені цього параметра у програмі АРМ "Розкладчик" парні лекала будуть дзеркально розгорнуті відносно нитки основи. У протилежному випадку будуть отримані абсолютно однаково розташовані парні лекала;

*Малювати надсічки* – у разі відключення цього параметра надсічки, нанесені на створюваному лекалі, в програмі АРМ "Розкладчик" будуть невидимі ( не промальовані);

*Орієнтація …* – орієнтація лекала "*лицем до верху*" або "*лицем вниз*". Встановлюючи перемикач відповідним чином, можна прийняти потрібну орієнтацію лекал в програмах АРМ "Розкладчик" і "Конструктор";

*Коефіцієнт зсідання …* – при необхідності може бути заданий коефіцієнт зсідання матеріалу лекала у поперек і вздовж напряму нитки основи. Якщо цей параметр непотрібно враховувати – встановлений коефіцієнт 1;

*Головний контур …* – визначення контуру, який при роботі з лекалом буде головний ("*зріз"* або "*готовий вид"*) і з яким робитимуться основні модифікації і розрахунки. Від головного контурe закладається відповідний похідний контур (назовні – "*зріз*", всередину – "*шов*");

*Використовувати специфікацію* – при включені з'являється можливість менш кваліфікованому працівникові викликати із складеної конструктором специфікації лекала і виконувати безпосередньо тільки процес оцифрування. Для цього конструктору потрібно заздалегідь ввести у базу усі необхідні лекала (тобто, усі їх параметри), виконавши команду **Модель / Комплектність**.

Коли всі необхідні параметри лекала введені, виконують підтвердження і переходять до безпосереднього процесу оцифрування заданого лекала.

# **6.3. Виконання архівації лекал за допомогою дігитайзеру в САПР "JULIVI"**

Для того, щоб розпочати оцифрування лекала потрібно відкрити вікно **Архівація лекала** (див. рис. 5.3) і задати всі необхідні параметри лекала, що архівується, як було описано раніше.

Після цього натиснути кнопку *Так* . При цьому на екран буде виведено вікно **Архівація лекала** (рис. 5.4).

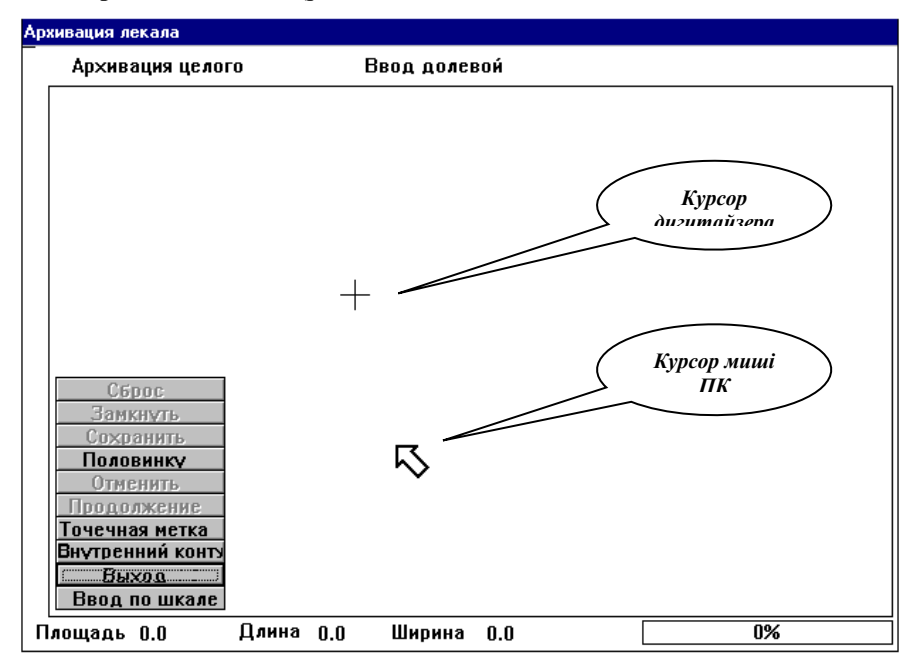

**Рис. 5.4 – Вид вікна "Архівація лекала" для контролю та введення контуру лекал за допомогою дігитайзеру**

На екрані ПК з'явиться робоче вікно програми роботи з дігитайзером, що є відео копією столу дігитайзеру. У верхній частині висвічується поточний режим роботи, тобто завжди можна побачити дію, що виконується, ліворуч – меню команд дігитайзеру, в центральній частині – висвічується контур лекала, що архівується.

Команди з меню дігитайзеру задаються одним із способів:

– курсор миші дігитайзеру встановлюється на потрібну команду (у полі дігитайзеру), вибирається потрібна дія і натискається одна з кнопок миші дігитайзеру (*кнопка 0*);

– на екрані монітора у вікні **Архівація лекала** курсором миші ПК вказується необхідна команда і натискається лівою клавішею миші.
# *Порядок виконання архівації*

Архівація лекал виконується у наступному порядку:

1. Архівація завжди починається з нанесення напряму нитки основи кнопкою курсору дігитайзеру.

– встановити курсор дігитайзеру на початок лінії основи і один раз клацнути кнопкою;

– перемістити курсор на кінцеву точку основи і ще раз клацнути тією ж кнопкою. Після цього на екрані з'явиться червона стрілка, яка означає положення нитки основи лекала, що архівується, і висвічується режим роботи **Введення лекала** у верхній частині вікна **Архівація лекала**.

2. Наступним етапом є введення зовнішнього контуру лекала. Введення контуру завжди починається з контрольної кінцевої точки (*кнопкою 1*) і ведеться за годинниковою стрілкою:

– для архівації прямолінійної ділянки, потрібно клацнути *кнопкою 1* на початку, а потім у кінці ділянки;

– для архівації криволінійної ділянки потрібно після задавання контрольної кінцевої точки **(***кнопка 2* або *1*), що визначає початок ділянки, задати декілька проміжних (*кнопка 3***)** або проміжних контрольних **(***кнопка 2*) точок. Чим плавніше зміна кривизни ділянки, тим рідше необхідно задавати проміжні точки.

Наступні точки зовнішнього зрізу задаються тільки послідовно, не допускаються повернення назад і подвійне зняття однієї і тієї ж точки.

3. Обхід контуру завершується командою **"Замкнути"** (виставляємо курсор миші дігитайзеру на команду в полі дігитайзеру, і натискаємо *кнопкою 0* миші дігитайзеру).

4. У верхньому рядку вікна **Архівація лекала** висвічується режим "**Введення внутрішньої точки"**. *Внутрішня точка* вказує місце прив'язки напису на лекалі. Для її задавання потрібно встановити курсор дігитайзеру в потрібне місце лекала і клацнути будь-яку клавішу курсору. На лекалі, що зображене на екрані, з'явиться точка червоного кольору.

*Це мінімальний набір операцій, який потрібний для архівації лекала.* 

5. Після цього можна виконати команду **"Зберегти".**

6. Для виходу з режиму архівації потрібно вибрати пункт меню дігитайзеру **"Закінчити архівацію"**.

Після введення внутрішньої точки напису лекала стають активними кнопки меню дігитайзеру **"Точкова мітка"** і **"Внутрішній контур"**. Якщо це необхідно, їх можна ввести з лекала в комп'ютер. Після їх введення потрібно завершити архівацію, виконавши команду **"Зберегти".**

**Точкова мітка** – це деяка точка усередині контуру лекала. Її можна ввести після *введення внутрішньої точки*. Для її архівації потрібно встановити курсор дігитайзеру на пункт меню дігитайзеру **"Ввести точкову мітку"**, і клацнути *кнопкою 0* миші або встановити курсор миші ПК на пункт **Точкова мітка** на екрані монітора і клацнути лівою клавішею миші. Потім встановити курсор дігитайзеру на необхідну точку усередині лекала, що архівується, і клацнути *кнопку 1* дігитайзеру.

**Внутрішній контур** – це контур розташований усередині зовнішнього контуру лекала (лінія підборту, виточка, лінія перегину і подібне). Його можна ввести після *введення внутрішньої точки*. Для його архівації потрібно встановити курсор дігитайзеру на пункт меню "**Почати введення внутрішнього контуру"** і клацнути *кнопкою 0* миші дігитайзеру або, встановивши курсор миші ПК на пункт меню **Внутрішній контур** на екрані монітору, клацнути лівою клавішею. Для архівації внутрішнього контура використовуються ті ж кнопки курсору дігитайзеру, що і при архівації зовнішнього контуру лекала.

Кожен новий внутрішній контур потрібно починати архівувати з натиснення кнопки меню "**Почати введення внутрішнього контуру"** або "**Внутрішній контур"**. Архівація внутрішніх контурів аналогічна архівації зовнішніх контурів лекала.

Якщо при архівації контуру лекала (зовнішнього, внутрішнього) допущена помилка, то натисненням кнопки "**Відмінити останню точку"** меню дігитайзеру або кнопки "**Відмінити"** на екрані можна відмінити останню задану точку (декількома натисненнями – декілька точок) для того, щоб задати її (їх) знову.

При натисненні пункту меню дігитайзеру "**Видалити усе"** або ж пункту "**Скидання"** на екрані, відбувається видалення усієї інформації, що архівується. Після цього архівація лекала починається із самого початку.

#### *Архівація лекал із введенням приростів градації*

Коли виконується оцифрування лекал з одночасним задаванням параметрів градації, при введенні точок, в яких виконується розмноження, необхідно вказати їх приріст. Для цього *кнопкою 0* (задавання точок градації) необхідно натиснути на відповідні точки розмірів градації, де визначається значення приростів. Це мають бути ті розміри, які вказали в параметрах лекала у вікні розмірів.

Для градації важливо, яку точку поставлено на кривій: проміжну  $\vert$ чи проміжну контрольну  $\bm{\varPsi}$  (із значенням приростів). Це вплине на те як поведе себе оцифрована крива при розмноженні. Проміжною контрольною точкою можна зафіксувати зміну приростів на будь-якій ділянці кривої, як показано на прикладі рисунку 5.5.

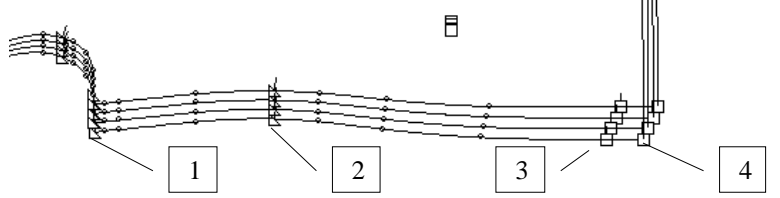

**Рис. 5.5 – Приклад задавання градації лекала на криволінійній ділянці**

Як видно з рисунку, градація в точках **1( 2)** і в точках **3 ( 4)** має різні прирости. А в точках **1** і **2**,а також **3** і **4** – однакові. Якщо архівуючи градацію, завести точки **2** і **3** як просто проміжні (*кнопкою 3*), то не отримаємо бажаної точності. Зміна приростів від точки **1** до точки **4** перерахується в точках **2** і **3**  як плавний перехід від першого приросту (т.**1**) до другого (т.**4**), тоді як необхідно щоб в точці **2** прирости були як в точці **1**, а в точці **3** – як в точці **4**. Тому, коли необхідно зафіксувати зміну приростів на ділянці кривої, необхідно ставити проміжну контрольну точку *кнопкою 2*, в якій задається приріст.

#### *Умови архівації лекал великих розмірів*

При архівації лекала, яке не поміщається на столі дігитайзеру потрібно робити архівацію з **Продовженням.** Для цього необхідно:

1) розмітити на лекалі лінію початку другої частини лекала;

2) виконати архівацію частини лекала розташованого на столі дігитайзеру, не натискаючи команду "**Замкнути контур"** (рис. 5.6).

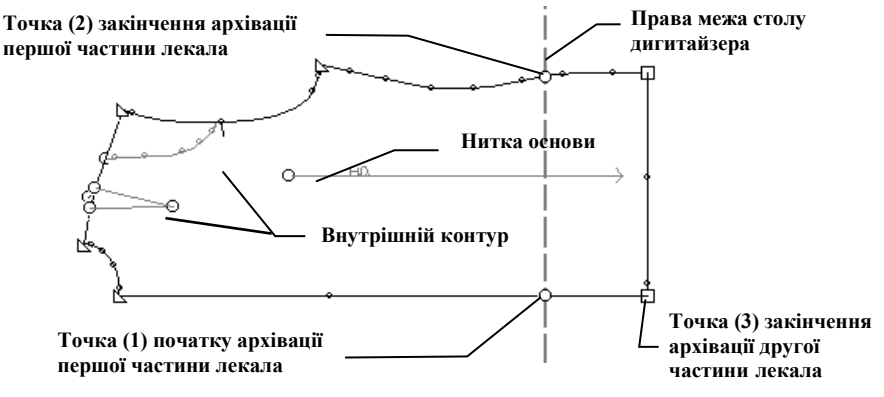

**Рис. 5.6 – Схема архівації лекала великого розміру з продовженням**

Для архівації частини лекала розташованого на столі дігитайзеру потрібно зробити введення напряму нитки основи і зовнішнього контуру лекала (від точки **1 д**о точки **2**). Потім (при необхідності), не виконуючи команди "**Замкнути контур"** і "**Введення внутрішньої точки"**, виконати введення внутрішніх контурів. Потім слід перемістити лекало так, щоб частина, що залишилася, розташувалася на столі дігитайзеру, зберігаючи при цьому розташування нитки основи. Далі встановити курсор дігитайзеру на пункт меню "**Продовжити архівацію"** і клацнути *кнопкою 0* курсору дігитайзеру, або ж клацнути лівою клавішею миші ПК на пункті "**Продовження"** на екрані.

Архівацію другої частини лекала слід почати з введення нитки основи, а потім точки **2**, в якій була завершена архівація першої частини. При цьому контур усього лекала, з урахуванням першої частини, буде розташований в лівому верхньому кутку екрану. Введення зовнішнього контуру другої частини лекала потрібно закінчити в точці **3**, оскільки точка **1** вже введена в комп'ютер. Завершити архівацію другої частини лекала потрібно командами **"Замкнути контур"**, **"Введення внутрішньої точки"** і **"Зберегти"**.

*ПРИМІТКА:* при архівації симетричного лекала варто ввести одну половинку деталі. При введенні такого лекала необхідно виставити курсор дігитайзеру на команду "**Половинку"** і при обході контуру за годинниковою стрілкою останньою ділянкою має бути лінія симетрії. За бажання можна архівувати половину симетричного лекала як завжди, а потім в програмі АРМ "Конструктор" задати на ньому лінію згину.

Після збереження лекала виходить вікно задавання параметрів для нового лекала, що необхідно заповнити так, як було описано вище, і далі вводити всі лекала комплекту, які передбачається архівувати.

Навіть правильно підготовлене лекало не дозволяє повністю уникнути похибок і помилок, тому *потрібно проводити наступну перевірку оцифрування і корекцію похибок введення*, які звичайно здійснюються в конструкторській підсистемі:

1. Перевіряються і корегуються, якщо необхідно, введені лінійні і кутові розміри елементів лекала.

2. Проводиться візуальний контроль правильності процесу градації і, у випадку відхилень, неправильні значення прирощень корегуються.

3. Перевіряється довжина спряжених зрізів (або їх частин) і видаляються причини можливої невідповідності їх довжин.

Кінцеву перевірку лекала рекомендується здійснювати тільки за його кресленням (для різних розміро-зростів), викресленим на плотері в натуральну величину.

За результатами виконаної роботи провести аналіз і сформулювати висновки.

#### **ЛАБОРАТОРНА РОБОТА №6**

**Тема:** Вивчення особливостей виконання розкладок лекал в АРМ "Розкладчик" САПР "JULIVI "

**Мета роботи:** ознайомитися з роботою АРМ "Розкладчик", вивчити склад основних операцій, що входять в модуль, їх можливості та особливості використання.

В результаті виконання роботи студент повинен:

– знати основні теоретичні положення виконання розкладок лекал в автоматизованому режимі;

– вміти задавати вихідні дані для побудови розкладки комплектів лекал, та корегувати схему розкладання лекал з метою раціонального використання матеріалів.

#### **Зміст роботи**

6.1. Ознайомлення з призначенням та перевагами роботи АРМ "Розкладчик" в САПР "JULIVI".

6.2. Вивчення змісту основних параметрів, що задаються при створенні нової розкладки.

6.3. Вивчення особливостей процесу розкладки лекал на тканині з малюнком.

6.4. Виконання багатокомплектної розкладки лекал виробу в АРМ "Розкладчик" САПР "JULIVI".

6.5. Аналіз результатів роботи, формулювання висновків.

#### **Питання для підготовки до роботи**

1 Які переваги від застосування САПР для проектування розкладок?

2 В яких режимах виконуються розкладки в сучасних САПР?

3 Який комплекс робіт виконують сучасні САПР розкладки?

4 Які переваги надає робота в АРМ "Розкладчик" САПР "JULIVI"?

5 Які основні параметри задаються при створенні нової розкладки?

6 Які етапи входять до мінімального набору команд, необхідних для створення розкладки?

7 Як задають кількість комплектів в розкладці залежно від обраного типу настилання тканини?

8 Які операції можна виконувати з лекалами у вікні розкладки?

9 В чому полягають особливості процесу розкладки лекал на тканині з малюнком?

*Перелік наочних приладь та технічних засобів навчання і контролю:* ПК із встановленою САПР "JULIVI", принтер; методичні вказівки до лабораторної роботи.

*Література:* [**9, 10, 12**].

Одним із пріоритетних завдань удосконалення швейного виробництва є автоматизація процесу розкладки лекал.

Багаторічний досвід використання САПР розкладки на підприємствах переконливо показав значні переваги комп'ютерних технологій формування розкладок перед традиційним ручним способом.

Застосування САПР для проектування розкладок:

– забезпечує економію сировини до 3% за рахунок нормування межлекальних відходів, ущільнення розкладок і усунення втрат, пов'язаних з обрейдуванням лекал;

– підвищує продуктивність і якість праці оператора-розкладальника, при цьому напруженість його праці знижується, оскільки система підстраховує і застерігає від помилок;

– сприяє більш раціональному використанню виробничих площ, оскільки дозволяє замінити столи для розкладок лекал на компактні АРМ і виключити обладнання для вимірювання площі лекал, для виготовлення копій розкладок, для виготовлення та зберігання лекал (скорочення витрат на лекальна господарство складає 75 ... 85%);

– при використанні плоттера дозволяє отримувати замальовки розкладок у натуральну величину в необмеженій кількості і в найкоротші терміни;

– забезпечує умови для розкрою на Автоматизованих розкрійних комплексах (АРК).

Процес формування розкладки в САПР полягає в розміщенні зображень лекал на екрані дисплея в площі прямокутника, довжина і ширина якого відповідають параметрам полотна настилу.

Існує три основні режими формування розкладок.

- ручний або діалоговий коли черговість і місце розташування лекал вибирає розкладальник.
- автоматичний коли система сама будує різні варіанти розкладок і вибирає найкращий.
- напівавтоматичний або комбінований коли частина лекал розкладчик укладає на свій розсуд, а решта – система.

На сучасному етапі найбільш раціональним вважається використання комбінованих програм побудови розкладки, коли крім автоматичного режиму проектування, є і напівавтоматичний, в якому людина має можливість коригувати результат автоматичної розкладки, а також змінювати розташування лекал для обліку специфічних технологічних обмежень.

В сучасних САПР розкладки зазвичай виконується наступний комплекс робіт: розкладка лекал в автоматичному і і інтерактивному режимах; побудова секційних розкладок; побудова розкладок тканин для тканин з рапортом; контроль накладання деталей.

# **6.1. Ознайомлення з призначенням та перевагами роботи АРМ "Розкладчик" в САПР "JULIVI"**

При розробці модуля АРМ "Розкладчик", що входить до складу системи "JULIVI", ставилося завдання створити програму, що задовольняє вимогам, які ставляться сучасним виробництвом до програм такого класу (розрахований на багатьох користувачів, ручний, автоматичний і напівавтоматичний режими роботи), яка має простий і зручний інтерфейс, що дозволяє враховувати усі варіанти настилання і технології крою.

АРМ "Розкладчик" призначений для:

- розкладки лекал на полотні;
- роздрукування схем розкладки з пояснюючими написами;
- розрахунку норм витрати сировини;
- ведення бази розкладок.

Основні переваги роботи у АРМ:

*1. Прискорення створення розкладок***.** Ефективність використання АРМ Розкладника на підприємстві досягається за рахунок перебору варіантів розкладки лекал і вибору найкращого. При цьому роль грає час виконання основних операцій. Програма може відразу покласти лекало на запропоноване місце або перенести на будь-яке інше. Окремо виділені такі основні операції – узяти, покласти, повернути і видалити лекала. Усі ці команди подаються тільки за допомогою кнопок миші ПК, без використання додаткових меню. Програма значно прискорює процес створення розкладок аналогічних наявним у базі. Після створення розкладки є можливість її оптимізації. Програма переміщає лекала так, що б загальна довжина розкладки зменшилася за рахунок мінімізації проміжків між лекалами і щільнішого укладання лекал без зміни схеми розміщення.

*2. Облік технологічних особливостей***.** Програма підтримує усі відомі типи настилу – горілиць (лицем до верху), лицем вниз, лицем до лиця, в згин і кругле полотно. Залежно від типу настилання, програма контролює поворот лекал і комплектність. Так само можна задати параметри тканини на якій робиться розкладка - малюнок, ворс і вельвет. Для поліпшення якості крою є можливість швидко змінювати проміжок між лекалами в межах однієї розкладки. Програма дозволяє створювати розкладки, що складаються з декількох секцій. Якщо розкладку необхідно створити на тканині з деякими типами дефектів (смуга іншого відтінку або будь-який дефект по усій довжині рулону тканини), програма дозволяє ввести і показати їх на екрані, заборонити укладання лекал на дефектні ділянки.

Окремо варто зупинитися на створенні розкладок на тканині з малюнком. Він може складатися з комбінації основних малюнків - клітини, горизонтальної і вертикальної смужки. Програма дозволяє працювати з будьяким реальним малюнком. У сучасному виробництві використовуються дві технології створення розкладок на полотні з малюнком: збільшення розмірів

лекала для наступної підгонки малюнка на кожному лекалі і поєднання певних точок лекала з малюнком. Досвід експлуатації програми показав, що у реальності одночасно використовуються обидва способи. Задається зв'язок надсічок лекал з малюнком і один з одним, а для обліку перекосу тканини в настилі лекала збільшуються на 0,5 – 1 см. Така комбінація дозволяє отримати необхідну якість крою при мінімальній витраті сировини і часу на підкрій.

*3. Контроль даних.* Використання САПР дозволяє не лише прискорити процес підготовки виробництва, але і забезпечити надійний контроль коректності інформації. У системі існує єдина база моделей і розкладок, до складу розкладок завжди включаються лекала останньої версії, тобто при будь-якій зміні лекал конструктором відразу міняються і лекала в розкладці. Природно це може призводити до накладення лекал, про що програма попередить оператора, до виведення розкладки на плотер. Окрім накладення, система попереджає про те, що не усі лекала лежать в розкладці. Це може статися у тому випадку, якщо після створення розкладок конструктор додає лекала в модель.

# **6.2. Вивчення змісту основних параметрів, що задаються при створенні нової розкладки**

Після запуску програми АРМ "Розкладчик" САПР "JULIVI" на екрані монітору з'являється головне вікно програми.

Вибір пункту **Моделі** головного меню, приводить до появи на екран випадаючого меню, яке дозволяє проглядати моделі за асортиментом, назві чи із загального списку. Цей режим використовується для перевірки наявності необхідних для розкладки лекал і їх параметрів. Після вибору на екрані з'являється нове вікно **Моделі** (рис. 6.1), яке дозволяє переглядати всі параметри лекал, комплектність, розміри та інші параметри, що зберігаються в базі даних.

Створення нової розкладки починається з вибору пункту **Розкладки** головного меню і пункту **Створити нову розкладку** меню, що випадає. Після цього на екрані з'являється вікно **Створити нову розкладку** (рис. 6.2).

Загальний хід роботи в цьому вікні можна розділити на наступні етапи:

# *1. Введення ширини полотна розкладки;*

- *2. Вибір моделі для розкладки;*
- 3. Задавання додаткових параметрів розкладки;
- *4. Вибір комплектів лекал;*
- 5. Зміна параметрів "за умовчанням";
- 6. Створення імені розкладки;
- *7. Розкладка лекал. Збереження розкладки і вихід з вікна.*

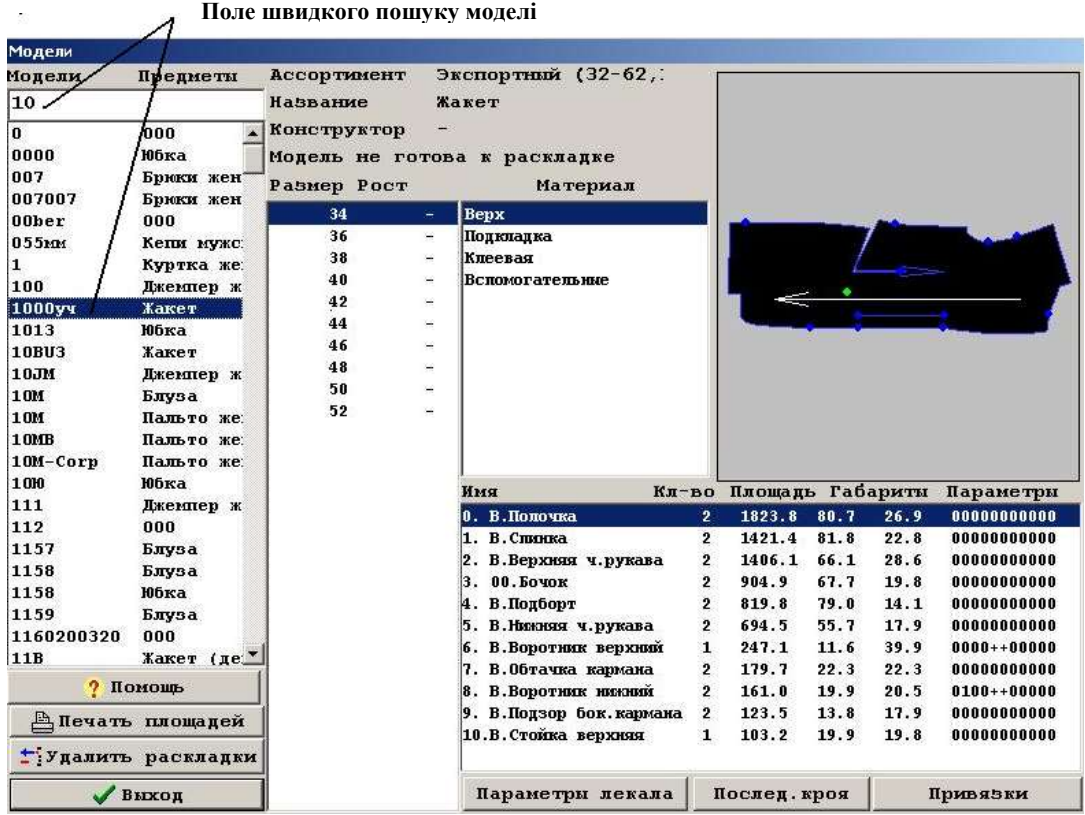

**Рис. 6.1 – Вигляд вікна "Моделі" для швидкого пошуку та контролю комплектності баз лекал** 

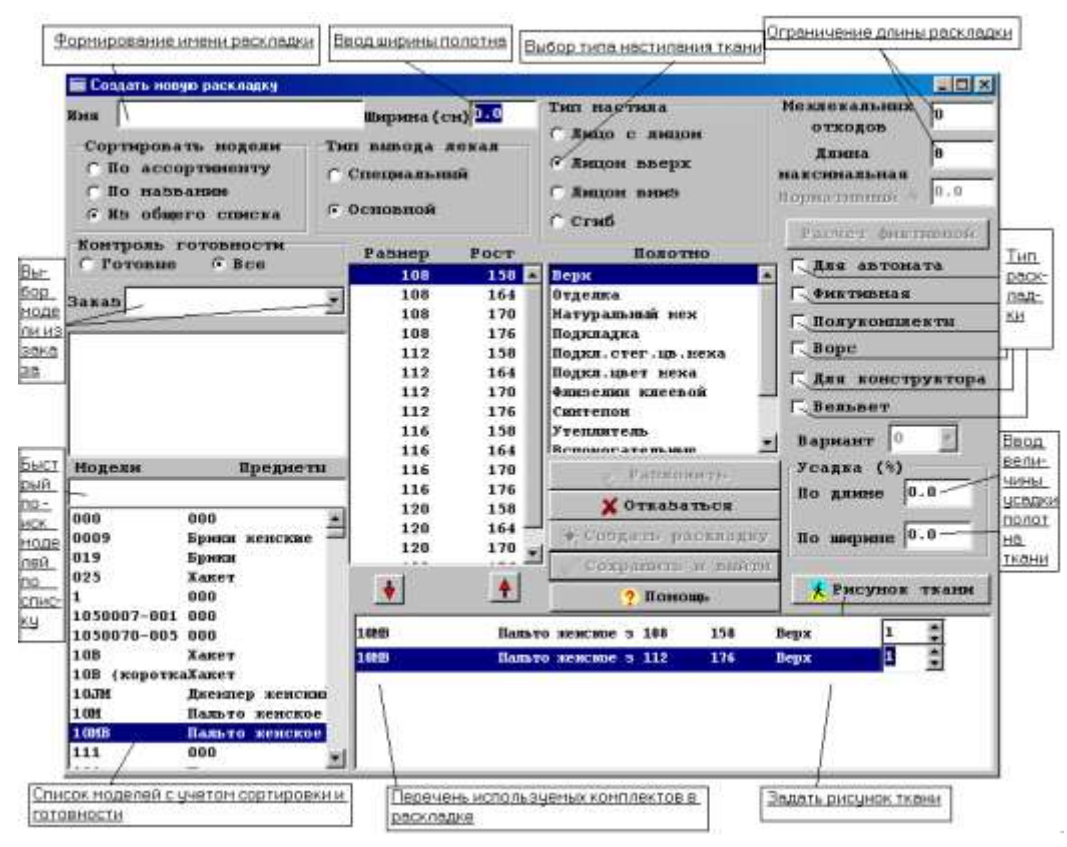

**Рис.6.2 – Вид вікна "Створити нову розкладку" у АС "JULIVI"**

У списку виділені п. 1, 2, 4 і 7 – це мінімальний набір команд, необхідний для створення розкладки. Розглянемо більш детально кожний з етапів роботи.

#### **1. Введення ширини полотна розкладки.**

Щоб задати ширину полотна, клацніть у полі **Ширина**, і, використовуючи клавіатуру, наберіть необхідне значення. Ширина полотна розкладки повинна лежати в інтервалі 2 – 249 см.

*ПРИМІТКА.* Для розкладки з типом настилу "*У згин*" вводиться повна ширина полотна, програма ділить його навпіл автоматично.

#### **2. Вибір моделі для розкладки.**

Вибір необхідних моделей для розкладки виконується в лівій частині вікна **Створити нову розкладку**. Вибирається зручний варіант сортування, клацнувши по ньому лівою кнопкою миші. У полі, розташованому нижче за панель (див. рис. 6.2) з'являється список асортиментів (чи назв) моделей. Нажавши необхідну назву у списку **"Модель-Предмет"** з'являться тільки ті моделі, які відносяться до цього асортименту.

Якщо зручніше працювати відразу з усім списком моделей, тоді вибирають пункт **Із загального списку** і всі моделі будуть виведені внизу вікна, відсортовані в алфавітному порядку.

При роботі з моделлю, конструктор, в АРМ "Конструктор" визначає готовність моделі до розкладки. Щоб ігнорувати обмеження конструктора, передбачена панель **Контроль готовності.** Якщо в цій панелі включити пункт **Готові,** то в списку **"Моделі-Предмети"** будуть виведені тільки ті моделі, які визначені конструктором як готові до розкладки. Якщо ж включений пункт **Усе** – з'являться всі моделі існуючі у базі.

#### **3. Задавання додаткових параметрів розкладки.**

Додаткові параметри є необов'язковими даними при створенні розкладки. Вони використовуються у разі створення різних типів розкладок, зважаючи на специфіку виробництва конкретного підприємства. Так при створенні нової розкладки (див рис. 6.2) додатково враховують:

– *відсоток міжлекальних відходів* **–** виходячи із заданого відсотка, програма автоматично розрахує довжину розкладки по заданій ширині і загальній площі лекал комплектів, позначивши її на панелі розкладки;

– *максимальна довжина* **–** створювана розкладка буде обмежена по вказаній довжині;

– *нормативний відсоток* – використовується при розрахунках на деяких фабриках;

– *для автомата* **–** розкладки, що створюються для автоматичного розкрою для різальної голівки. Цей параметр буде включений за умовчанням, якщо активізувати опцію **Основні - на автомат** у вікні **Програма – Налаштування – Нова;**

– *фіктивна* **–** параметр для деяких фабрик, на яких ведеться попередній розрахунок довжини розкладок;

– *напівкомплекти* **–** для розкладок на полотні *"У згин"* або для інших типів настилів, якщо вимагається укласти половину комплекту лекал;

– *ворс* **–** при включеному параметрі усі лекала комплектів розкладки розташовуватимуться в одному напрямі. Якщо в такій розкладці робитиметься поворот одного лекала відносно напряму нитки основи, то обернуться усі лекала усіх комплектів;

– *для конструктора* **–** конструктору при роботі з моделлю необхідно промальовувати лекала у натуральну величину. Для цього існують команди в самій програмі конструктора. Так само можна виконати розкладку цих лекал, проте в такій розкладці немає необхідності промальовувати парні лекала двічі. Якщо його включити, то при створенні схеми розкладки парні лекала будуть представлені однією деталлю. У підпис лекал в такій розкладці включатиметься уся потрібна інформація. Сюди можуть бути включені: ім'я моделі, назва виробу, ім'я лекала, матеріал, розмір-зріст лекала, кількість лекал за специфікацією. Також в розкладках *для конструктора* позначаються усі контури, окрім контурів типу *"шов".*

Параметри *Ворс* і *Для конструктора* включаються за умовчанням, якщо для вибраного в розкладку матеріалу у вікні **Сервер JULIVI – Матеріали** включити відповідно параметри: *Ворсова тканина* і *Допоміжний матеріал*;

– *вельвет* **–** варіант роботи з ворсовою тканиною, коли поворот комплектів доступний;

– *зсідання* **–** можливість задати відсоток розширення лекал в розкладці по відношенню до заданих конструктором лінійних розмірів лекала. У тому випадку, якщо лекало має бути зменшене відносно заданих конструктором розмірів, потрібно вказати від'ємну величину зсідання.

#### **4. Вибір комплектів лекал.**

Комплект лекал – це набір лекал однієї моделі заданого розміру-росту і матеріалу. Для вибору комплекту вкажіть (клацнути лівою кнопкою миші) в списку **Розмір-Зріст** (див рис. 6.2) необхідний розмір і зріст комплекту, а в списку **Полотно** – необхідний матеріал. Виділивши потрібне, натисніть

кнопку  $\boxed{\mathbf{v}}$ , або виконаєте подвійне клацання лівою кнопкою миші по потрібному комплекту. Вибраний комплект переміститься в список **Комплекти в розкладці**, розташований нижче. Помилково вибраний

комплект може бути видалений із списку шляхом натиснення кнопки або, встановивши курсор миші на цей комплект, виконати подвійне клацання лівою кнопкою. Щоб збільшити кількість комплектів в розкладці, треба скористатися перемикачами, розташованими в полі **Кількість комплектів** в рядку комплекту .

У тому випадку, якщо для розкладки був заданий параметр *Напівкомплекти***,** список комплектів для розкладки виглядає як на рис. 6.3.

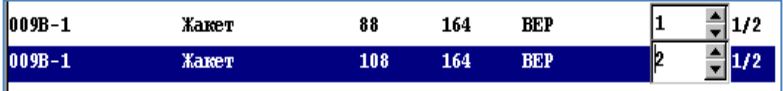

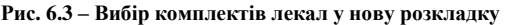

## **5. Задавання типу настилу і типу виведення лекал.**

Програма дозволяє працювати з наступними типами настилання тканини: *лицем до лиця, лицем вниз, горілиць, в згин, кругле полотно* (за умови, що усі ці типи дозволені в налаштуваннях програми "Сервер JULIVI", вікно **Налаштування - Розкладка - Можливості**). На реальному виробництві використовується певний набір типів настилу. Список настилів використовуваних на вашому виробництві виведений на панелі **Тип настилу**. При відкритті вікна включений основний настил того типу, на якому створюються більшість розкладок. Він вибирається в налаштуваннях програми АРМ "Розкладчик", вікно **Програма - Налаштування - Нова**.

#### **6. Створення імені розкладки.**

Ім'я розкладки може бути задане вручну (за допомогою клавіатури), або задано програмою. Якщо ім'я розкладки не було визначене на початку, програма видасть повідомлення: *"Ім'я розкладки буде створено програмою".* Після натиснення **ОК** ім'я створюється і залишається доступним для редагування вручну. Якщо ім'я замінятися не буде – необхідно ще раз натиснути кнопку **Розкласти.**

# **7. Розкладка лекал. Збереження розкладки і вихід з вікна.**

Розкладка може бути створена автоматично (при режимі *для автомата*) з можливістю подальшого доопрацювання оператором. Після вибору параметрів розкладки у вікні **Створити нову розкладку** (див. рис. 6.2) натиснути **Створити розкладку**, після чого відкриється **Вікно розкладки** вигляд якого показано на рис. 6.4. Для початку розкладання на панелі управління натиснути кнопку **Автоматична розкладка.**

Вікно по горизонталі розділене на два поля і містить панель управління. У верхньому полі наведені всі лекала, що є у комплекті на початку розкладки, або ті, що не враховані у розкладці. У нижньому полі виконується сама розкладка, ширина поля рівна ширині розкладки.

У полі розкладки можливо змінювати розміщення чи орієнтацію (повертати, нахиляти) лекала вручну за допомогою кнопок миші ПК, піджимати розкладку залежно від встановлення величини зазорів між лекалами, що залежать від способу розрізання.

Вихід з поточного вікна виконується командами кнопкового меню (панелі управління), що розміщена зліва вікна розкладки. Функції кнопок цієї панелі детально описані нижче.

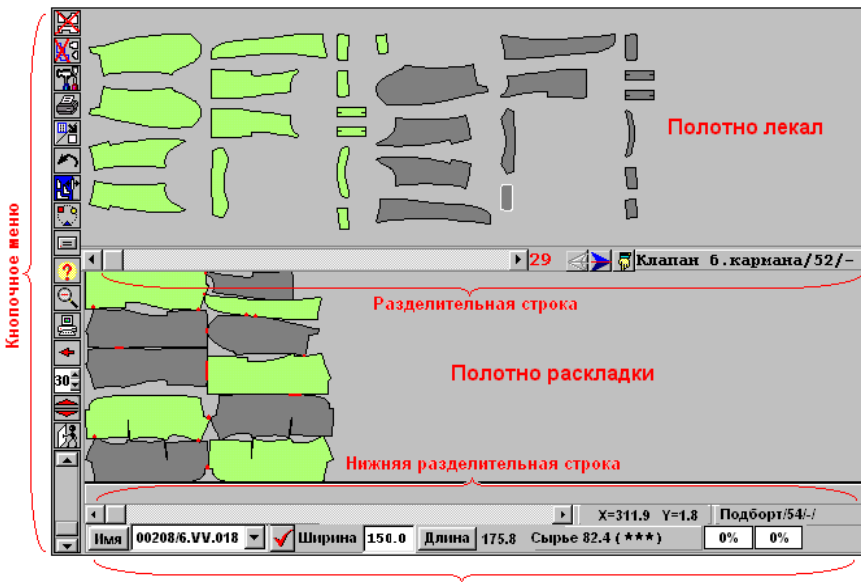

Информационная строка

**Рис.6.4 – Вигляд вікна розкладки у режимі створення розкладки**

Відмітимо, що під час створення нової розкладки здійснюється контроль раніше створених розкладок. У випадку, коли нова розкладка буде мати такі ж параметри як і раніше створені, тобто модель, комплекти лекал, ширина полота тощо, програма надасть список схожих розкладок з короткою інформацією про них.

#### *Функції кнопок панелі управління*

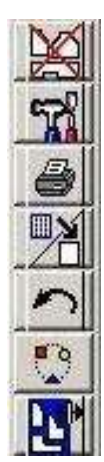

*Видалення* лекал з розкладки.

 *Налаштування розкладки***.** Вибір кнопки викликає вікно **"Параметри розкладки**", в якому можна встановити параметри поточної розкладки.

 *Друк*. На екран виводиться вікно **Друк.** Для попереднього перегляду міні-маркера потрібно натиснути кнопку **Перегляд.**

 *Відміна виділення***.** Після виділення лекал в групу і завершення дій над групою, виділення лекал може бути скасоване.

 $\Rightarrow$  **Відкат** – покрокове повернення до попереднього стану розкладки, аж до того, в якому вона знаходилася при завантаженні.

 *Нумерувати для крою* **–** призначена для переходу в режим задавання параметрів розкладки для автоматичної різальної голівки.

*Секції.* 

 *Настили* **–** є можливість створювати розкладку з додатковими настилами.

 *Дефекти* **–** включає режим задавання розташування полів дефекту.

 *Підказка* **–** дозволяє використовувати раніше створену розкладку як підказку.

*Показати усе.* Дозволяє масштабу вати окремі зони розкладки.

*Автоматична розкладка***.**

 *Ущільнити лекала –* дозволяє піджимати відстань між лекалами для ущільнення розкладки.

 *Змінити значення проміжку* **–** виводиться поточний проміжок між лекалами в десятих долях міліметра, тобто поточне значення поля потрібно множити на 0,1.

 $\Rightarrow$  3 *міна ширини панелі лекал і панелі настилу* – переміщення межі розділення.

 *Згорнути вікно розкладки* **–** можна "згорнути" вікно розкладки в значок і цей значок поміститься на панель завдань.

 $\Rightarrow$  *Лопомога*.

*Вихід з розкладки.*

# **6.3. Вивчення особливостей процесу розкладки лекал на тканині з малюнком**

Програма "АРМ Розкладчик" дозволяє виконувати розкладки як на гладкому полотні, так і на полотні з малюнком (рапортом), при цьому робота на полотні з малюнком у вікні розкладки має свої особливості. Малюнок полотна, з яким може працювати розкладник в програмі, може бути як простим (горизонтальна або вертикальна смужка, клітина), так і складним (комбінованим) – наприклад, клітина із смужкою, що проходить по середині, або два типи клітини, зміщені один відносно одного.

Малюнок полотна задається або у вікні **Створити нову розкладку** (див рис. 6.2), або у вікні **Збережені розкладки –** де у вікні розкладки можливо тільки відредагувати поточний малюнок.

Далі у вікні задавання параметрів розкладки нажати кнопку **"Малюнок тканини"** – на екрані відкриється однойменне вікно (рис.6.5).

Далі працюють у наступній послідовності:

1. Із списку **Тип малюнка** виберіть необхідний елемент малюнка полотна. Залежно від типу малюнка потрібно задати його розміри: для вертикальної смуги – відстань між смужками по ширині полотна, для горизонтальної – по довжині, для клітини – обидва значення.

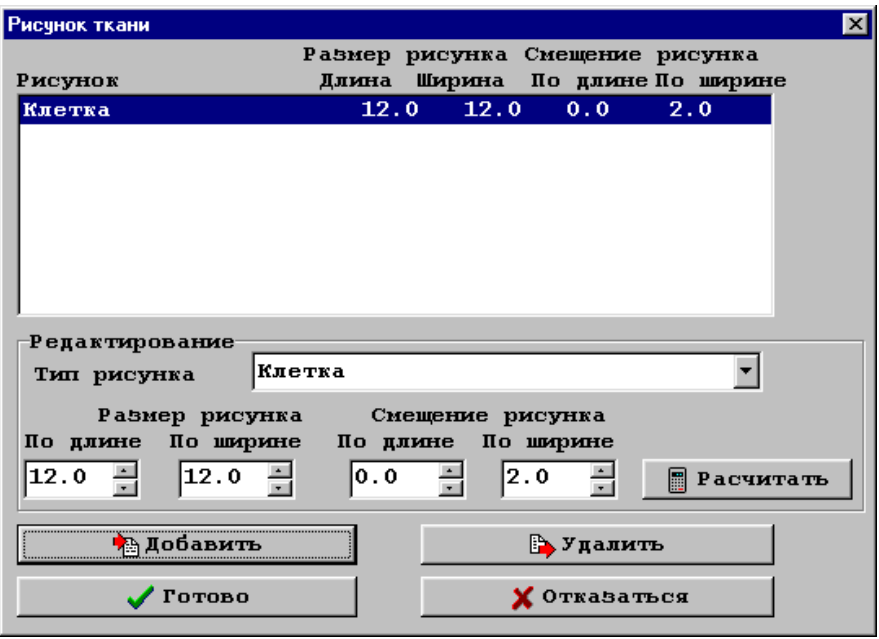

**Рис.6.5 – Вид вікна "Рисунок тканини "для задавання параметрів рисунку**

2. Залежно від типу введіть розмір малюнка в поле **Розмір малюнка** з клавіатури або використовуючи кнопки в правій частині поля. У полі **Зміщення малюнка** задається або величина зрушення одного малюнка відносно іншого (при комбінованому малюнку) або, при необхідності, зміщення малюнка відносно кромки полотна (для однотипного малюнка).

3. Задайте зміщення малюнка.

4. Нерідко рапорт малюнка не є постійним по усій ширині тканини. У такому разі можна використовувати розрахунковий рапорт. Для отримання цієї величини служить кнопка **Розрахувати,** після чого з'являється відповідне вікно.

Задавши відповідні параметри (кількість рапортів по ширині, а також при необхідності зміщення рапорту від кромки згори і знизу) і натиснувши кнопку **Готово**, у вікні **Розмір малюнка (по ширині)** (див рис. 6.5) отримаємо розрахункову величину рапорту. Кнопка **Відмовитися** відміняє виконання функції.

5. Клацніть по кнопці **Додати** – вибраний малюнок з'явиться у верхній частині вікна, тут же можна проглянути введені параметри малюнка.

6. Для видалення невірно заданого малюнка клацніть по кнопці **Видалити**.

7. Задавши необхідний малюнок, натисніть кнопку **Готово**.

## **6.4. Виконання багатокомплектної розкладки лекал виробу в АРМ "Розкладчик" САПР "JULIVI"**

Згідно з викладеної методики задавання параметрів розкладки, представленої в п. 6.2, студенти виконують, з мінімально можливим відсотком випадів, багатокомплектну розкладку лекал в АРМ "Розкладчик" САПP "JULIVI". Виконану схему розкладки, а також специфікацію на розкладені комплекти друкують і додають до оформлення лабораторної роботи.

За результатами виконаної роботи необхідно провести аналіз і сформулювати висновки.

1 Конструирование одежды с элементами САПР /Под ред. Е.Б.Кобляковой. – М.: Легпромбытиздат, 1988. – 464 с.

2 Сурикова Г.И. Теоретические основы компьютерного конструирования швейных изделий : учебное пособие / Г.И. Сурикова, А.П. Никулин. – Иваново : ИГТА, 2002. – 152 с.

3 Методические рекомендации к выполнению лабораторных работ по курсу "САПР одежды" для студентов спец. 28.06.04 и 28.06.01. – Витебск: Миннаробраз. БССР, ВТИОП, 1990.

4 Коблякова Е.Б. Основы проектирования рациональных размеров и формы одежды. – М.: Легкая и пищевая промышленность, 1984.

5 Коблякова Е.Б., Момот Т.В. Конструирование женского платья с использованием ЭВМ // Швейная промышленность в СССР. – 1980. - №8. – С. 1-16.

6 Кривобородова Е.Ю., Коблякова Е.Б. и др. Автоматизация процесса модифицирования базовых конструкций одежды // Швейная промышленность. – 1994. - №5.

7 Харламова О.Н. Разработка метода автоматизированного проектирования конструкций женских платьев // Швейная промышленность.  $-1995. - N<sub>2</sub>4.$ 

8 Кривобородова Е.Ю., Братковская О.Е., Коблякова Е.Б. и др. Структурный анализ процессов параллельного и конического расширения при автоматизации конструктивного моделирования одежды // Швейная промышленность. – 1992. - №3. – С. 28-30.

9 Офіційний сайт САПР "JULIVI". – Режим доступу: <http://julivi.com/>

10 Рябуха В.Н. «JULIVI» - система, созданная профессионалами фирмы «САПРЛЕГПРОМ» /В.Н. Рябуха, И.Ю. Морозов, А.И. Костюкевич, В.В. Головацкий, А.Л Кашура // Легка промисловість. –  $2002. - N<sub>2</sub>2. - C. 20 - 21.$ 

11 Миленин В.В. Ввод лекал в САПР / В.В. Миленин, А.П. Хренин // Швейная промышленность. – 1994. – № 6. – С. 21 – 24.

12 Клепачева Лариса. [Проектирование раскладок лекал деталей](http://t-stile.info/proektirovanie-raskladok-lekal-detalej-odezhdy-v-sapr/)  [одежды в САПР](http://t-stile.info/proektirovanie-raskladok-lekal-detalej-odezhdy-v-sapr/) / Режим доступу[: http://t-stile.info/tag/avtomatizaciya/](http://t-stile.info/tag/avtomatizaciya/)

13 Кудрявцева Н.В. Системи автоматизованого проектування одягу. Лабораторний практикум по вивченню елементів САПР на етапах технічного та робочого проектування нових моделей одягу для студ. спец. «Швейні вироби»/ Н.В. Кудрявцева, Л.В. Краснюк. – Хмельницький : ТУП, 2001. – 62 с.